# **brother**

# Bruksanvisning

Brother-laserskrivare

HL-5440D HL-5450DN HL-5450DNT

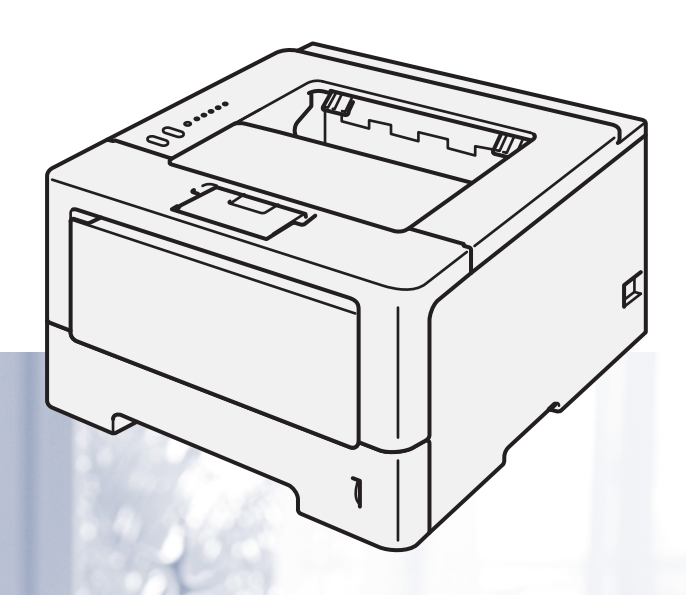

**För användare med nedsatt synförmåga** Den här bruksanvisningen kan du läsa med "text-till-tal"-programvaran Screen Reader.

Innan du kan använda maskinen måste du installera maskinvaran och drivrutinen.

Använd Snabbguide när du ska ställa in maskinen. Det finns en tryckt version av den i kartongen.

Läs denna Bruksanvisning noga innan du använder maskinen.

På vår webbplats <http://solutions.brother.com/>hittar du svar på vanliga frågor (FAQs), produktsupport och teknisk support samt de senaste drivrutinsuppdateringarna och verktygen.

Obs! Alla modeller är inte tillgängliga i alla länder.

# **Bruksanvisningar och var hittar jag dem?**

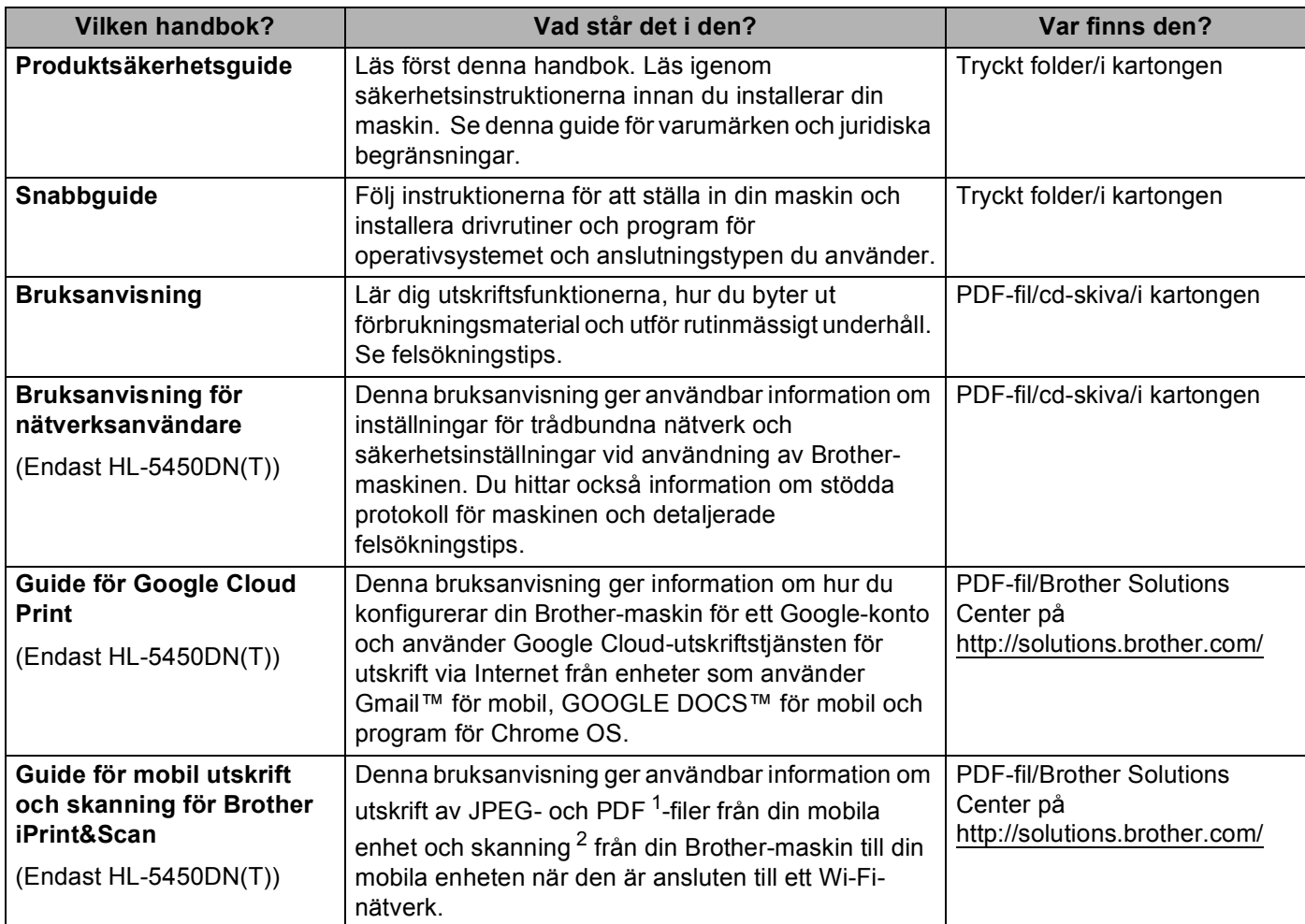

<span id="page-1-0"></span><sup>1</sup> Windows® telefon har inte stöd för PDF-utskrift.

<span id="page-1-1"></span><sup>2</sup> HL-5450DN(T) har inte stöd för skanningsfunktionen.

# **Använda dokumentationen**

Tack för att du köpt den här Brother-maskinen! Genom att läsa dokumentationen kommer du att få ut mesta möjliga av maskinen.

### **Symboler och begrepp som används i den här dokumentationen**

Följande symboler och regler används i hela dokumentationen.

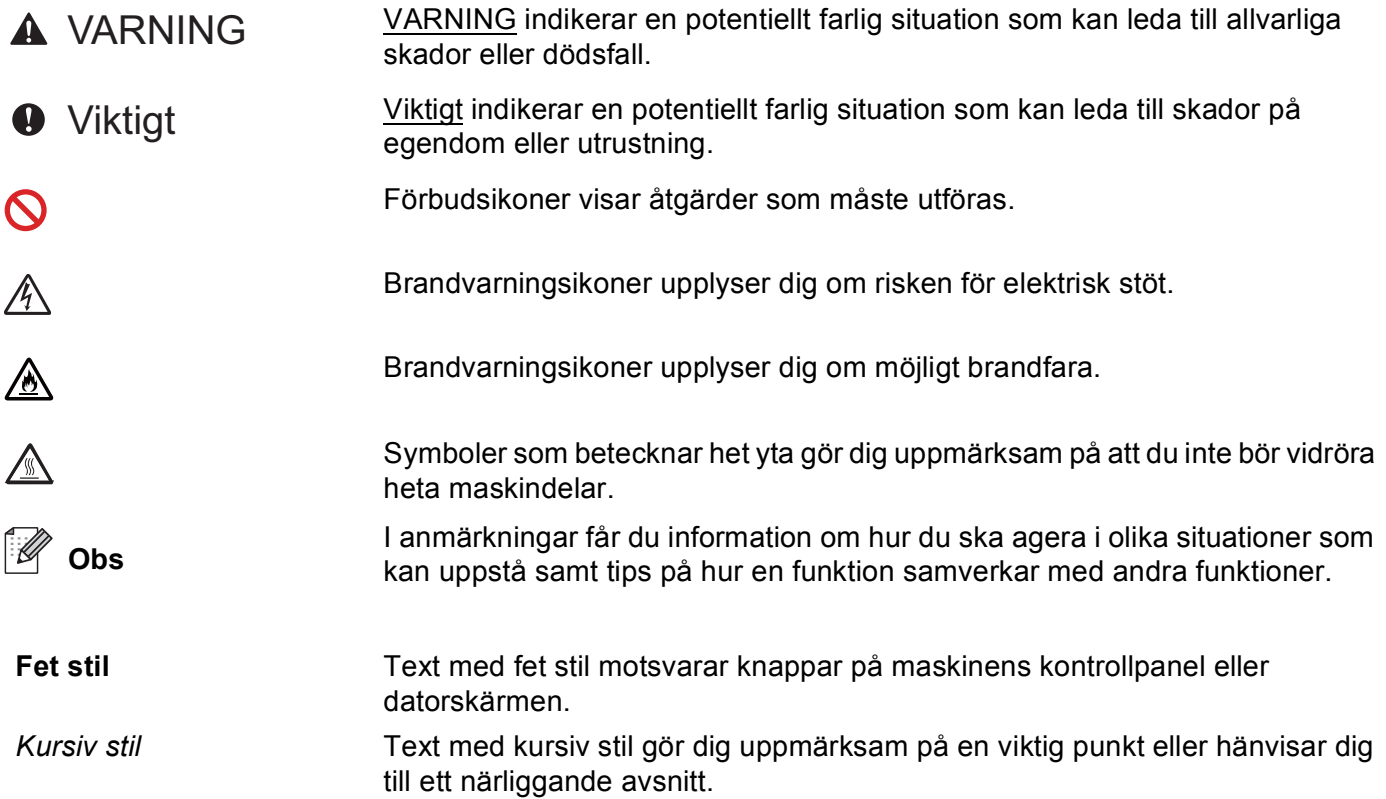

# Innehållsförteckning

#### $\overline{\mathbf{1}}$ **Utskriftsmetoder**

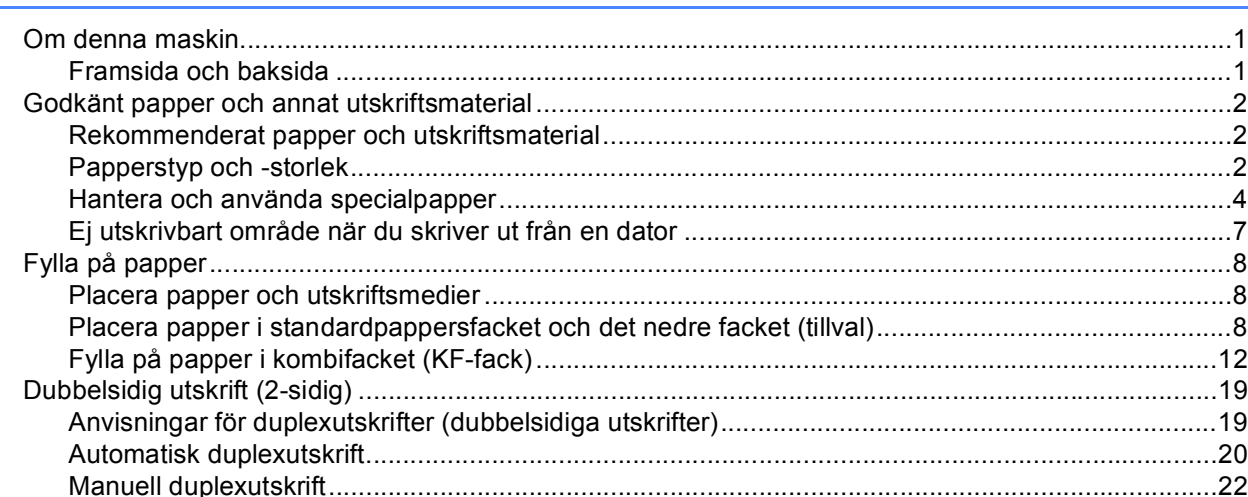

#### Drivrutin och programvara  $\mathbf{2}$

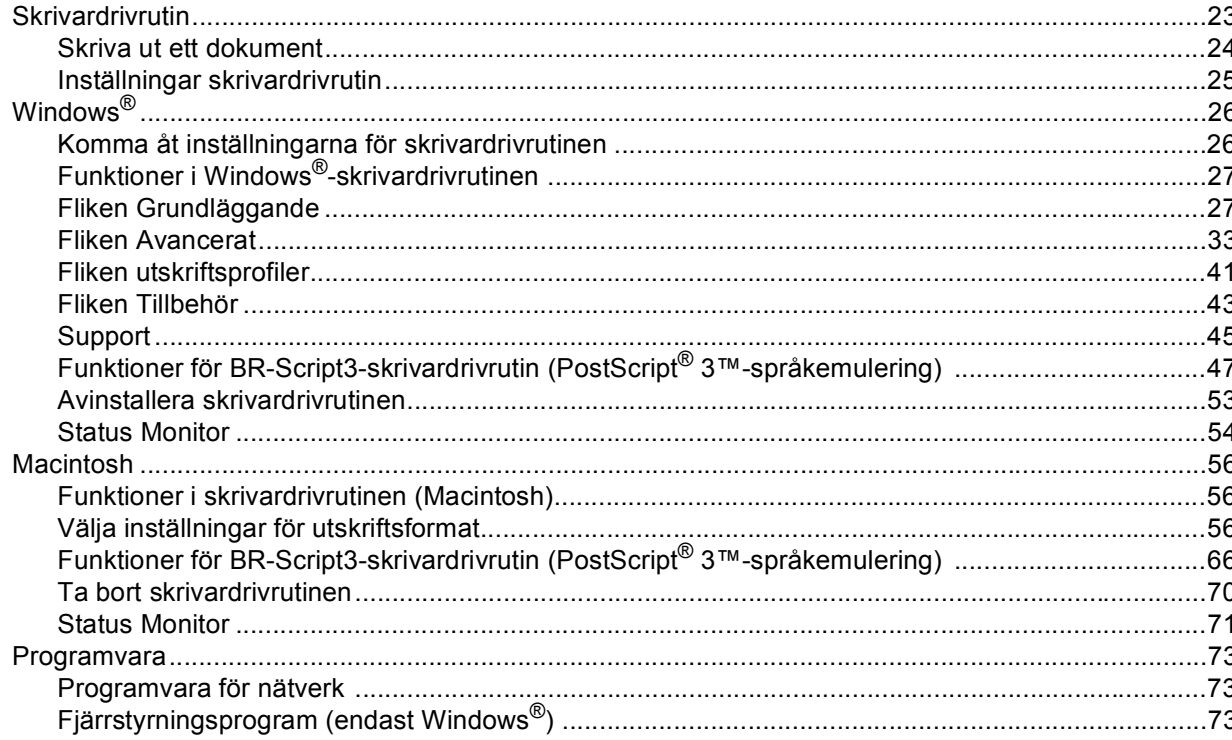

 $iii$ 

 $\mathbf{1}$ 

#### $\mathbf{3}$ Allmän information

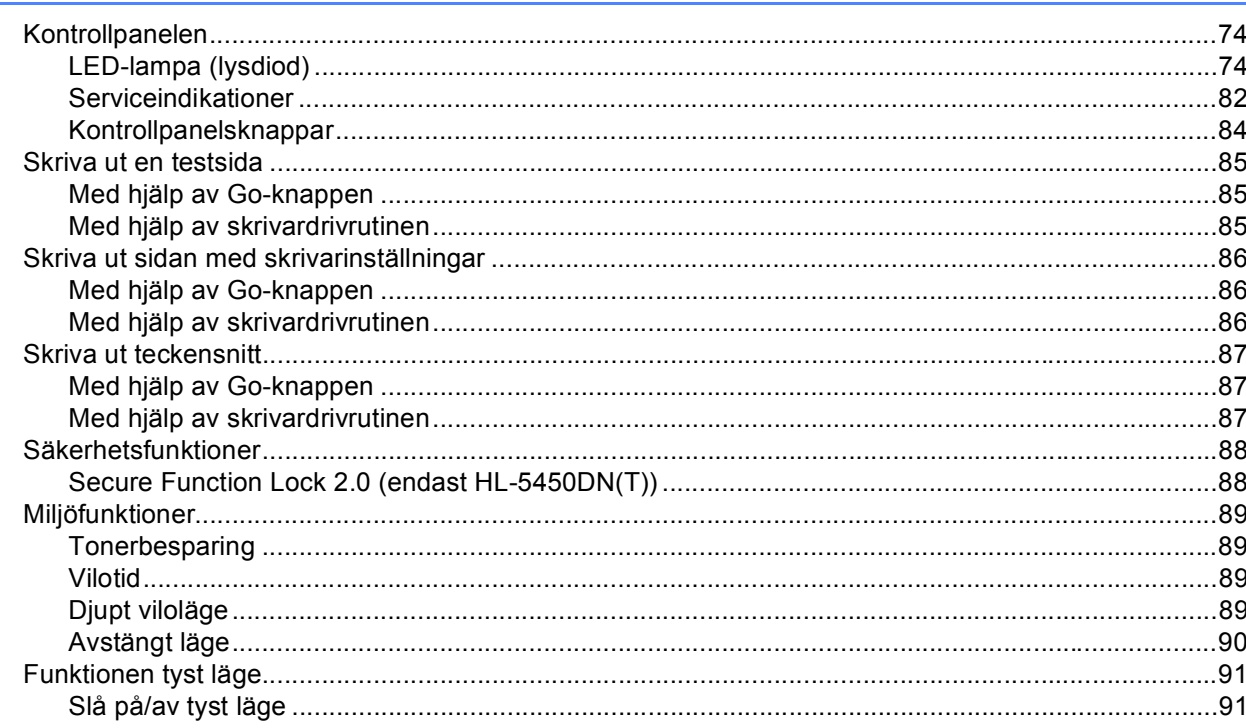

#### Alternativ  $\overline{\mathbf{4}}$

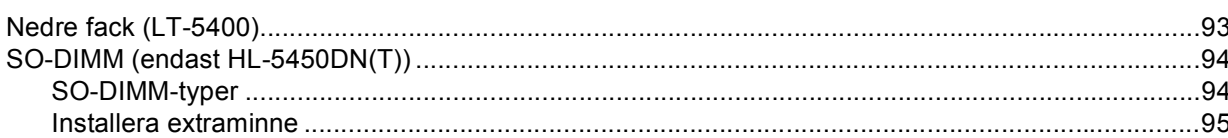

#### Rutinunderhåll  $5<sup>5</sup>$

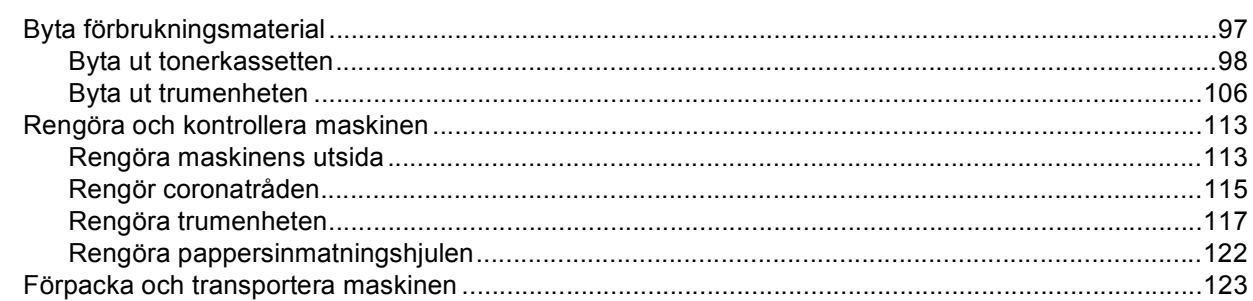

#### $\mathsf{iv}$

92

#### Felsökning  $6\phantom{a}$

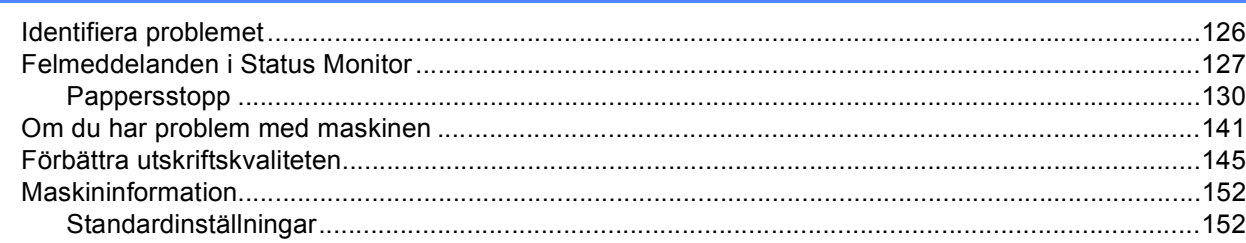

#### **Bilaga**  $\mathbf{A}$

#### 154

126

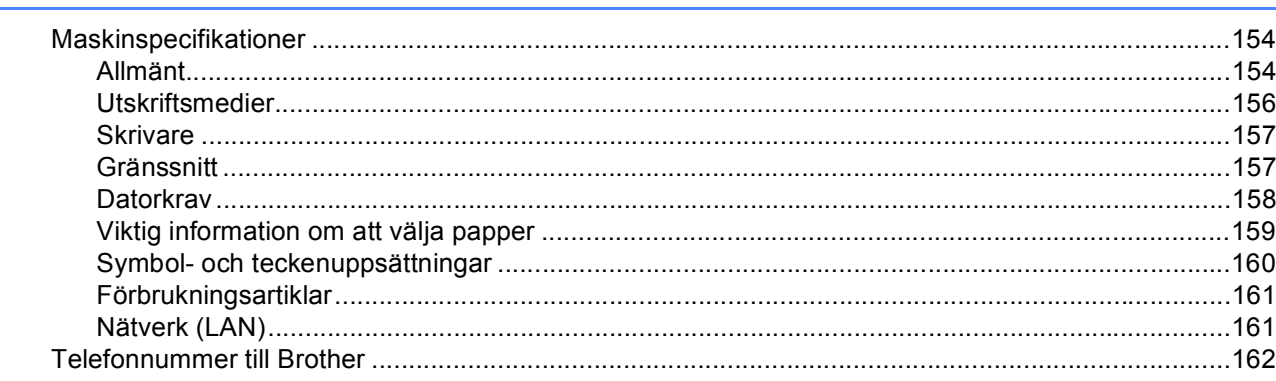

#### Register  $\, {\bf B} \,$

# <span id="page-6-1"></span>**<sup>1</sup> Om denna maskin <sup>1</sup>**

<span id="page-6-0"></span>**1**

### <span id="page-6-2"></span>**Framsida och baksida <sup>1</sup>**

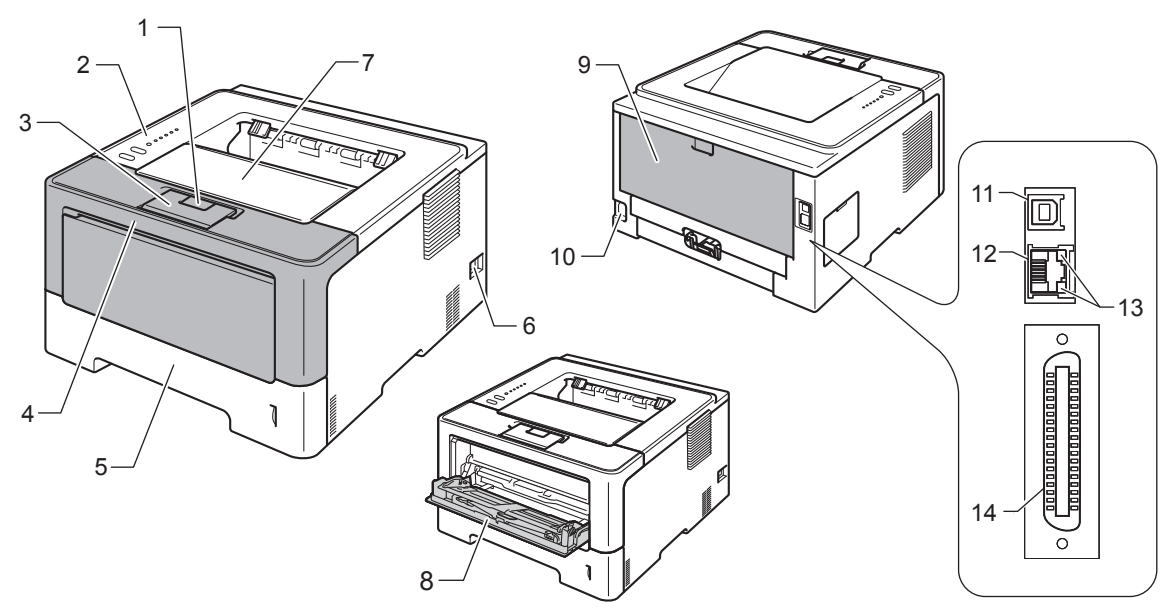

- 1 Öppningsknapp för främre lucka
- 2 Kontrollpanel
- 3 Stödflik för utmatningsfack med textsidan nedåt (stödflik)
- 4 Främre lucka
- 5 Pappersfack
- 6 Strömbrytare
- 7 Utmatningsfack med textsidan nedåt
- 8 Kombifacket (KF-facket)
- 9 Bakre lucka (utmatningsfack med textsidan uppåt när luckan är öppen)
- 10 Uttag för nätkabel
- 11 USB-port
- 12 10BASE-T/100BASE-TX-port (endast HL-5450DN(T))
- 13 Lysdioder för nätverksaktivitet (HL-5450DN(T) endast)
- 14 Parallellport (endast HL-5440D)

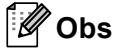

De flesta illustrationerna i denna Bruksanvisning visar modellen HL-5450DN.

## <span id="page-7-3"></span><span id="page-7-0"></span>**Godkänt papper och annat utskriftsmaterial <sup>1</sup>**

Utskriftskvaliteten kan variera beroende på papperstypen som används.

Du kan välja följande typer av utskriftsmaterial: vanligt papper, tunt papper, tjockt papper, tjockare papper, brevpapper, återvunnet papper, etikettark eller kuvert.

Följ instruktionerna nedan för bästa resultat:

- Lägg INTE i olika sorters papper i pappersfacket samtidigt. Det kan orsaka pappersstopp och felmatningar.
- För korrekt utskrift ska du välja samma pappersstorlek i programmet som det som finns i pappersfacket.
- Undvik att ta på på den utskrivna pappersytan direkt efter utskrift.
- Innan du köper en större mängd papper bör du prova att skriva ut på ett mindre antal ark så att du vet att papperstypen är lämplig.

### **Papperstyp Artikel Vanligt papper** | Xerox Premier TCF 80 g/m<sup>2</sup> Xerox Business 80 g/m<sup>2</sup> **Återvunnet papper**  $\vert$  Xerox Recycled Supreme 80 g/m<sup>2</sup> **Etiketter Avery laseretikett L7163 Kuvert** Antalis River-serie (DL)

#### <span id="page-7-1"></span>**Rekommenderat papper och utskriftsmaterial <sup>1</sup>**

#### <span id="page-7-4"></span><span id="page-7-2"></span>**Papperstyp och -storlek**

Maskinen matar papper från det monterade standardpappersfacket, kombifacket eller nedre facket (tillval). I skrivardrivrutinen och den här bruksanvisningen används följande namn på de olika pappersfacken:

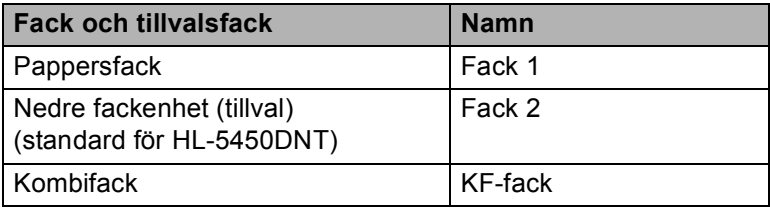

#### <span id="page-8-2"></span>**Pappersfackens papperskapacitet <sup>1</sup>**

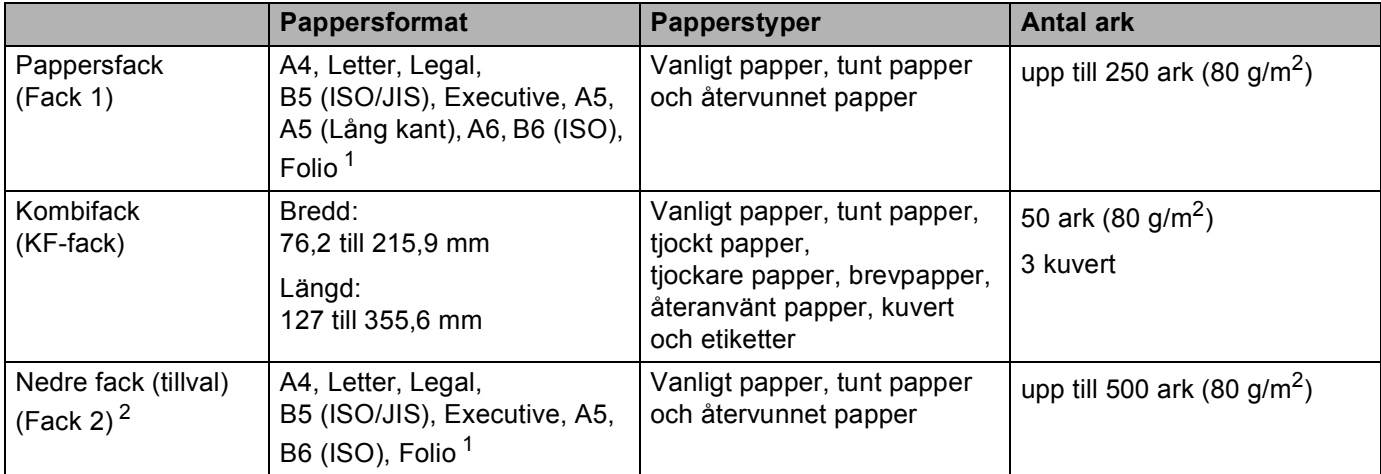

<span id="page-8-0"></span><sup>1</sup> Foliostorlek är 215,9 mm x 330,2 mm.

<span id="page-8-1"></span><sup>2</sup> Fack 2 är standard för HL-5450DNT.

#### **Specifikationer för rekommenderade papper <sup>1</sup>**

Papper med följande specifikationer rekommenderas för maskinen.

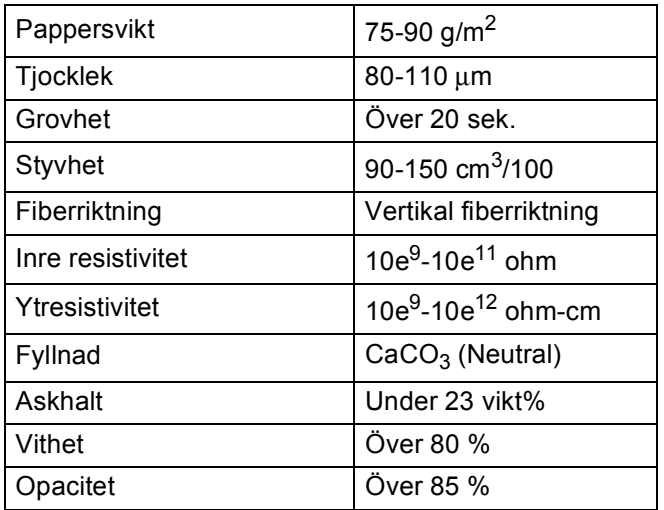

Använd vanligt kopieringspapper.

Använd papper som är 75 till 90 g/m<sup>2</sup>.

■ Använd papper med vertikal fiberriktning, ett neutralt Ph-värde och en fukthalt som ligger runt 5 %.

I den här maskinen kan man använda återvunnet papper som uppfyller specifikationerna i DIN 19309.

(Läs [Viktig information om att välja papper](#page-164-0) >> sidan 159 om du behöver hjälp med att välja papper till den här maskinen.)

#### <span id="page-9-0"></span>**Hantera och använda specialpapper <sup>1</sup>**

Maskinen är utformad att fungera bra med de flesta kopierings- och brevpapper. Vissa variabler kan dock påverka utskriftskvaliteten eller hanteringen. Prova alltid att skriva ut för att se att papperet fungerar bra innan du köper det. Förvara pappersarken i de förseglade originalförpackningarna. Se till att arken ligger plant och på behörigt avstånd från fukt, direkt solljus och värme.

Viktiga riktlinjer när du väljer papper:

- Använd INTE bläckstrålepapper eftersom det kan orsaka pappersstopp eller skada på maskinen.
- $\blacksquare$  Förtryckt papper måste vara av bläck som kan motstå temperaturen i maskinens fixeringsprocess 200 °C.
- Om du använder strukturpapper, papper med en grov yta eller papper som är skrynkligt eller veckat, kan resultatet bli sämre.

#### **Papperstyper som bör undvikas <sup>1</sup>**

#### **A** Viktigt

Vissa papperstyper fungerar dåligt eller kan skada maskinen.

Använd INTE papper:

- som är mycket strukturerat
- som är mycket glatt eller glansigt
- som är böjt eller skevt

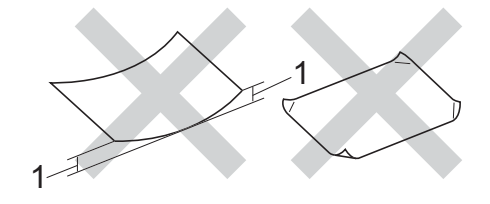

- **1 Om pappret är böjt 2 mm eller mer kan det orsaka papperstrassel.**
- som är bestruket eller har en kemisk ytbehandling
- som är skadat, skrynkligt eller vikt
- som överskrider vikterna som anges i den här bruksanvisningen
- med flikar eller häftklamrar
- med brevhuvuden i tryckfärg för låga temperaturer eller termografi
- som är i flera delar eller karbonfritt
- som är utformat för bläckstråleskrivare

Papperstyperna som anges ovan kan skada maskinen. Sådana skador täcks inte av någon garanti eller något serviceavtal från Brother.

#### **Kuvert <sup>1</sup>**

De flesta kuvert som tillverkats för laserskrivare kan användas i maskinen. Vissa kuvert kan dock leda till problem med matningen och utskriftskvaliteten beroende på hur de är tillverkade. Ett kuvert som passar i skrivaren ska ha kanter med raka, välvikta veck. Kuvertet ska ligga plant och inte vara påsformat eller sladdrigt. Du bör köpa kvalitetskuvert från en leverantör som känner till att de ska användas i en lasermaskin.

Vi rekommenderar att du skriver ut ett kuvert som test för att kontrollera resultatet.

#### **Kuverttyper som bör undvikas <sup>1</sup>**

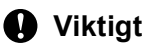

Använd INTE kuvert:

- som är skadade, krusiga, skrynkliga eller har ovanlig form
- som är mycket glansiga eller texturerade
- med klämmor, häftklamrar, spännen eller band
- med självhäftande förseglingar
- som är pösiga
- som saknar skarpa vikningar
- som är präglade (med upphöjda mönster)
- som tidigare skrivits ut med en lasermaskin
- som är förtryckta på insidan
- som inte kan buntas ordentligt
- som är tillverkade av papper som väger mer än de vikter som specificeras för maskinen
- med kanter som inte är raka eller rätvinkliga
- med fönster, hål, utskurna delar eller perforeringar
- med lim på ytan så som visas i figuren nedan

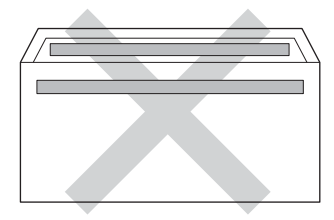

• med dubbla flikar så som visas i figuren nedan

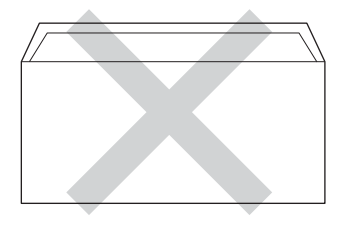

• med förseglingar som inte är nedvikta vid leverans

• med sidorna vikta så som visas i figuren nedan

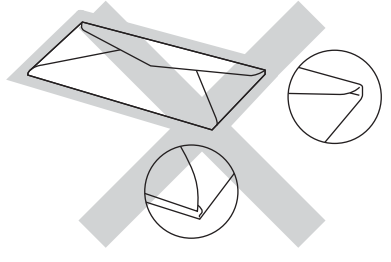

Kuverttyperna som anges ovan kan skada maskinen. Sådana skador täcks inte av någon garanti eller något serviceavtal från Brother.

#### **Etiketter <sup>1</sup>**

Maskinen skriver ut på de flesta etiketter som är utformade för användning med en *lasermaskin*. Etiketterna bör ha ett akrylbaserat lim eftersom det bättre motstår de höga temperaturerna i fixeringsenheten. Limmet får inte komma i kontakt med några delar i maskinen eftersom etiketter då kan fastna på trumman eller rullarna och orsaka pappersstopp och problem med utskriftskvaliteten. Lim får inte synas mellan etiketterna. Etiketterna ska vara placerade så att de täcker hela arkets längd och bredd. Om du använder etiketter med mellanrum kan etiketterna lossna och orsaka allvarliga pappersstopp eller utskriftsproblem.

Alla etiketter som används i maskinen måste kunna motstå en temperatur på 200 °C i 0,1 sekund.

#### **Typer av etiketter som du bör undvika <sup>1</sup>**

Använd inte etiketter som är skadade, krusiga, skrynkliga eller har ovanlig form.

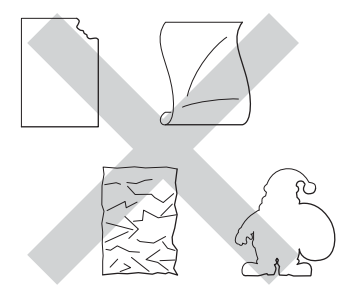

#### *A* Viktiat

- Mata INTE delvis förbrukade etikettark. Underlagsarket kan skada maskinen.
- Etikettark får inte överskrida pappersvikten som specificeras i denna Bruksanvisning. Etiketter som överstiger specifikationerna kanske inte matas eller skrivs ut på rätt sätt och kan skada maskinen.
- ÅTERANVÄND INTE eller sätt i etiketter som redan använts eller ark där etiketter saknas.

### <span id="page-12-0"></span>**Ej utskrivbart område när du skriver ut från en dator <sup>1</sup>**

Bilderna nedan visar områden som inte kan skrivas ut. De områden som inte kan skrivas ut kan variera beroende på pappersstorleken och inställningarna i det program du använder.

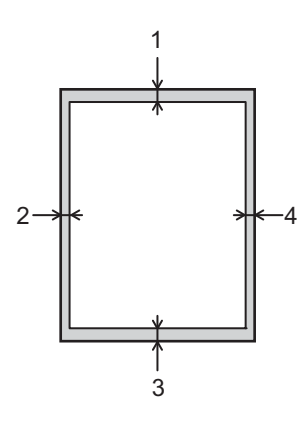

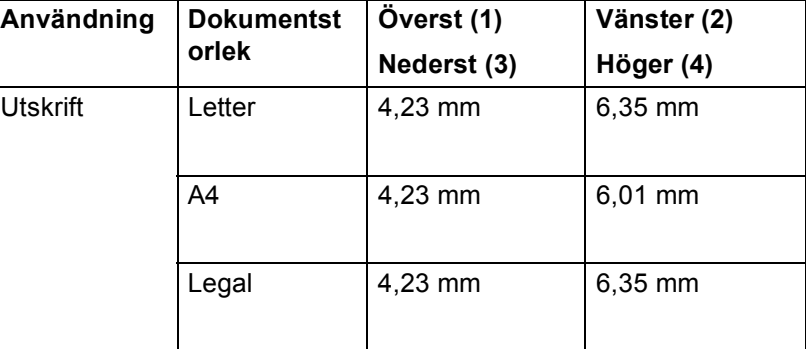

**Obs** När BR-Script3-emulering används, är kanterna på pappret som det inte går att skriva ut på 4,23 mm.

# <span id="page-13-0"></span>**Fylla på papper <sup>1</sup>**

#### <span id="page-13-1"></span>**Placera papper och utskriftsmedier <sup>1</sup>**

Maskinen kan mata papper från standardpappersfacket, det nedre facket (tillval) eller kombifacket.

Observera följande när du lägger papper i pappersfacket:

■ Om du kan ska du välja pappersformat via utskriftsmenyn i programmet. Om du inte kan ange pappersformat i programmet, ska du ställa in det via skrivardrivrutinen eller med knapparna på kontrollpanelen.

#### <span id="page-13-2"></span>**Placera papper i standardpappersfacket och det nedre facket (tillval) <sup>1</sup>**

Du kan fylla på upp till 250 pappersark i standardpappersfacket (fack 1). Du kan också placera upp till 500 ark i det nedre facket (tillval) (Fack 2)<sup>[1](#page-13-3)</sup>. Papper kan placeras upp till markeringen för maximalt antal ark ( ) som finns markerat på höger sida av pappersfacket. (Information om vilket papper som rekommenderas finns i *[Godkänt papper och annat utskriftsmaterial](#page-7-3)* >> sidan 2.)

<span id="page-13-3"></span><sup>1</sup> Fack 2 är standard för HL-5450DNT.

#### **Utskrift på vanligt papper, tunt papper eller återvunnet papper från Fack 1 och Fack 2 <sup>1</sup>**

**Dra ut pappersfacket helt ur maskinen.** 

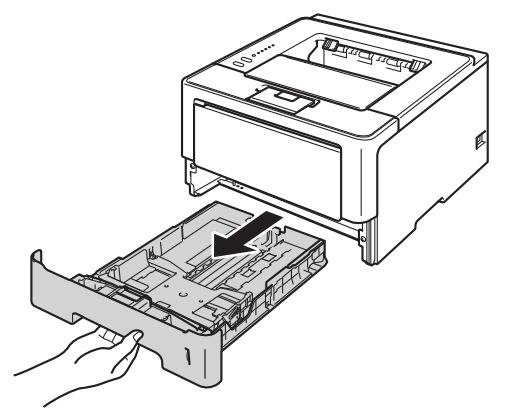

<sup>2</sup> Ställ in pappersguiderna efter pappersstorleken som du fyller på i facket samtidigt som du trycker på den gröna frigöringsarmen (1) för pappersguiderna. Kontrollera att pappersguiderna sitter fast ordentligt i spåren.

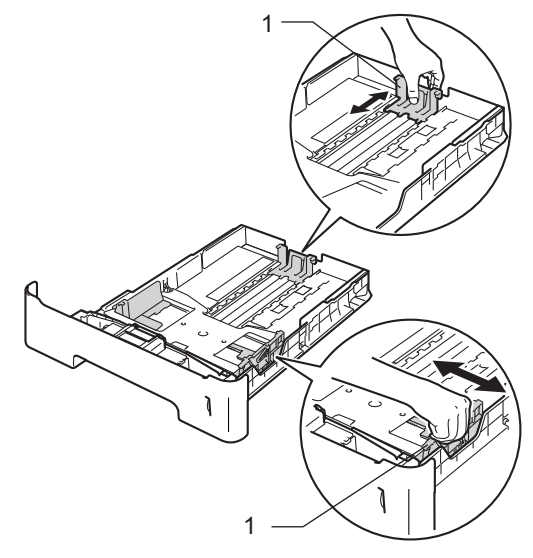

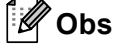

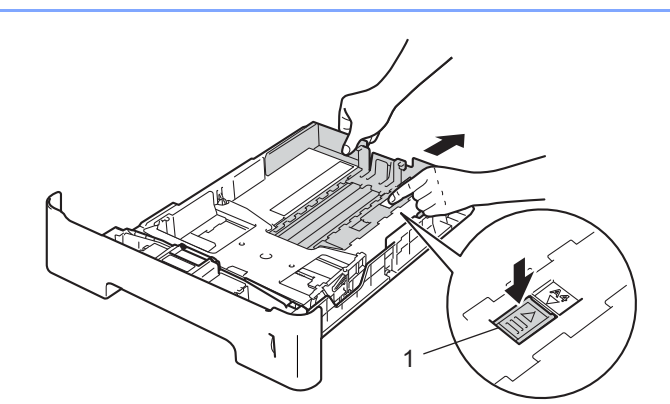

Tryck på frigöringsknappen (1) i pappersfackets nederkant och dra sedan ut baksidan på papperskassetten för pappersformaten Legal eller Folio. (Papperformaten Legal och Folio finns inte tillgängliga i vissa regioner.)

8 Om du luftar pappersarken väl minskar du risken för att papper fastnar eller matas fel.

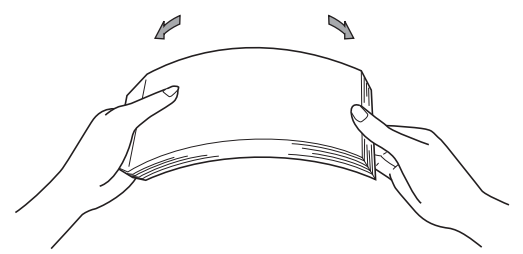

- 4 Lägg papper i facket och se till att:
	- **Pappret ligger under linjen som anger högst tillåtna arkhöjd (** $\triangledown \triangledown \triangledown$ **) (1).** Fylls för mycket papper på i pappersfacket orsakas papperstrassel.
	- Den sida som du vill skriva ut på ska vara vänd nedåt.
	- Kontrollera att pappersguiderna rör vid papperskanterna så att matningen fungerar korrekt.

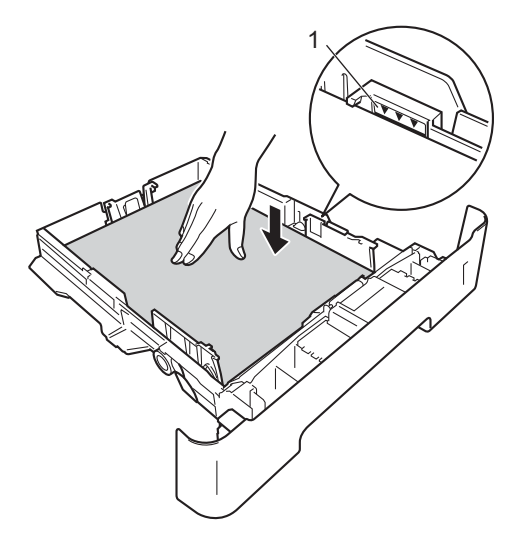

- **(5)** Sätt försiktigt tillbaka pappersfacket i maskinen. Kontrollera att det är helt inskjutet i maskinen.
- 6) Lyft stödfliken (1) för att förhindra att pappret glider av utmatningsfacket med textsidan nedåt eller ta bort respektive ark så snart det matas ut från maskinen.

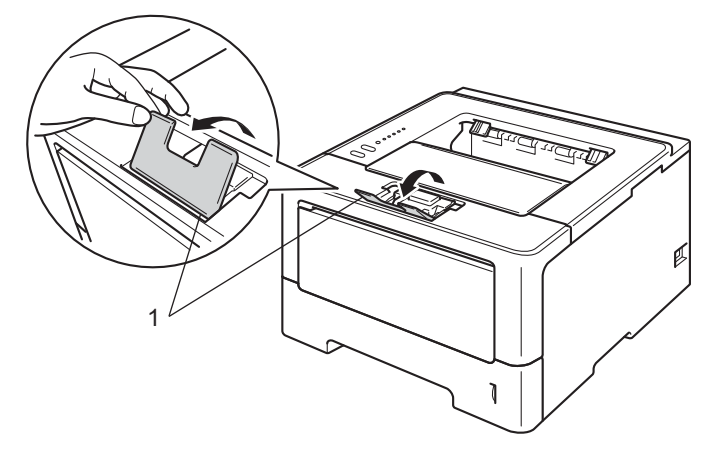

#### Utskriftsmetoder

g Välj följande inställningar i respektive rullgardinsmeny för skrivardrivrutinen.

**Pappersstorlek**

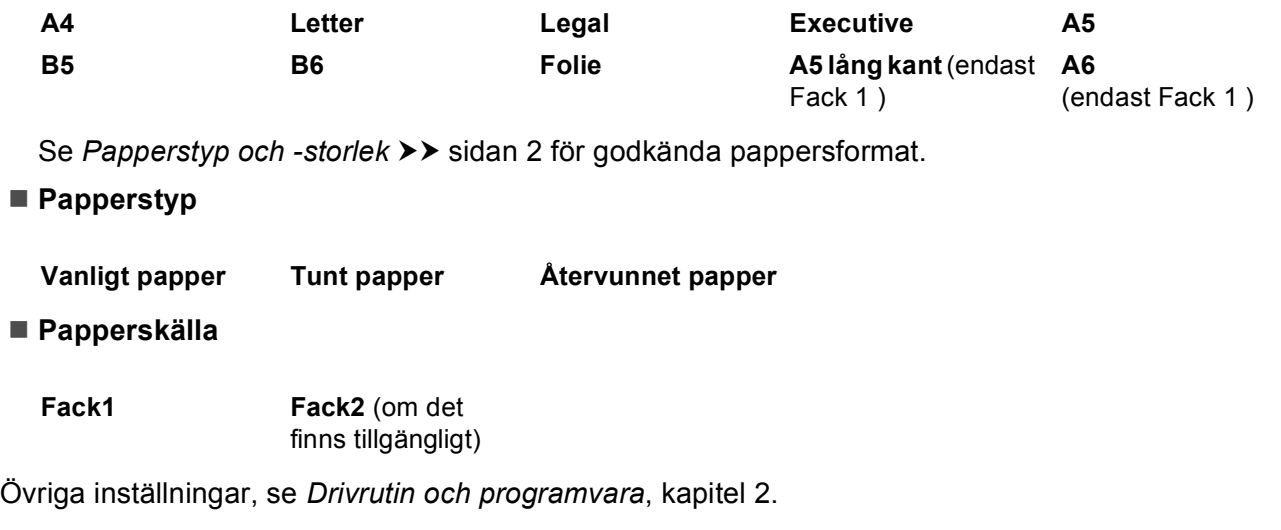

## **Obs**

Namnet på alternativen i rullgardinsmenyn kan skilja sig åt beroende på vilket operativsystem och vilken version du använder.

**8** Skicka utskriftsdata till maskinen.

### <span id="page-17-0"></span>**Fylla på papper i kombifacket (KF-fack) <sup>1</sup>**

Du kan fylla på upp till 3 kuvert eller specialutskriftsmaterial i kombifacket eller upp till 50 ark vanligt papper. Använd detta fack för utskrift på tjockt papper, brevpapper, etiketter eller kuvert. (Information om vilket papper som rekommenderas finns i *[Godkänt papper och annat utskriftsmaterial](#page-7-3)* >> sidan 2.)

#### Utskrift på vanligt papper, tunt papper, återvunnet papper eller brevpapper från kombifacket

**1** Öppna kombifacket och fäll ned det försiktigt.

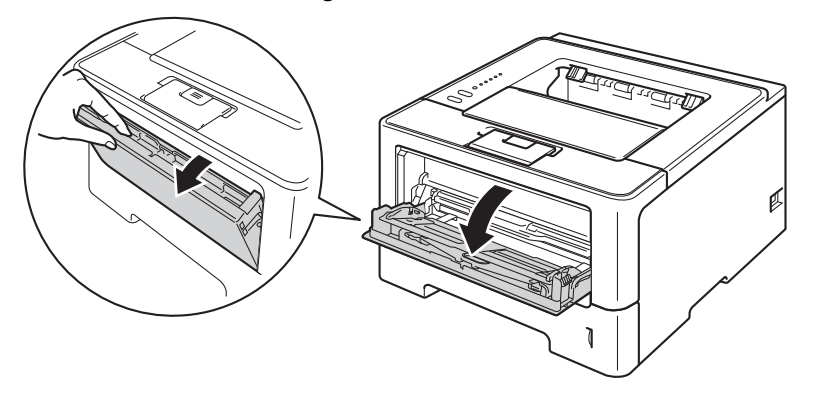

**2** Dra ut kombifackets stöd (1) och vik upp fliken (2).

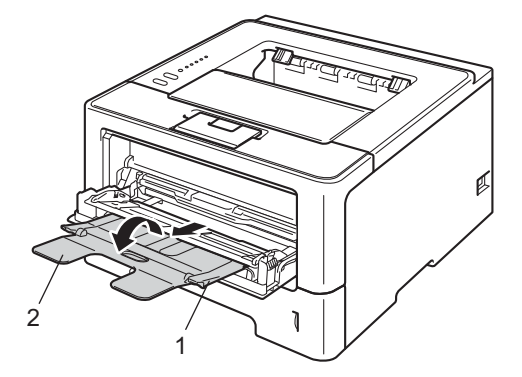

- <sup>3</sup> Lägg papper i KF-facket och se till att:
	- Pappret ligger under linjen som anger högst tillåtna arkhöjd (1).
	- Sidan som utskriften ska göras på är vänd uppåt med papprets främre kant (ovankant) först in i maskinen.
	- Kontrollera att pappersguiderna rör vid papperskanterna så att matningen fungerar korrekt.

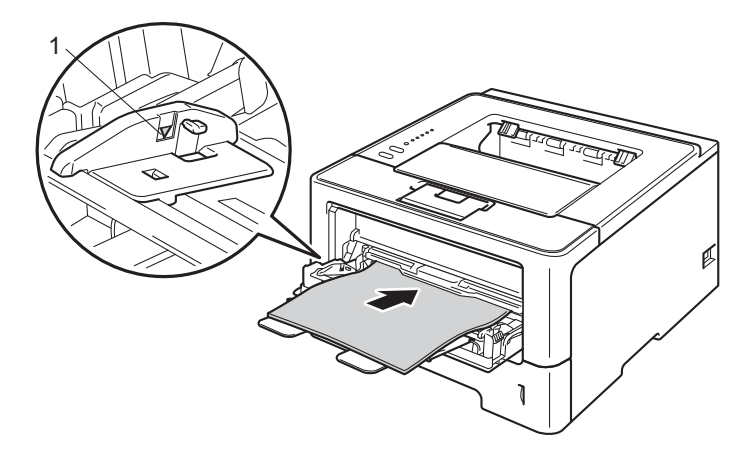

4 Lyft upp stödfliken så att pappret inte glider av utmatningsfacket med textsidan nedåt, eller ta bort varje ark direkt när det kommer ut ur maskinen.

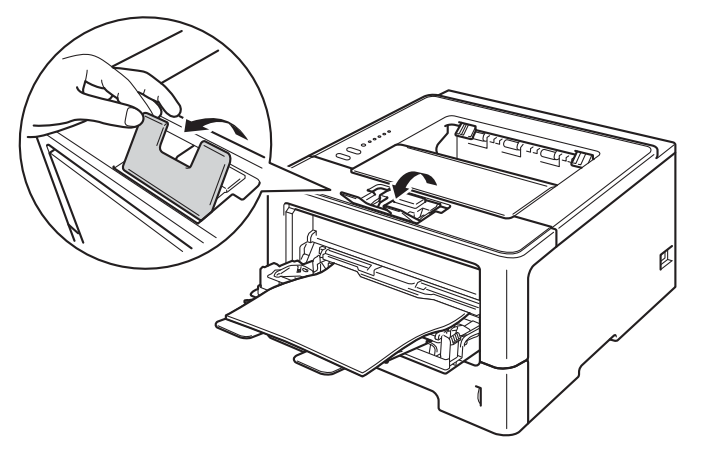

#### Utskriftsmetoder

**6** Välj följande inställningar i respektive rullgardinsmeny för skrivardrivrutinen.

**Pappersstorlek**

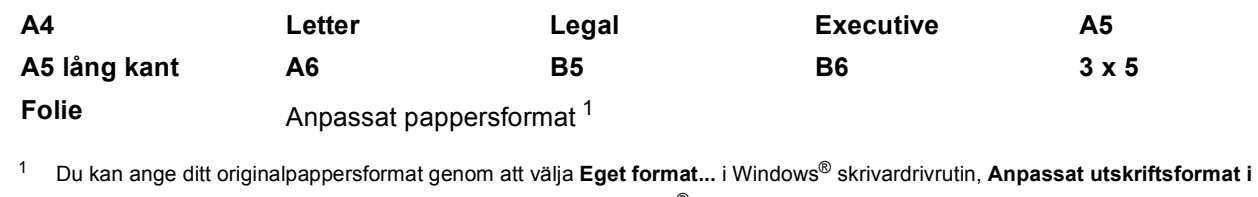

<span id="page-19-0"></span>**PostScript** i PostScript i BR-Script-skrivardrivrutinen för Windows®, eller **Anpassat utskriftsformat** i Macintosh skrivardrivrutiner. Se [Papperstyp och -storlek](#page-7-4) >> sidan 2 för godkända pappersformat.

■ Papperstyp

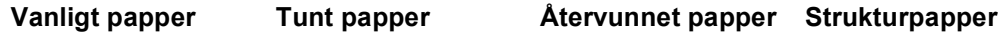

**Papperskälla**

**Kombifack**

Övriga inställningar, se *[Drivrutin och programvara](#page-28-2)*, kapitel 2.

**Obs**

Namnet på alternativen i rullgardinsmenyn kan skilja sig åt beroende på vilket operativsystem och vilken version du använder.

6 Skicka utskriftsdata till maskinen.

#### **Skriva ut på tjockt papper, etiketter och kuvert från kombifacket <sup>1</sup>**

Innan du laddar maskinen ska du se till att kuverten ligger så plant och jämnt som möjligt.

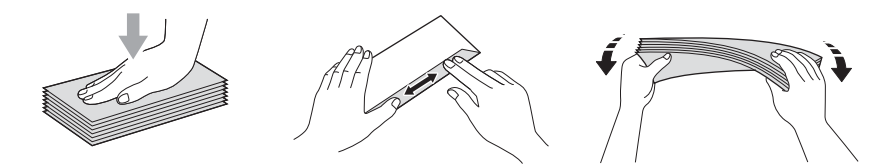

a Öppna den bakre luckan (utmatningsfack med textsidan uppåt).

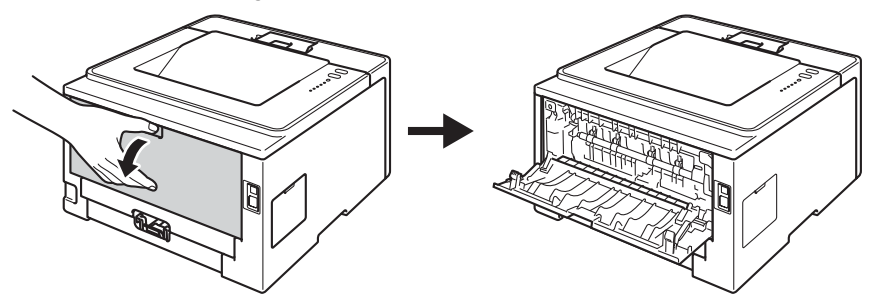

**2** Öppna kombifacket och fäll ned det försiktigt.

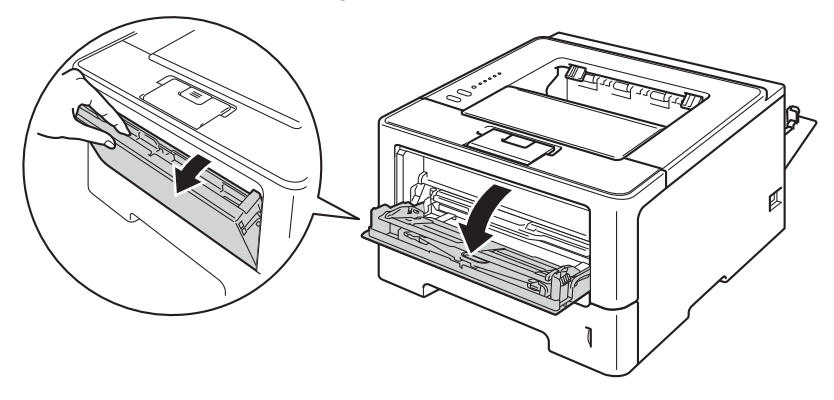

**3** Dra ut kombifackets stöd (1) och vik upp fliken (2).

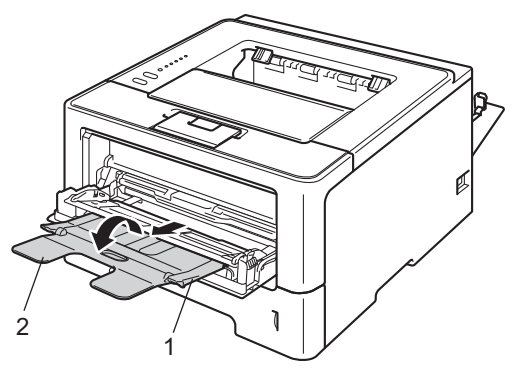

#### Utskriftsmetoder

- 4 Lägg i papper, etiketter eller kuvert i kombifacket. Se till att:
	- Antalet kuvert i kombifacket överskrider inte 3.
	- Pappret, etiketterna eller kuverten ligger under markeringen för maximalt antal ark (1).
	- Den sida som ska skrivas på måste vändas uppåt.

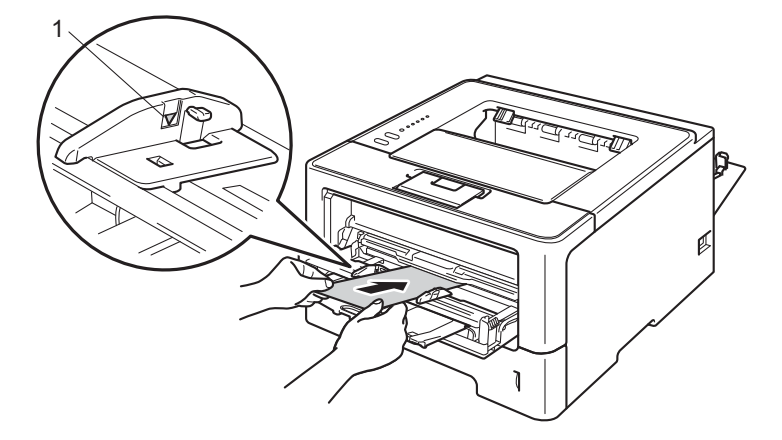

e Välj följande inställningar i respektive rullgardinsmeny för skrivardrivrutinen.

#### ■ Pappersstorlek

<För utskrift på tjockt papper eller etiketter>

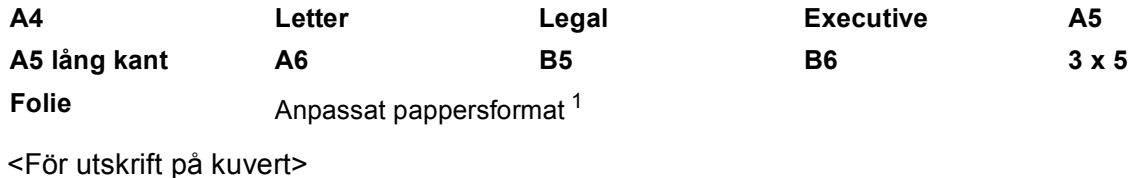

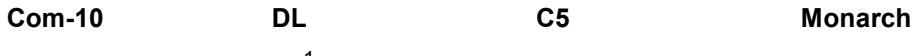

Anpassat pappersformat<sup>[1](#page-22-0)</sup>

<span id="page-22-0"></span><sup>1</sup> Du kan ange ditt originalpappersformat genom att välja **Eget format...** i Windows® skrivardrivrutin, **Anpassat utskriftsformat i PostScript** i PostScript i BR-Script-skrivardrivrutinen för Windows®, eller **Anpassat utskriftsformat** i Macintosh skrivardrivrutiner.

Se [Papperstyp och -storlek](#page-7-4) >> sidan 2 för godkända pappersformat.

#### ■ Papperstyp

<För utskrift av tjockt papper>

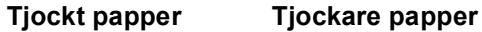

<För utskrift på etiketter>

#### **Etikett**

<För utskrift på kuvert>

Kuvert Tunt kuv. Tiockt kuv.

**Papperskälla**

#### **Kombifack**

Övriga inställningar, se *[Drivrutin och programvara](#page-28-2)*, kapitel 2.

#### **Obs**

- Namnet på alternativen i rullgardinsmenyn kan skilja sig åt beroende på vilket operativsystem och vilken version du använder.
- Om du använder kuvert nr. 10, väljer du **Com-10** (för Windows®) eller **Kuvert #10** (för Macintosh) i rullgardinsmenyn **Pappersstorlek**.
- För andra kuvert som saknas i skrivardrivrutinen, exempelvis kuvert nr. 9 eller kuvert C6, ska du välja **Eget format...** (för Windows®-skrivardrivrutin), **Anpassat utskriftsformat i PostScript** (för BR-Scriptskrivardrivrutinen för Windows®) eller **Anpassat utskriftsformat** (för Macintosh-skrivardrivrutin).

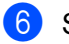

6 Skicka utskriftsdata till maskinen.

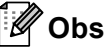

- Ta bort kuvertet direkt när det skrivits ut. Om kuverten samlas på hög kan de orsaka pappersstopp eller rullas ihop.
- Ställ in **Papperstyp** på **Tjockt kuv.** eller **Tjockare papper** för att öka fixeringstemperaturen om texten blir suddig vid utskrift på kuvert eller tjockt papper.
- Se [Förbättra utskriftskvaliteten](#page-150-0) >> sidan 145 om kuverten blir skrynkliga när de skrivs ut.
- Lägg endast i ett ark åt gången i kombifacket om det tjocka pappret veckar sig under utskrift.
- Kuvertfogar som har limmats av tillverkaren bör vara täta.
- Kuvertets alla sidor ska vara korrekt vikta, utan rynkor eller ojämna veck.

**7** Stäng den bakre luckan (utmatningsfack med textsidan uppåt).

# <span id="page-24-0"></span>**Dubbelsidig utskrift (2-sidig) <sup>1</sup>**

Alla skrivardrivrutiner som medföljer har stöd för dubbelsidiga utskrifter. Mer information om hur du väljer inställningar finns i skrivardrivrutinens **Hjälp**-avsnitt.

### <span id="page-24-1"></span>**Anvisningar för duplexutskrifter (dubbelsidiga utskrifter) <sup>1</sup>**

- Om papperet är tunt kan det bli skrynkligt.
- Släta ut papperet om det har rullat sig och lägg sedan tillbaka det i pappersfacket. Byt papper om pappret fortfarandet rullar ihop sig.
- Om pappret inte matas fram korrekt kan det ha rullats ihop. Ta i så fall ut papperet och släta ut det. Byt papper om pappret fortfarandet rullar ihop sig.
- När du använder funktionen för manuell duplexutskrift kan pappersstopp uppkomma eller utskriftskvaliteten försämras. (Läs [Pappersstopp](#page-135-0) >> sidan 130 om ett pappersstopp har inträffat. Läs *[Förbättra utskriftskvaliteten](#page-150-0)* >> sidan 145 om du får problem med utskriftskvaliteten.)

**Obs**

Kontrollera att pappersfacket har förts in helt och hållet i maskinen.

### <span id="page-25-0"></span>**Automatisk duplexutskrift <sup>1</sup>**

Se *[Dubbelsidig utskrift \(2-sidig\)](#page-70-0)* >> sidan 65 om du använder Macintosh-skrivardrivrutinen.

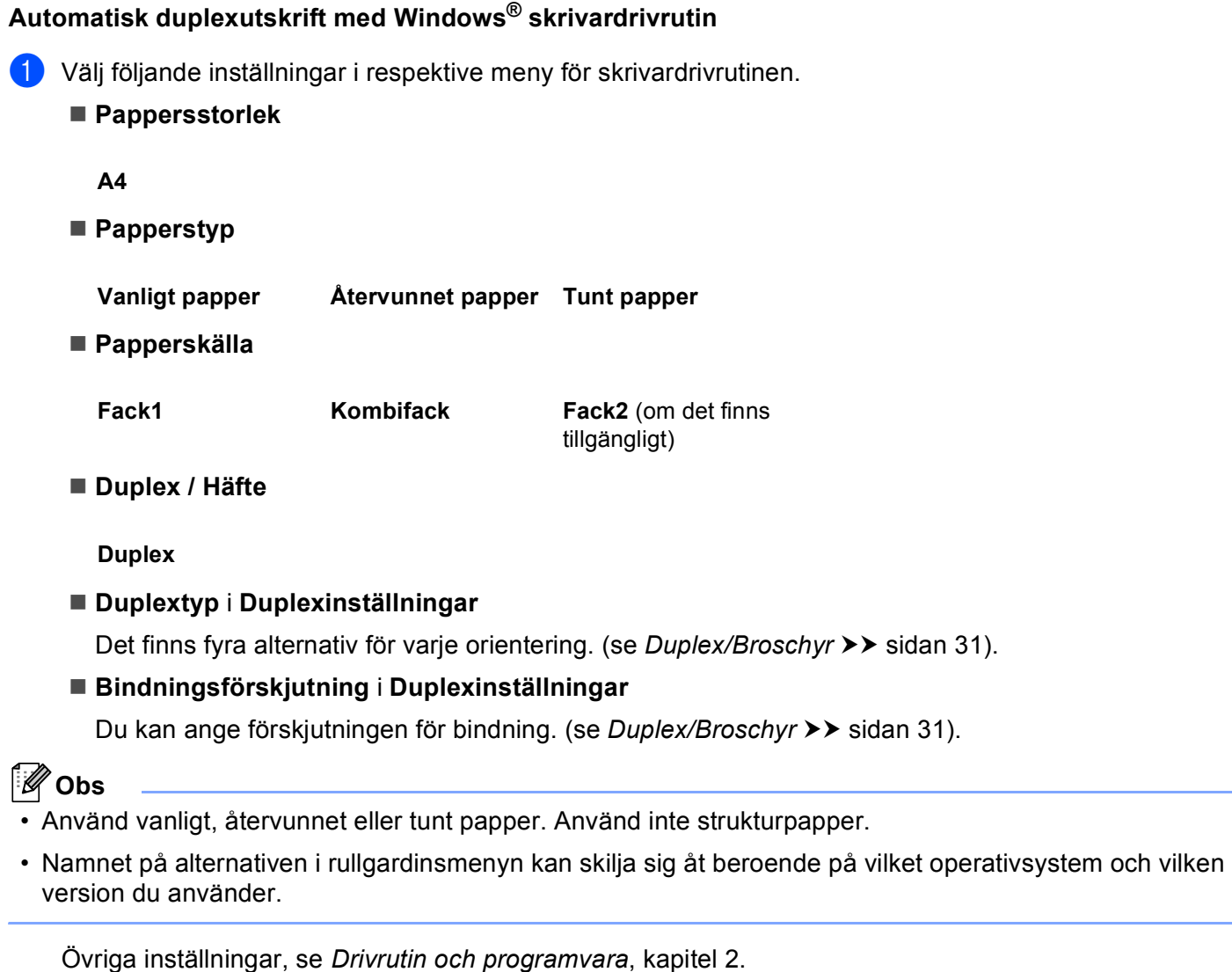

2 Skicka utskriftsdata till maskinen. Maskinen skriver nu automatiskt ut på båda sidorna av papperet.

Utskriftsmetoder

```
Automatisk duplexutskrift med BR-Script-skrivardrivrutinen för Windows® 1
1 Välj följande inställningar i respektive meny för skrivardrivrutinen.
      Pappersstorlek
       A4
      Papperstyp
       Vanligt papper Återvunnet papper Tunt papper
     Papperskälla
       Fack1 Kombifack Fack2 (om det finns 
                                             tillgängligt)
      Dubbelsidig utskrift
       Vänd längs kortsidan Vänd längs långsidan
     Sidordning
       Första sidan först Sista sidan förstM
   Obs
• Använd vanligt, återvunnet eller tunt papper. Använd inte strukturpapper.
• Namnet på alternativen i rullgardinsmenyn kan skilja sig åt beroende på vilket operativsystem och vilken 
  version du använder.
```
Övriga inställningar, se *[Drivrutin och programvara](#page-28-2)*, kapitel 2.

b Skicka utskriftsdata till maskinen. Maskinen skriver nu automatiskt ut på båda sidorna av papperet.

#### <span id="page-27-0"></span>**Manuell duplexutskrift <sup>1</sup>**

BR-Script-skrivardrivrutinen för Windows® stöder inte manuell duplexutskrift.

Se [Manuell duplexutskrift](#page-70-1) >> sidan 65 om du använder Macintosh-skrivardrivrutinen.

#### **Manuell duplexutskrift med Windows® skrivardrivrutin <sup>1</sup>**

Välj följande inställningar i respektive rullgardinsmeny för skrivardrivrutinen.

**Pappersstorlek**

Du kan använda alla pappersformat som specificeras för det fack du använder.

■ Papperstyp

Du kan använda alla mediatyper som specificerats för det fack du använder, förutom kuvert och etiketter som endast har en utskriftssida.

#### **Papperskälla**

**Fack1 Kombifack Fack2** (om det finns tillgängligt)

**Duplex / Häfte**

**Duplex (manuell)**

#### **Duplextyp** i **Duplexinställningar**

Det finns fyra alternativ för varie orientering. (se *[Duplex/Broschyr](#page-36-0)* >> sidan 31).

#### **Bindningsförskjutning** i **Duplexinställningar**

Du kan ange förskjutningen för bindning. (se *[Duplex/Broschyr](#page-36-0)* >> sidan 31).

Övriga inställningar, se *[Drivrutin och programvara](#page-28-2)*, kapitel 2.

b Skicka utskriftsdata till maskinen. Maskinen skriver ut alla sidor med jämnt nummer på en sida av pappret. Windows® skrivardrivrutin uppmanar dig (via ett snabbmeddelande) sedan att lägga in pappret igen för att skriva ut de udda numrerade sidorna.

#### **Obs**

Innan du lägger in pappret igen, räta till det väl för undvika papperstrassel. Mycket tunt eller tjock papper rekommenderas inte.

**2**

# <span id="page-28-2"></span><span id="page-28-0"></span>**Drivrutin och programvara <sup>2</sup>**

# <span id="page-28-1"></span>**Skrivardrivrutin <sup>2</sup>**

En skrivardrivrutin är en programvara som omvandlar data från det format som används i en dator till det format som behövs för en särskild skrivare. Vanligen är det här formatet ett sidbeskrivningsspråk (PDL).

Skrivardrivrutinerna för de versioner av Windows® och Macintosh som stöds finns på den medföljande cd-skivan och på Brother Solutions Center webbplats på [http://solutions.brother.com/.](http://solutions.brother.com/) Installera drivrutinerna genom att följa stegen i Snabbguide. Du kan hämta de senaste skrivardrivrutinerna från Brother Solutions Centers webbplats på:

**<http://solutions.brother.com/>**

#### **Windows® <sup>2</sup>**

- Windows<sup>®</sup>-skrivardrivrutin (den lämpligaste skrivardrivrutinen för den här produkten)
- BR-Script-skrivardrivrutin (PostScript<sup>®</sup> 3<sup>™</sup>-emulering)<sup>[1](#page-28-3)</sup>
- <span id="page-28-3"></span><sup>1</sup> Installera drivrutinen via Anpassad installation från CD-skivan.

#### **För Macintosh <sup>2</sup>**

- Macintosh-skrivardrivrutin (den lämpligaste skrivardrivrutinen för den här produkten)
- BR-Script-skrivardrivrutin (PostScript<sup>®</sup> 3<sup>™</sup>-emulering)<sup>[1](#page-28-4)</sup>
- <span id="page-28-4"></span><sup>1</sup> Installationsanvisningarna för drivrutinen finns på<http://solutions.brother.com/>.

#### **För Linux®[1](#page-28-5)[2](#page-28-6) <sup>2</sup>**

- LPR-skrivardrivrutin
- CUPS-skrivardrivrutin
- <span id="page-28-5"></span><sup>1</sup> För mer information och för att hämta skrivardrivrutinen för Linux, se sidan för din modell på<http://solutions.brother.com/>eller använd länken på CD-skivan som medföljer.
- <span id="page-28-6"></span> $2$  Det kan hända att drivrutinen inte finns tillgänglig eller att den släpps efter att din modell har släppts på marknaden, beroende på Linuxdistributörerna.

#### <span id="page-29-0"></span>**Skriva ut ett dokument <sup>2</sup>**

När maskinen tar emot data från din dator börjar den skriva ut genom att hämta papper från pappersfacket. Pappersfacket kan mata flera olika typer av papper och kuvert. (se *[Pappersfackens papperskapacitet](#page-8-2)*  $\rightarrow$  [sidan 3](#page-8-2)).

- **4** Välj utskriftskommandot i programmet. Välj **Brother HL-XXXX series** (där XXXX är modellnamnet) som din skrivardrivrutin i menyn Utskrift eller Utskriftsinställningar i din programvara om andra skrivardrivrutiner finns installerade på din dator och klicka sedan på **OK** eller **Skriv ut** för att börja skriva ut.
- **2** Datorn skickar utskriftsdata till maskinen. LED-lampan **Ready** blinkar.
- **(3)** När maskinen skrivit ut all data slutar LED-lampan **Ready** att blinka.
- M **Obs**
- Du kan välja pappersformat och orientering i programmet.
- Om ditt program inte stödjer ditt anpassade pappersformat väljer du pappersformatet i nästa storlek.
- Justera därefter utskriftsområdet genom att ändra höger och vänster marginaler i programmet.

### <span id="page-30-0"></span>**Inställningar skrivardrivrutin <sup>2</sup>**

När du skriver ut från datorn kan du ändra följande skrivarinställningar:

- Pappersformat
- Orientering
- Kopior
- Papperstyp
- Upplösning
- Utskriftsinställningar
- Flersid. utsk.
- Duplex  $4/Broschvr^2$  $4/Broschvr^2$  $4/Broschvr^2$ <sup>4</sup>
- Papperskälla
- Skalning
- Omvänd utskrift
- Använd vattenstämpel  $12$  $12$
- Utskrift av sidhuvud-sidfot  $12$  $12$
- Tonerbesparing
- $\blacksquare$  Administratör<sup>[1](#page-30-3)2</sup>
- Användarverifiering <sup>[1](#page-30-3) [2](#page-30-2)</sup> (endast HL-5450DN(T))
- $\blacksquare$  Använda Återutskrift <sup>[1](#page-30-3)2</sup>
- Vilolägestid
- $M$ akro  $12$  $12$
- Justering av utskriftssvärta
- Utskrivna felmeddelanden  $12$  $12$
- Förbättra utskriftskvaliteten
- $\blacksquare$  Hoppa över tom sida  $^{13}$  $^{13}$  $^{13}$
- Utskriftsprofil  $12$  $12$
- <span id="page-30-3"></span><sup>1</sup> De här inställningarna är inte tillgängliga i BR-Script-skrivardrivrutinen för Windows<sup>®</sup>.
- <span id="page-30-2"></span><sup>2</sup> De här inställningarna är inte tillgängliga i Macintosh-skrivardrivrutinen eller BR-Script-skrivardrivrutinen för Macintosh.
- <span id="page-30-4"></span><sup>3</sup> De här inställningarna är inte tillgängliga i BR-Script-skrivardrivrutinen för Macintosh.
- <span id="page-30-1"></span>4 Manuell duplexutskrift / manuell broschyrutskrift är inte tillgängliga i BR-Script-skrivardrivrutinen för Windows®.

Drivrutin och programvara

egenskaper för skrivare visas.

# <span id="page-31-0"></span>**Windows® <sup>2</sup>**

### <span id="page-31-2"></span><span id="page-31-1"></span>**Komma åt inställningarna för skrivardrivrutinen <sup>2</sup>**

**1** (För Windows<sup>®</sup> XP och Windows Server<sup>®</sup> 2003) Klicka på **Start** och sedan **Skrivare och fax**. (För Windows Vista® och Windows Server® 2008) Klicka på -knappen, **Kontrollpanelen**, **Maskinvara och ljud** och därefter **Skrivare**. (För Windows® 7 och Windows Server® 2008R2) Klicka på  $\Box$ -knappen, och klicka sedan på **Enheter och skrivare**. b Högerklicka på ikonen **Brother HL-XXXX series** (där XXXX är namnet på din modell) och välj **Egenskaper** (**Egenskaper för skrivare** och **Brother HL-XXXX series** vid behov). Dialogrutan

c Välj fliken **Allmänt** och klicka sedan på **Utskriftsinställningar...** (**Inställningar...**). Välj fliken **Tillbehör** för att konfigurera fackinställningarna.

### <span id="page-32-0"></span>**Funktioner i Windows®-skrivardrivrutinen <sup>2</sup>**

Mer information finns i **Hjälp**-texten i skrivardrivrutinen.

#### $\lceil \mathscr{M} \rceil$ **Obs**

- Skärmbilderna i det här avsnittet kommer från Windows® XP. Vilka skärmbilder som visas på din dator varierar beroende på vilket operativsystem du använder.
- Se *[Komma åt inställningarna för skrivardrivrutinen](#page-31-2)* >> sidan 26 för att komma åt inställningarna för skrivardrivrutinen.

### <span id="page-32-1"></span>**Fliken Grundläggande <sup>2</sup>**

Du kan också ändra inställningarna för sidlayout genom att klicka på illustrationen på vänster sida av fliken **Grundläggande**.

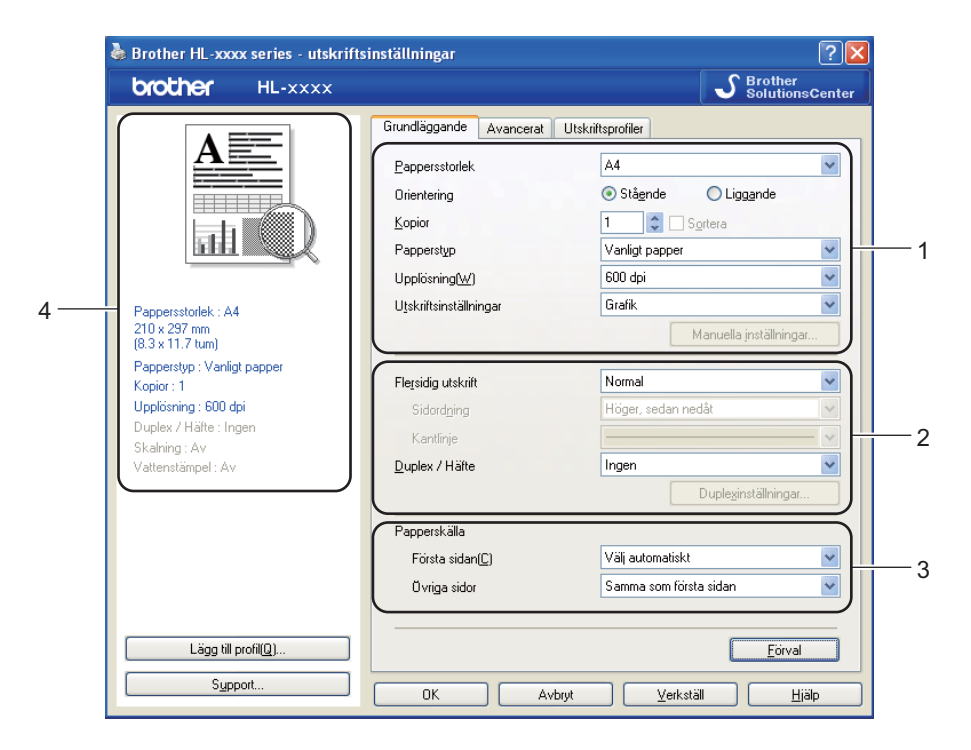

- a Välj **Pappersstorlek**, **Orientering**, **Kopior**, **Papperstyp**, **Upplösning** och **Utskriftsinställningar** (1).
- b Välj **Flersidig utskrift** och **Duplex / Häfte** (2).
- c Välj **Papperskälla** (3).
- Bekräfta nuvarande inställningar i fönstret (4).
- **5** Klicka på OK för att använda de inställningar du har valt. Klicka på **Förval** och sedan på **OK** om du vill återställa standardinställningarna.

Drivrutin och programvara

#### **Pappersformat <sup>2</sup>**

Välj det pappersformat som du vill använda i den nedrullningsbara listrutan.

#### **Orientering <sup>2</sup>**

Den inställning du väljer under Orientering avgör på vilken ledd dokumenten skrivs ut (**Stående** eller **Liggande**).

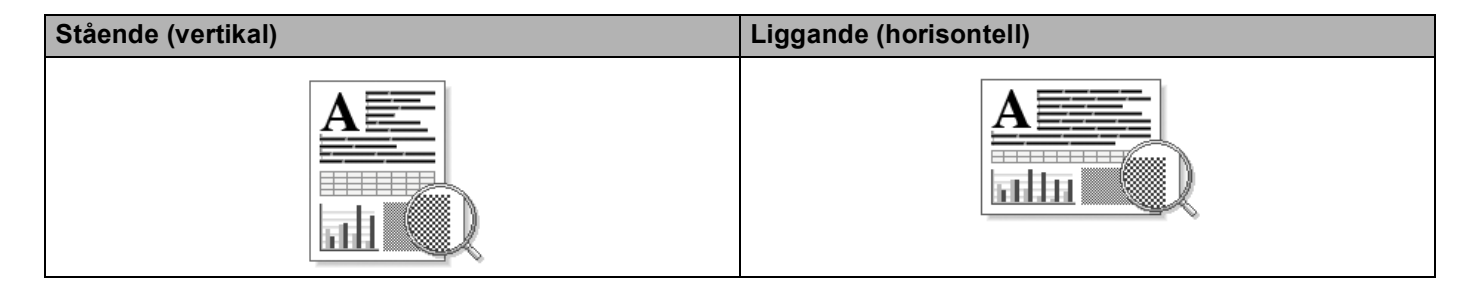

#### **Kopior <sup>2</sup>**

I alternativet Kopior kan du ställa in hur många kopior som ska skrivas ut.

#### ■ Sortera

Om du markerar kryssrutan bredvid Satsvis, kommer en komplett version av dokumentet att skrivas ut och sedan ytterligare så många kompletta kopior som du har angivit att du vill ha. Om du inte väljer Satsvis kommer varje sida att skrivas ut i så många kopior som du har valt innan nästa sida i dokumentet skrivs ut.

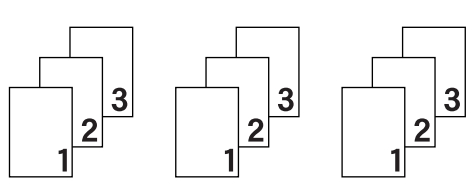

Satsvis markerat **Satsvis omarkerat** Satsvis omarkerat

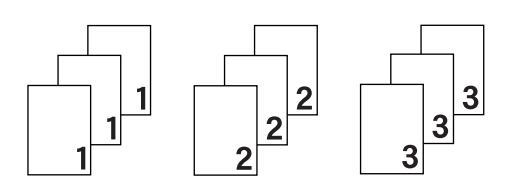

#### **Papperstyp <sup>2</sup>**

Du kan använda de typer av papper som räknas upp nedan i maskinen. Välj den papperstyp som du vill använda så får du bäst utskriftskvalitet.

- **Vanligt papper**
- Tunt papper
- **Tjockt papper**
- Tjockare papper
- Strukturpapper
- Kuvert
- Tjockt kuv.
- **Tunt kuv.**
- **Återvunnet papper**
- **Etikett**

**Obs**

- När du använder vanligt papper 60 till 105 g/m2 väljer du **Vanligt papper**. När tjockare papper eller papper med grov yta används, välj **Tjockt papper** eller **Tjockare papper**. Välj **Strukturpapper** om du vill skriva ut på sådant papper.
- Välj **Kuvert** om du vill skriva ut på kuvert. Om du skriver ut på kuvert och tonern inte fastnar ordentligt när du har valt **Kuvert**bör du välja **Tjockt kuv.**. Om du skriver ut på kuvert och de blir skrynkliga när du har valt Kuvert bör du välja Tunt kuv.. För mer information, se [Pappersfackens papperskapacitet](#page-8-2) >> sidan 3.

#### **Upplösning <sup>2</sup>**

Du kan välja upplösningen på följande sätt.

- **300 dpi**
- **600 dpi**
- **HQ 1200**
- **1 200 dpi**

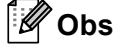

Utskriftshastigheten varierar beroende på den utskriftskvalitet som har valts. En högre utskriftskvalitet tar längre tid att skriva ut medan en lägre går snabbare.

Drivrutin och programvara

#### **Utskriftsinställningar <sup>2</sup>**

Du kan ändra utskriftsinställningar på följande sätt:

**Grafik**

Det här är det bästa läget för utskrift av dokument som innehåller grafik.

■ Text

Det här är det bästa läget för utskrift av textdokument.

**Manuell**

Du kan ändra inställningarna manuellt genom att välja **Manuell** och klicka på **Manuella inställningar...** knappen. Du kan ändra ljusstyrka, kontrast och övriga inställningar.

#### **Flersidig utskrift <sup>2</sup>**

Om du väljer Flersidig utskrift kan du minska bildstorleken så att flera sidor kan skrivas ut på ett och samma pappersark eller förstora bildstorleken så att du kan skriva ut en sida på flera ark.

#### **Sidordning**

Om du har valt alternativet N på 1, kan du välja i vilken ordning du vill skriva ut sidorna i rullgardinsmenyn.

**Kantlinje**

Om du vill skriva ut flera sidor på ett ark med hjälp av funktionen Flersidig utskrift, kan du välja att infoga en heldragen eller streckad linje, eller inte ha någon linje alls, runt varje sida på pappersarket.

#### **Skriv ut klipplinje**

När 1 har valts för alternativet NxN sidor kan alternativet **Skriv ut klipplinje** väljas. Med detta alternativ kan en svag utskärningslinje skrivas ut runt det utskrivningsbara området.
Drivrutin och programvara

### **Duplex/Broschyr <sup>2</sup>**

Använd den här funktionen om du vill skriva ut ett häfte eller göra en duplexutskrift.

#### **Ingen**

Inaktivera duplexutskrift.

**Duplex** / **Duplex (manuell)**

Använd dessa alternativ när du vill göra en duplexutskrift.

• **Duplex**

Maskinen skriver automatiskt ut på båda sidorna av papperet.

• **Duplex (manuell)**

Maskinen skriver ut alla sidor med jämna nummer först. Sedan stannar skrivardrivrutinen och visar hur pappret ska läggas tillbaka. När du klickar på **OK** skrivs sidorna med udda nummer ut.

När du väljer **Duplex** eller **Duplex (manuell)** blir det möjligt att välja knappen **Duplexinställningar...**. Du kan välja följande inställningar i dialogrutan **Duplexinställningar...**.

#### • **Duplextyp**

Det finns fyra olika fästriktningar för duplexutskrift för varje orientering.

#### **Stående**

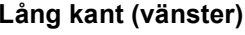

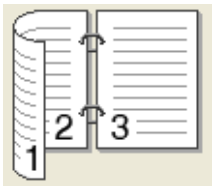

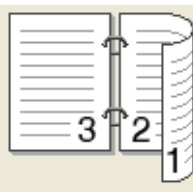

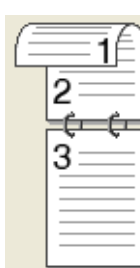

#### Lång kant (höger) **Kort kant (upptill)** Kort kant (nedtill)

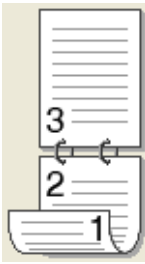

**Liggande Lång kant (upptill) Lång kant (nedtill) Kort kant (höger) Kort kant (vänster)**

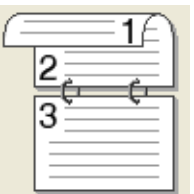

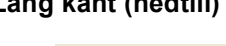

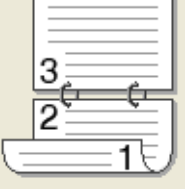

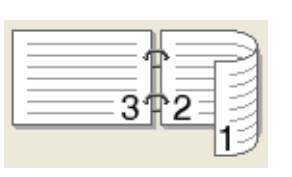

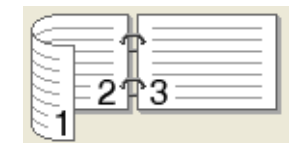

### • **Bindningsförskjutning**

När du markerar **Bindningsförskjutning** kan du också ange förskjutningen för bindning i tum eller millimeter.

#### **Häfte** / **Häfte (manuell)**

Använd detta alternativ för att skriva ut ett dokument i broschyrformat med dubbelsidig utskrift; då ordnas dokumentet enligt det korrekta sidnumret och du får möjlighet att vika i mitten på utskrifterna utan att behöva ändra ordningen på sidnumren.

• **Häfte**

Maskinen skriver automatiskt ut på båda sidorna av papperet.

• **Häfte (manuell)**

Maskinen skriver ut alla sidor med jämna nummer först. Sedan stannar skrivardrivrutinen och visar hur papperet ska läggas tillbaka. När du klickar på **OK** skrivs sidorna med udda nummer ut.

När du väljer **Häfte** eller **Häfte (manuell)** blir det möjligt att välja knappen **Duplexinställningar...**. Du kan välja följande inställningar i dialogrutan **Duplexinställningar**.

#### • **Duplextyp**

Det finns två olika fästriktningar för duplexutskrift för varje orientering.

#### **Stående Liggande**

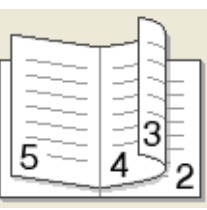

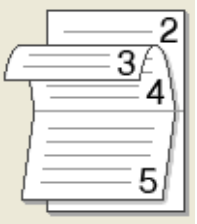

#### **Vänsterbindning Högerbindning Bindning upptill Bindning nedtill**

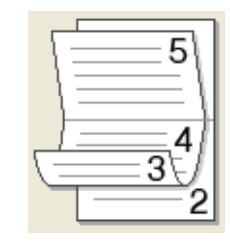

#### • **Metod för utskrift av häften**

#### När du valt **Dela upp i uppsättningar**:

Med detta alternativ kan du skriva ut hela broschyren i mindre enskilda broschyruppsättningar men fortfarande med möjlighet att vika i mitten på de mindre enskilda broschyruppsättningarna utan att behöva ändra ordningen på sidnumren. Du kan ange antalet ark i varje mindre broschyruppsättning, från 1 till 15. Detta alternativ kan vara till hjälp när den utskrivna broschyren som har ett stort antal sidor ska vikas.

#### • **Bindningsförskjutning**

När du markerar **Bindningsförskjutning** kan du också ange förskjutningen för bindning i tum eller millimeter.

#### **Papperskälla 2**

Du kan välja **Välj automatiskt**, **Fack1**, **Fack2** [1](#page-37-0) [2](#page-37-1) **Kombifack** eller **Manuell** och ange separata fack för utskrift av första sidan och för utskrift av den andra sidan och framåt.

<span id="page-37-1"></span><sup>2</sup> Fack 2 är standard för HL-5450DNT.

<span id="page-37-0"></span><sup>&</sup>lt;sup>1</sup> Endast tillgängligt om tillvalsfacket har monterats.

### **Fliken Avancerat <sup>2</sup>**

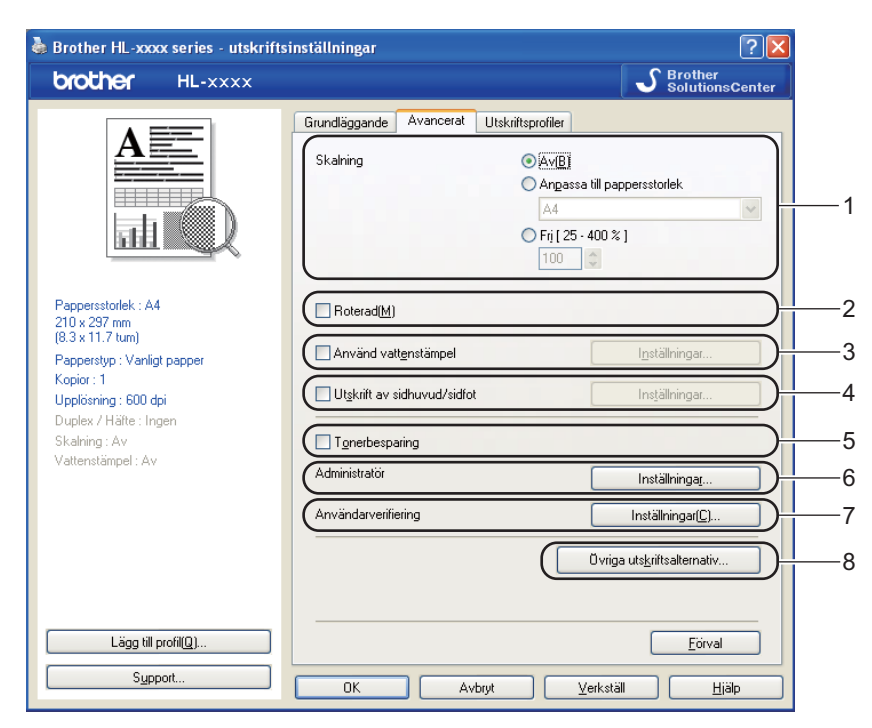

Ändra inställningarna på fliken genom att klicka på ett av följande alternativ:

- **Skalning** (1)
- Roterad<sup>(2)</sup>
- **Använd vattenstämpel** (3)
- **Utskrift av sidhuvud/sidfot** (4)
- **Tonerbesparing** (5)
- **Administratör** (6)
- **Användarverifiering** (7) (endast HL-5450DN(T))
- **Övriga utskriftsalternativ...** (8)

#### **Skalning <sup>2</sup>**

Du kan ändra skalning för utskriftsbilden.

#### **Roterad <sup>2</sup>**

Markera **Roterad** om du vill vända informationen uppifrån och ned.

#### **Använd vattenstämpel <sup>2</sup>**

Det går att infoga en logotyp eller text som vattenstämpel i dokument. Du kan välja en av de förinställda vattenstämplarna eller använda en bitmappsfil eller text som du har skapat. Markera **Använd vattenstämpel** och klicka sedan på knappen **Inställningar...**.

#### **Inställningar för vattenstämpel <sup>2</sup>**

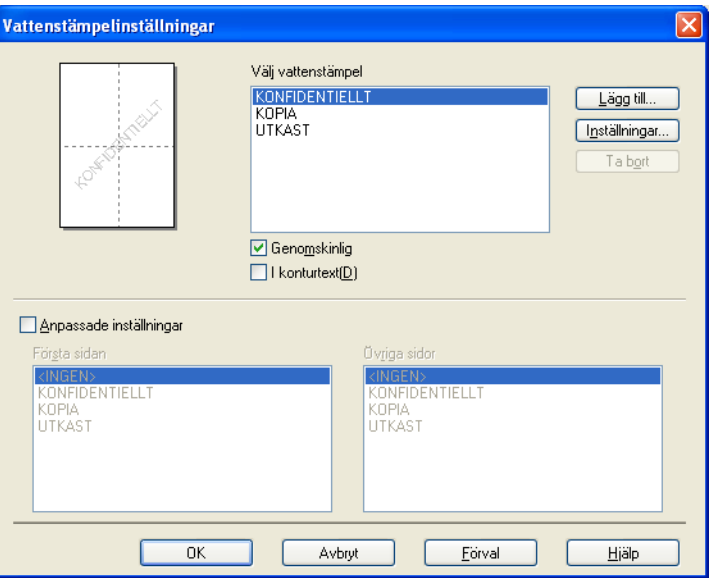

#### **Genomskinlig**

Markera **Genomskinlig** för att skriva ut vattenstämpeln i bakgrunden på ditt dokument. Om denna funktion inte markerats kommer vattenstämpeln att skrivas ut ovanpå dokumentet.

#### ■ konturtext

Markera **I konturtext** om du bara vill skriva ut en skiss av vattenstämpeln. Det är möjligt när du väljer en vattenstämpel i textformat.

#### **Anpassade inställningar**

Du kan välja vilken vattenstämpel som ska skrivas ut på första sidan eller på övriga sidorna.

Klicka på knappen **Lägg till...** för att lägga till inställningar för vattenstämpeln och sedan välja **Använd text** eller **Använd bitmappsfil** i **Typ av vattenstämpel**.

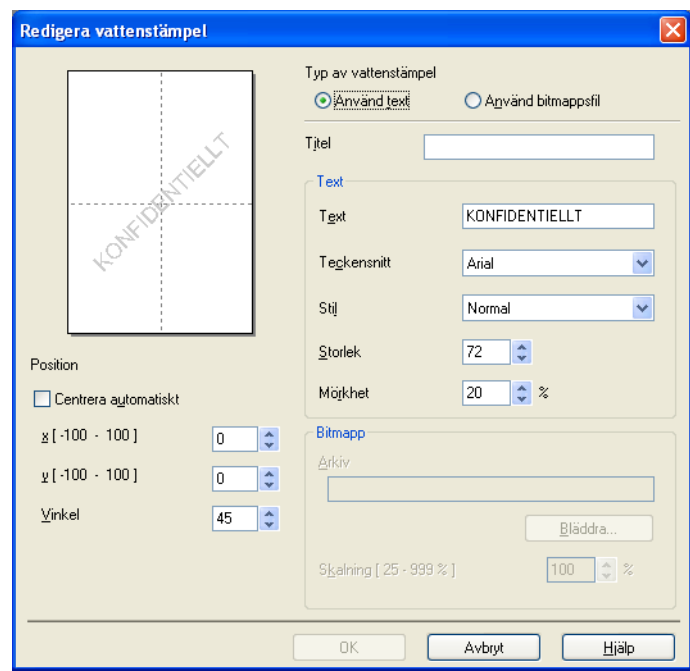

#### • **Titel**

Ange en passande titel i fältet.

• **Text**

Ange texten för vattenstämpeln i rutan **Text** och välj sedan **Teckensnitt**, **Stil**, **Storlek** och **Mörkhet**.

• **Bitmapp**

Ange filnamn och placering för bitmapbilden i rutan **Arkiv** eller klicka på **Bläddra...** för att söka efter filen. Det går också att ställa in bildens skalningsformat.

#### • **Position**

Använd denna inställning om du vill välja placering av vattenstämpeln på sidan.

#### **Utskrift av sidhuvud-sidfot <sup>2</sup>**

När den här funktionen har aktiverats skrivs datum och tid ut på dokumentet i enlighet med datorns klocka och det användarnamn eller den text du har angivit. Om du klickar på **Inställningar...** kan du anpassa informationen.

#### **ID-utskrift**

Om du väljer **Användarnamn** kommer det användarnamn du använder för att logga in på datorn att skrivas ut. Om du väljer **Anpassat** och skriver in text i redigeringsrutan **Anpassat** kommer den text du anger att skrivas ut.

#### **Tonerbesparing <sup>2</sup>**

Med den här funktionen kan du spara toner. När du ställer in **Tonerbesparing** till På blir trycket ljusare. Standardinställningen är Av.

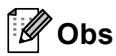

• Vi rekommenderar inte **Tonerbesparing** för utskrift av foton eller gråskalebilder.

• **Tonerbesparing** är inte tillgänglig för upplösningarna **HQ 1200** och **1 200 dpi**.

Drivrutin och programvara

### **Administratör <sup>2</sup>**

Administratörer har behörighet att begränsa åtkomsten till funktioner som t.ex. skalning och vattenstämpel.

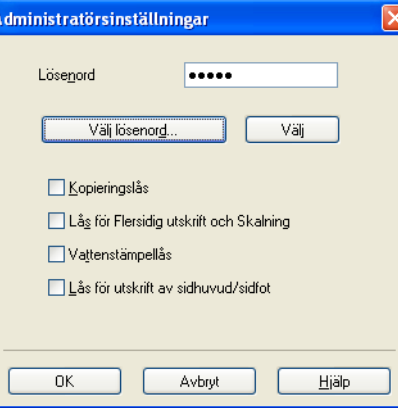

#### **Lösenord**

Ange lösenordet i den här rutan.

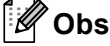

Klicka på **Välj lösenord...** för att ändra lösenordet.

#### **Kopieringslås**

Låser antalet kopior, för att förhindra att man skriver ut flera kopior.

#### **Lås för Flersidig utskrift och Skalning**

Låser inställningarna för skalning och flersidig utskrift.

#### **Vattenstämpellås**

Låser aktuella inställningar för vattenstämpelalternativet så att de inte kan ändras.

#### **Lås för utskrift av sidhuvud/sidfot**

Låser aktuella inställningar för utskrift av sidhuvud-sidfot så att de inte kan ändras.

### **Användarverifiering (endast HL-5450DN(T)) <sup>2</sup>**

Om Secure Function Lock 2.0 hindrar dig från att skriva ut från datorn måste du ange ditt ID och din PIN-kod i dialogrutan **Inställningar för användarverifiering**. Klicka på **Inställningar...** i **Användarverifiering** och skriv in ditt användarnamn och lösenord. Om ditt inloggningsnamn har registrerats i Secure Function Lock 2.0 kan du markera rutan **Använd datorinloggningsnamnet** istället för att ange ditt ID och din PIN-kod.

Mer information om Secure Function Lock 2.0  $\rightarrow \rightarrow$  Bruksanvisning för nätverksanvändare

**2**

# **Obs**

- När du använder maskinen genom ett nätverk kan du se information om ditt ID som t.ex. status för begränsade funktioner och antalet återstående sidor du får skriva ut genom att klicka på **Kontrollera utskriftsstatus**. Dialogrutan **Verifieringsresultat** visas.
- När du använder maskinen genom ett nätverk kan du ordna så att dialogrutan **Verifieringsresultat** visas varje gång du skriver ut genom att markera **Visa utskriftsstatus innan utskrift**.
- Om du vill ange ditt användarnamn och lösenord varje gång du skriver ut, markera **Ange ID-namn/PIN-kod för alla utskrifter**.

### **Övriga utskriftsalternativ <sup>2</sup>**

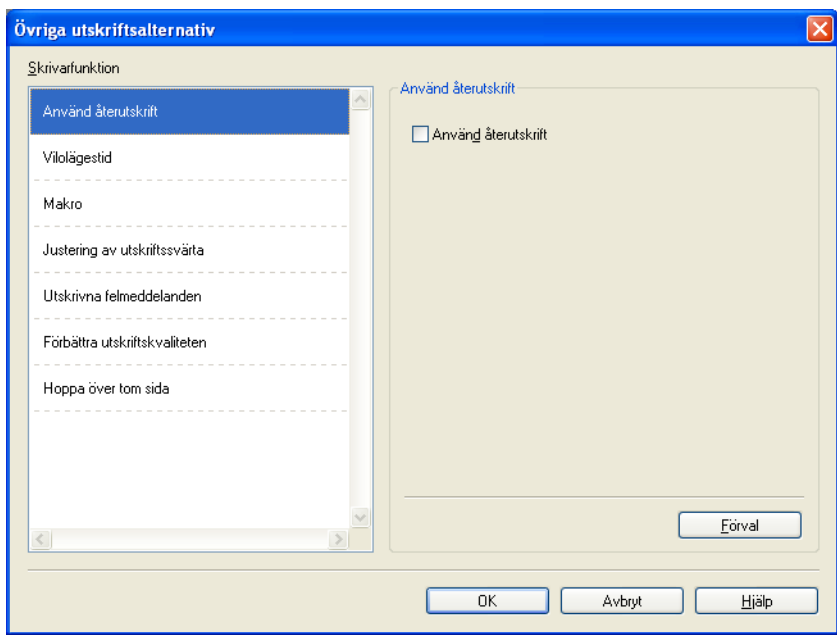

Du kan ange följande alternativ i Skrivarfunktion:

- **Använd återutskrift**
- **Vilolägestid**
- **Makro**
- **Justering av utskriftssvärta**
- **Utskrivna felmeddelanden**
- **Förbättra utskriftskvaliteten**
- **Hoppa över tom sida**

### **Använda Återutskrift <sup>2</sup>**

I maskinens minne sparas det utskriftsjobb som tas emot. Du kan skriva ut det senaste jobbet igen utan att skicka samma data en gång till från datorn. För mer information om funktionen Återutskrift, se *[Kontrollpanelsknappar](#page-89-0)* >> sidan 84.

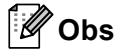

Om du vill förhindra att andra personer kan skriva ut dina data med hjälp av återutskriftsfunktionen avmarkerar du kryssrutan **Använd återutskrift**.

### **Vilolägestid <sup>2</sup>**

När maskinen inte tar emot någon information inom en viss tidsperiod försätts den i viloläge. I viloläget fungerar maskinen som om den vore helt avstängd. Om du väljer Skrivarstandard återställs timeoutinställningen till den specifika tid som ställts in på fabriken; detta kan ändras i drivrutinen. Om du väljer Intelligent viloläge ändras värdet automatiskt till den lämpligaste perioden beroende på hur ofta maskinen används.

När maskinen är i viloläge visas LED-lampan **Ready**, men maskinen kan fortfarande ta emot data. Om en utskriftsfil tas emot väcks maskinen automatiskt och börjar skriva ut.

#### **Makro <sup>2</sup>**

Du kan spara en sida i ett dokument som ett makro i maskinens minne. Dessutom kan du köra det sparade makrot. (Du kan använda det sparade makrot som ett överliggande lager på valfritt dokument.) Detta sparar tid och ökar utskriftshastigheten för information som används ofta, som t.ex. formulär, företagslogotyper, brevhuvuden och fakturor.

### **Justering av utskriftssvärta <sup>2</sup>**

Ökar eller minskar utskriftstätheten.

#### **Utskrivna felmeddelanden <sup>2</sup>**

Du kan välja om du vill att maskinen ska rapportera problem genom att skriva ut en sida med fel.

Du kan välja mellan **Skrivarstandard**, **På** eller **Av**.

#### **Förbättra utskriftskvaliteten <sup>2</sup>**

Med den här funktionen kan du förbättra utskriften om kvaliteten blir dålig.

#### **Motverka att papperet böjer sig**

Om du väljer den här inställningen kanske papperet inte rullas ihop lika mycket.

Du behöver inte välja den här inställningen om du bara skriver ut några sidor. Vi rekommenderar att du ändrar skrivardrivrutinens inställning under **Papperstyp** till ett tunnare alternativ.

### **Obs**

På så vis sjunker temperaturen vid maskinens fixeringsprocess.

Drivrutin och programvara

#### **Förbättra tonerns fästförmåga**

Om du väljer den här inställningen kanske tonern har möjlighet att fästa bättre. Om detta val inte ger en tillräckligt stor förbättring, ändra skrivardrivrutinens inställning i **Papperstyp** till en tjock inställning.

### **Obs**

På så vis höjs temperaturen vid maskinens fixeringsprocess.

#### **Reducera spökbilder**

Denna inställning kan minska fenomenet med spökbilder på pappret om du använder maskinen i hög luftfuktighet. Använd inte denna inställning om luftfuktigheten är under 30 % annars kan fenomenet med spökbilder öka.

### **Obs**

Denna funktion kanske inte kan minska spökbilder för alla papperstyper. Innan du köper en större mängd papper bör du prova att skriva ut på ett mindre antal ark så att du vet att papperstypen är lämplig.

#### **Hoppa över tom sida <sup>2</sup>**

Om **Hoppa över tom sida** är markerat avkänner skrivardrivrutinen automatiskt tomma sidor och skriver inte ut dem.

## **Obs**

Detta alternativ fungerar inte när du väljer följande alternativ:

- **Använd vattenstämpel**
- **Utskrift av sidhuvud/sidfot**
- **Ni1** och **1 på NxN sidor** i **Flersidig utskrift**
- **Duplex (manuell)**, **Häfte**, **Häfte (manuell)** och **Duplex** med **Bindningsförskjutning** i **Duplex / Häfte**

# **Fliken utskriftsprofiler <sup>2</sup>**

**Utskriftsprofiler** är redigerbara förinställningar som utformats för att du snabbt ska få tillgång till utskriftskonfigurationer du använder ofta.

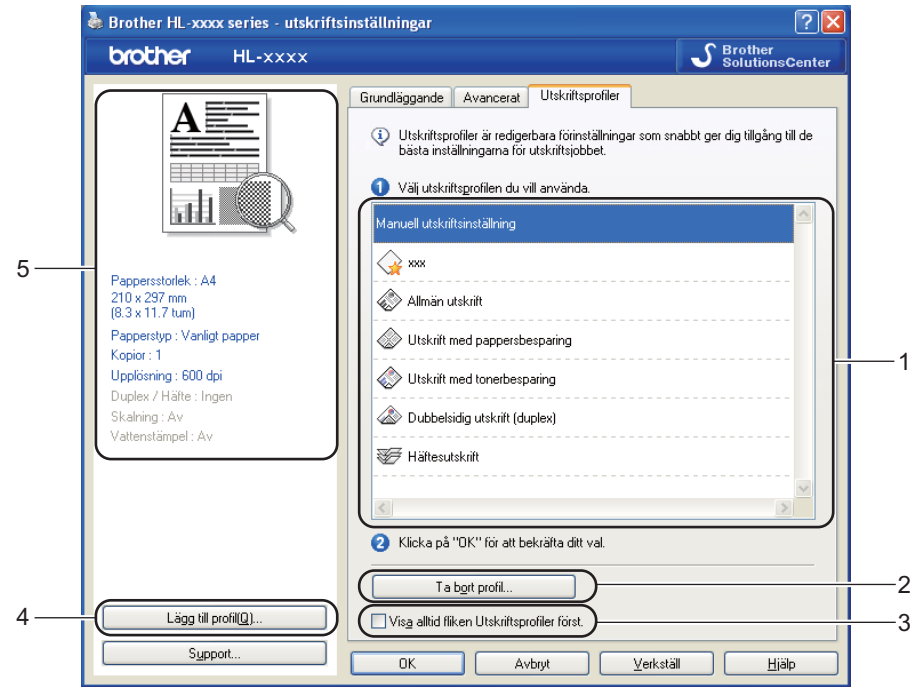

- **Lista över utskriftsprofiler** (1)
- **Ta bort profil...** (2)
- **Visa alltid fliken Utskriftsprofiler först.** (3)
- **Lägg till profil...** (4)
- Aktuell visning av utskriftsprofil  $(5)$

**1** Välj din profil i rutan med en lista över utskriftsprofiler.

- b Om du vill visa fliken **Utskriftsprofiler** framför fönstret nästa gång du skriver ut, markerar du **Visa alltid fliken Utskriftsprofiler först.**.
- Klicka på OK för att använda den profil du har valt.

### **Lägg till profil <sup>2</sup>**

Dialogrutan **Lägg till profil...** visas genom att klicka på **Lägg till profil...**. Du kan lägga till 20 nya profiler med önskade inställningar.

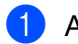

a Ange önskad titel i **Namn**.

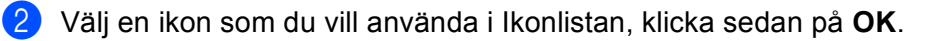

c Aktuella inställningar som visas till vänster om skrivardrivrutinens fönster sparas.

Drivrutin och programvara

### **Radera profil <sup>2</sup>**

Dialogrutan **Ta bort profil...** visas genom att klicka på **Ta bort profil...**. Du kan radera de profiler du lagt till.

- a Välj din profil i rutan med en lista över utskriftsprofiler.
- **2** Klicka på **Ta bort**.
- 3 Vald profil raderas.

### **Fliken Tillbehör <sup>2</sup>**

# **Obs**

För att komma åt fliken **Tillbehör**, se *[Komma åt inställningarna för skrivardrivrutinen](#page-31-0)* >> sidan 26.

Du kan ange pappersformat för varje fack och ta reda på serienumret automatiskt på fliken **Tillbehör** enligt följande.

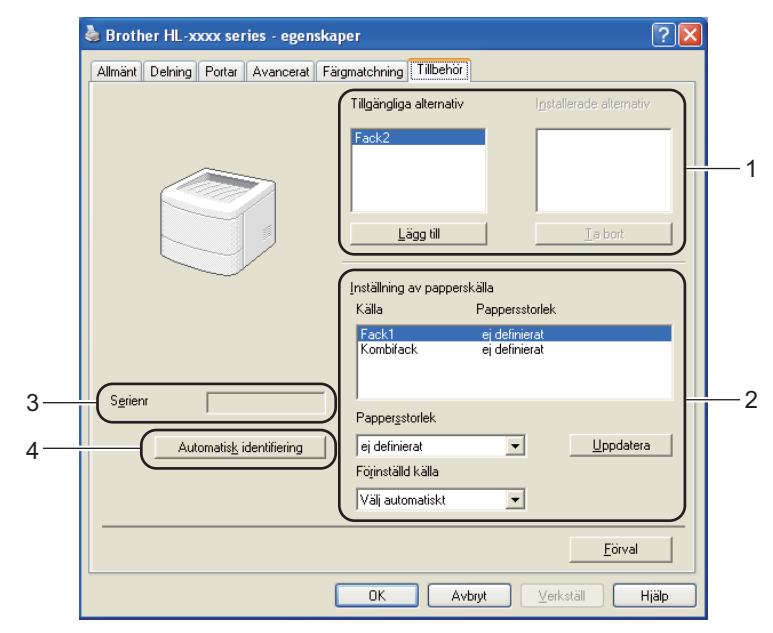

#### **Tillgängliga alternativ** / **Installerade alternativ** (1)

Du kan manuellt lägga till och ta bort de tillbehör som har installerats i maskinen. Fackinställningarna kommer att anpassas efter de tillbehör som installeras.

#### **Inställning av papperskälla** (2)

Den här funktionen känner av pappersformatet i respektive pappersfack.

#### • **Pappersstorlek**

Med den här inställningen kan du ange vilket pappersformat som används i alla fack. Markera det fack du vill ange och välj sedan pappersformatet i rullgardinsmenyn. Klicka på **Uppdatera** för att använda de inställningar som du har valt för facket. Om du använder fler än ett pappersformat måste du ange pappersformatet för varje fack så att papperet tas från rätt fack.

#### • **Förinställd källa**

Med den här inställningen kan du välja en förinställd papperskälla som ditt dokument skrivs ut ifrån. Välj **Förinställd källa** i rullgardinsmenyn och klicka på Uppdatera för att spara inställningen. Om du anger **Välj automatiskt** hämtas papper automatiskt från vilket fack som helst om det har ett pappersformat angivet som matchar ditt dokument.

#### **Serienr** (3)

Om du klickar på **Automatisk identifiering** (4) söker skrivardrivrutinen igenom maskinen och visar dess serienummer. Om den inte hittar informationen visas "---------------" på displayen.

#### **Automatisk identifiering** (4)

Funktionen **Automatisk identifiering** hittar de för närvarande installerade tillbehören och visar de tillgängliga inställningarna i skrivardrivrutinen. När du klickar på **Automatisk identifiering** anges de alternativ som finns installerade på maskinen i **Tillgängliga alternativ** (1). Du kan lägga till och ta bort alternativ manuellt, genom att välja det aktuella tillbehöret och klicka på **Lägg till** eller **Ta bort**.

# **Obs**

Funktionen **Automatisk identifiering** (4) är inte tillgänglig om:

- strömmen till maskinen har brutits
- ett feltillstånd har uppkommit i maskinen
- Maskinen är ansluten till skrivarservern med en USB-kabel eller parallellkabel i en delad nätverksmiljö.
- kabeln inte har anslutits korrekt till maskinen.

## **Support <sup>2</sup>**

Klicka på **Support...** i dialogrutan **utskriftsinställningar**.

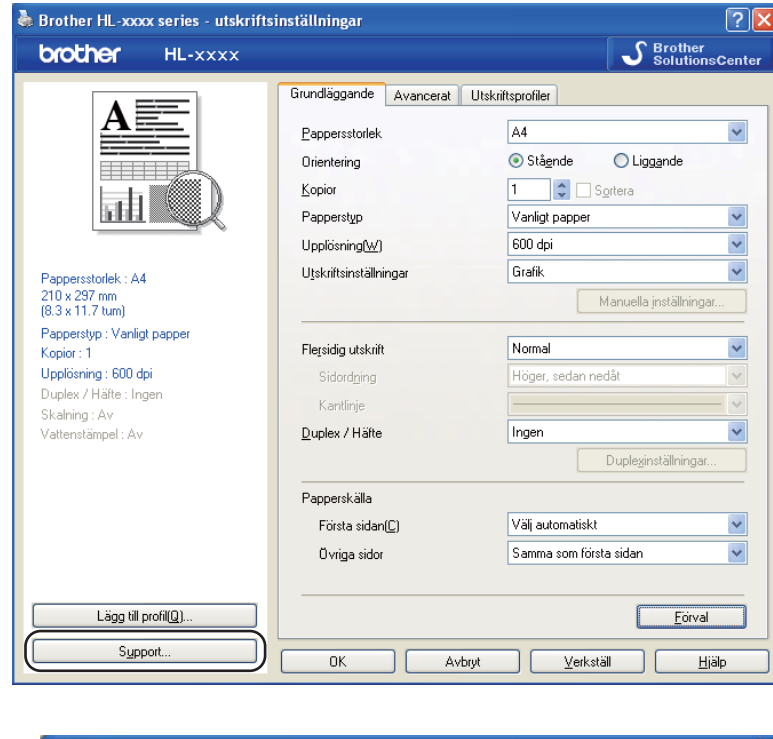

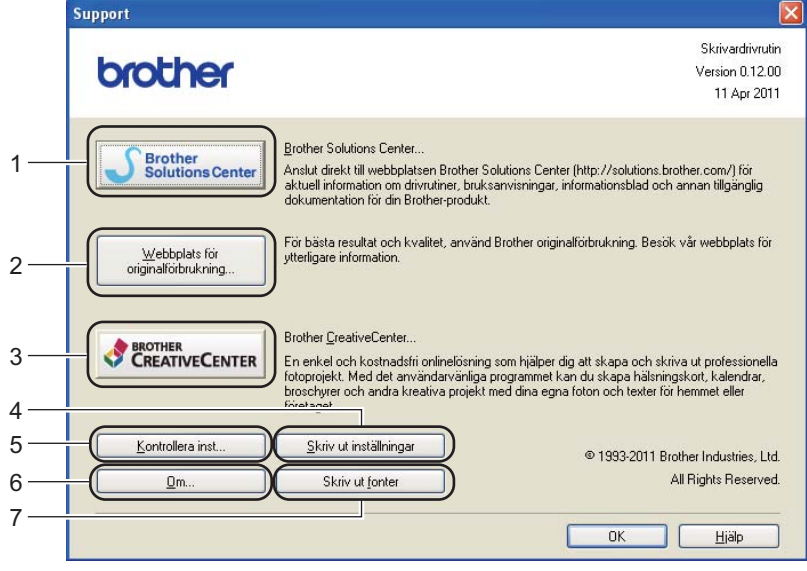

#### ■ Brother Solutions Center (1)

Brother Solutions Center ([http://solutions.brother.com/\)](http://solutions.brother.com/) är en webbplats med information om din Brotherprodukt, inklusive vanliga frågor (FAQs), Bruksanvisning, drivrutinsuppdateringar och tips om hur du bör använda din maskin.

#### **Webbplats för originalförbrukning** (2)

Besök vår webbplats om du behöver originaltillverkade/äkta Brother-tillbehör, genom att klicka på denna knapp.

#### **Brother CreativeCenter** (3)

Besök vår webbplats om du vill ha en enkel kostnadsfri lösning via Internet för företags- och hemmatillämpningar, genom att klicka på denna knapp.

#### **Skriv ut inställningar** (4)

Med den här knappen kan du skriva ut de sidor som visar hur maskinens interna inställningar har konfigurerats.

#### **Kontrollera inst...** (5)

Du kan kontrollera de aktuella drivrutinsinställningarna.

#### ■ **Om...** (6)

Med den här knappen skrivs en lista med skrivardrivrutinens filer samt versionsinformation ut.

#### **Skriv ut fonter** (7)

Med den här knappen kan du skriva ut de sidor som visar maskinens alla interna teckensnitt.

# **Funktioner för BR-Script3-skrivardrivrutin (PostScript® 3™-språkemulering) <sup>2</sup>**

# **Obs**

Skärmbilderna i det här avsnittet kommer från Windows® XP. Vilka skärmbilder som visas på din dator varierar beroende på vilket operativsystem du använder.

### **Utskriftsinställningar <sup>2</sup>**

# **Obs**

Du kan komma åt dialogrutan **utskriftsinställningar** genom att klicka på **Utskriftsinställningar...** på fliken **Allmänt** i dialogrutan **Brother HL-XXXX BR-Script3 -egenskaper**.

#### Fliken **Layout**

Du kan ändra layoutinställning genom att välja inställningar för **Orientering**, **Dubbelsidig utskrift** (duplex), **Sidordning** och **Antal sidor per ark**.

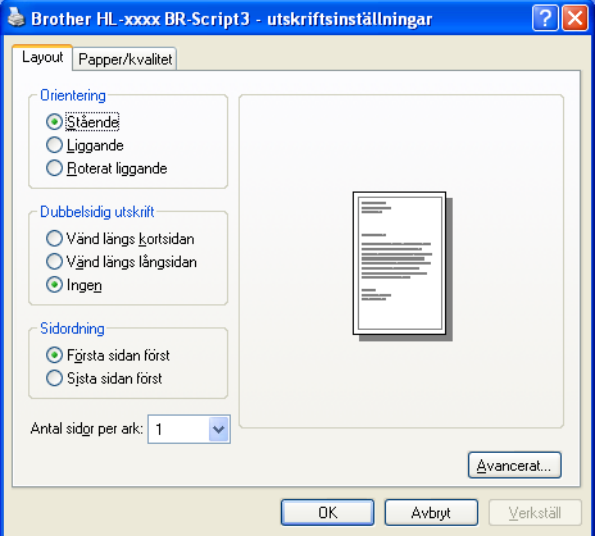

#### • **Orientering**

Den inställning du väljer under Orientering avgör på vilken ledd dokumenten skrivs ut.

#### (**Stående**, **Liggande** eller **Roterat liggande**)

#### • **Dubbelsidig utskrift**

Välj **Vänd längs kortsidan** eller **Vänd längs långsidan** när du vill göra en duplexutskrift.

• **Sidordning**

Specificerar i vilken ordning sidorna i dokumentet kommer att skrivas ut. Med **Första sidan först** skrivs dokumentet ut så att sida 1 ligger överst i traven. Med **Sista sidan först** skrivs dokumentet ut så att sida 1 ligger längst ned i traven.

• **Antal sidor per ark**

Med valet **Antal sidor per ark** kan en sidas bildstorlek minskas genom att flera sidor kan skrivas ut på ett ark papper. Du kan också skriva ut ett dokument av broschyrtyp automatiskt när du väljer **Häfte**.

### Fliken **Papper/kvalitet** Välj **Papperskälla**.

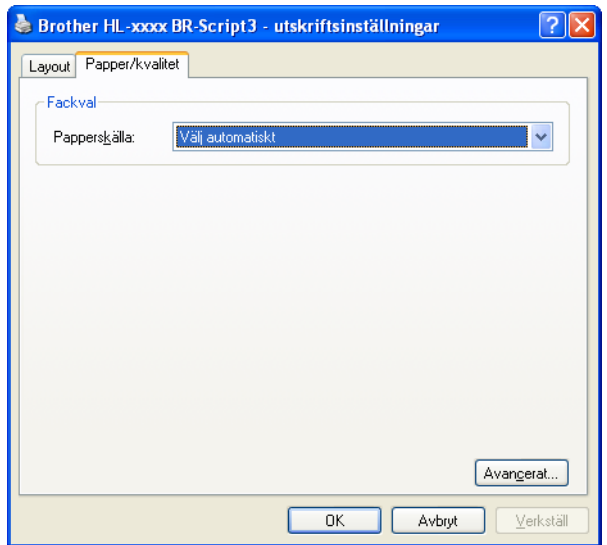

#### • **Papperskälla**

Du kan välja **Välj automatiskt**, **Välj automatiskt**, **Fack1**, **Fack2** [1](#page-53-0) [2,](#page-53-1) **Kombifack** eller **Manuell matning**.

#### **Välj automatiskt**

Med denna inställning hämtas pappret automatiskt från den papperskälla som har ett pappersformat angivet i skrivardrivrutinen som stämmer med ditt dokument.

#### **Välj automatiskt**

Med denna inställning hämtas pappret automatiskt från den papperskälla som har ett pappersformat angivet i maskinen som stämmer med ditt dokument.

#### **Fack1**

Denna inställning hämtar papper från Fack 1.

#### **Fack2**

Denna inställning hämtar papper från Fack [2](#page-53-1). (Endast tillgängligt om tillvalsfacket har monterats.)<sup>2</sup>

#### **Kombifack**

Denna inställning hämtar papper från kombifacket. Pappersformatet måste stämma med angivet pappersformat.

- <span id="page-53-0"></span><sup>1</sup> Endast tillgängligt om tillvalsfacket har monterats.
- <span id="page-53-1"></span><sup>2</sup> Fack 2 är standard för HL-5450DNT.

#### **Avancerade alternativ <sup>2</sup>**

Du kommer åt **Avancerade alternativ** genom att klicka på knappen **Avancerat...** på fliken **Layout** eller fliken **Papper/kvalitet**.

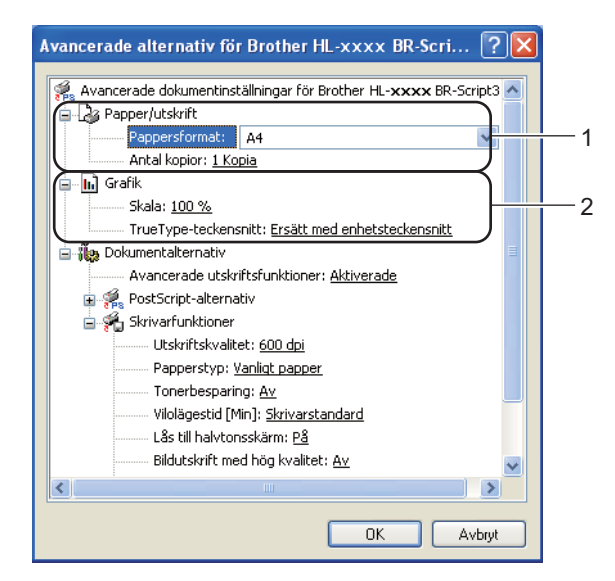

a Välj **Pappersformat** och **Antal kopior** (1).

#### **Pappersformat**

Välj det pappersformat som du vill använda i den nedrullningsbara listrutan.

**Antal kopior**

I det här alternativet kan du ställa in hur många kopior som ska skrivas ut.

#### b Ställ in inställningarna **Skala** och **TrueType-teckensnitt** (2).

#### **Skala**

Avgör om dokument ska förstoras eller förminskas samt hur stor skillnad som krävs i procent.

#### ■ TrueType-teckensnitt

Avgör alternativen för TrueType-teckensnitt. Klicka på **Ersätt med enhetsteckensnitt** (vilket är standardinställningen) för att använda motsvarande skrivarteckensnitt för att skriva ut dokument som innehåller TrueType-teckensnitt. Med det här alternativet går utskrifterna snabbare, men det kan hända att specialtecken som inte stöds av skrivarteckensnittet går förlorade. Klicka på **Hämta som nedladdningsbart teckensnitt** för att hämta TrueType-teckensnitt till utskrifterna i stället för att använda skrivarens teckensnitt.

**(3)** Du kan ändra inställningar genom att välja inställningen i listan **Skrivarfunktioner** (3):

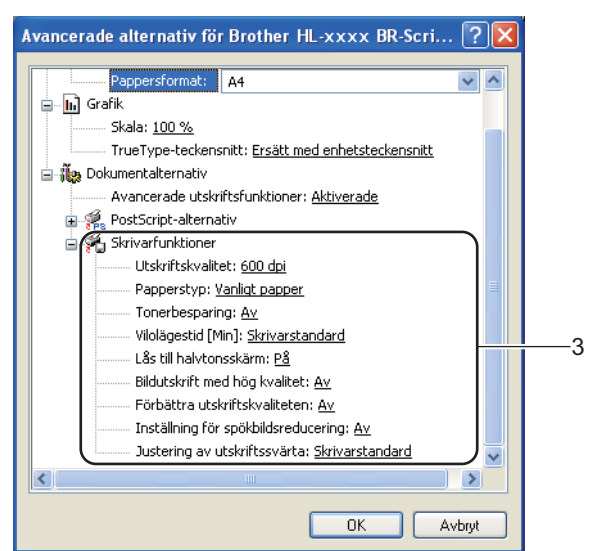

#### **Utskriftskvalitet**

Du kan välja bland följande utskriftskvalitetsinställningar:

- **300 dpi**
- **600 dpi**
- **HQ 1200**
- **1200 dpi**

#### **Papperstyp**

Du kan använda de typer av papper som räknas upp nedan i maskinen. Välj den papperstyp som du vill använda så får du bäst utskriftskvalitet.

- **Vanligt papper**
- **Tunt papper**
- **Tjockt papper**
- **Tjockare papper**
- **Strukturpapper**
- **Kuvert**
- **Tjockt kuv.**
- **Tunt kuv.**
- **Återvunnet papper**
- **Etikett**

#### **Tonerbesparing**

Med den här funktionen kan du spara toner. När du ställer in **Tonerbesparing** på **På** blir trycket ljusare. Standardinställningen är **Av** .

# **Obs**

- Vi rekommenderar inte **Tonerbesparing** för utskrift av foton eller gråskalebilder.
- **Tonerbesparing** är inte tillgänglig för upplösningarna **HQ 1200** och **1200 dpi**.

#### **Vilolägestid [Min]**

När maskinen inte tar emot någon information inom en viss tidsperiod försätts den i viloläge. I viloläget fungerar maskinen som om den vore helt avstängd. Om du väljer Skrivarstandard återställs timeoutinställningen till den specifika tid som ställts in på fabriken; detta kan ändras i drivrutinen. Om du väljer Intelligent viloläge ändras värdet automatiskt till den lämpligaste perioden beroende på hur ofta maskinen används.

När maskinen är i viloläge visas LED-lampan **Ready**, men maskinen kan fortfarande ta emot data. Om en utskriftsfil tas emot väcks maskinen automatiskt och börjar skriva ut.

#### **Lås till halvtonsskärm**

Förhindrar att andra program ändrar halvtonsinställningarna. Standardinställningen är **På**.

#### **Bildutskrift med hög kvalitet**

Du kan skriva ut bilder med hög kvalitet. Om du ställer in alternativet **Bildutskrift med hög kvalitet** på **På** minskar utskriftshastigheten.

#### **Förbättra utskriftskvaliteten**

Med den här funktionen kan du förbättra utskriften om kvaliteten blir dålig.

#### • **Motverka att papperet rullar ihop sig**

Om du väljer den här inställningen kanske papperet inte rullas ihop lika mycket. Du behöver inte välja den här inställningen om du bara skriver ut några sidor. Vi rekommenderar att du ändrar skrivardrivrutinens inställning under **Papperstyp** till ett tunnare alternativ.

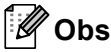

På så vis sjunker temperaturen vid maskinens fixeringsprocess.

#### • **Förbättra tonerns fästförmåga**

Om du väljer den här inställningen kanske tonern har möjlighet att fästa bättre. Om detta val inte ger en tillräckligt stor förbättring, ändra skrivardrivrutinens inställning i **Papperstyp** till en tjock inställning.

# **Obs**

På så vis höjs temperaturen vid maskinens fixeringsprocess.

### **Inställning för spökbildsreducering**

Denna inställning kan minska fenomenet med spökbilder på pappret om du använder maskinen i hög luftfuktighet. Använd inte denna inställning om luftfuktigheten är under 30 % annars kan fenomenet med spökbilder öka.

# **Obs**

Denna funktion kanske inte kan minska spökbilder för alla papperstyper. Innan du köper en större mängd papper bör du prova att skriva ut på ett mindre antal ark så att du vet att papperstypen är lämplig.

#### **Justering av utskriftssvärta**

Ökar eller minskar utskriftstätheten.

### **Fliken Portar <sup>2</sup>**

Välj eller lägg till den port du vill använda, om du vill byta port till vilken din maskin är ansluten eller sökvägen till nätverksmaskinen du använder.

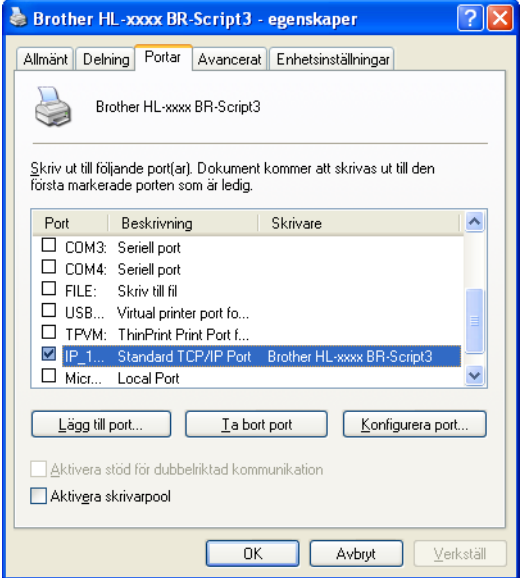

## **Avinstallera skrivardrivrutinen <sup>2</sup>**

Du kan avinstallera den skrivardrivrutin som har installerats genom att följa anvisningarna nedan.

## **Obs**

- Detta gäller dock inte om du installerade skrivardrivrutinen från Windows-funktionen **Lägg till en skrivare**.
- Vi rekommenderar att du startar om din dator efter det att du har avinstallerat drivrutinerna, så att de filer som användes under avinstallationen tas bort.
- **4** Klicka på knappen Start, peka på Alla Program, Brother och sedan på ditt maskins namn.
- b Klicka på **Avinstallera**.
- **3** Följ anvisningarna på skärmen.

### **Status Monitor <sup>2</sup>**

Verktyget **Status Monitor** är ett konfigurerbart programverktyg för övervakning av statusen för en eller flera enheter, vilket gör att du omedelbart meddelas om eventuella fel som t.ex. att pappret är slut eller pappret har fastnat.

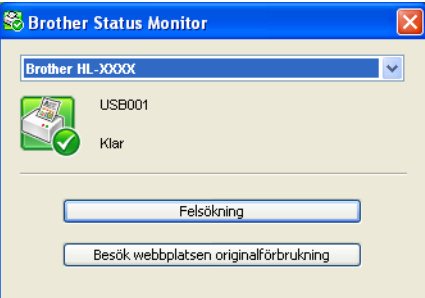

Du kan när du vill kontrollera status för enheten genom att dubbelklicka på ikonen i aktivitetsfältet eller välja **Status Monitor** som finns under **Start**/**Alla program**/**Brother**/**HL-XXXX** på din dator.

(Windows $^{\circledR}$  7)

Om du har ställt in Aktivera Status Monitor vid uppstart under installationen hittar du knappen **eller** ikonen **Status Monitor** i aktivitetsfältet.

För att visa ikonen **Status Monitor** i aktivitetsfältet, klickar du på knappen . Ikonen **Status Monitor** visas i det lilla fönstret. Dra därefter ikonen  $\mathcal{G}$  till aktivitetsfältet.

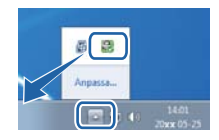

Det finns också en länk till **Felsökning** och webbsida med Brother-originaldelar. Klicka på knappen **Besök webbplatsen originalförbrukning** för mer information om Brother-originaldelar.

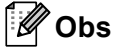

- Du får mer information om hur du använder programvaran Status Monitor genom att högerklicka på ikonen **Status Monitor** och välja **Hjälp**.
- Funktionen för automatisk uppdatering av programvara är aktiv när funktionen Status Monitor är aktiv.

Drivrutin och programvara

### **Övervaka maskinens status <sup>2</sup>**

Ikonen för Status Monitor ändrar färg beroende på maskinens status.

■ En grön ikon indikerar normalt beredskapsläge.

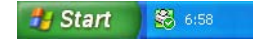

**En gul ikon indikerar en varning.** 

**Fy Start** 8 6:58

■ En röd ikon indikerar att ett utskriftsfel har skett.

**Hy Start** 88 658

Det finns två platser där du kan visa **Status Monitor** på din dator - i aktivitetsfältet eller på skrivbordet.

# **Macintosh <sup>2</sup>**

## <span id="page-61-0"></span>**Funktioner i skrivardrivrutinen (Macintosh) <sup>2</sup>**

Den här maskinen stöder Mac OS X 10.5.8 - 10.6.x - 10.7.x.

# **Obs**

Skärmbilderna i det här avsnittet kommer från Mac OS X 10.5. Skärmbilderna som visas på din Macintosh-dator varierar beroende på vilken version av operativsystemet du använder.

## **Välja inställningar för utskriftsformat <sup>2</sup>**

Du kan ställa in **Pappersformat**, **Riktning** och **Skala**.

a Från ett program, t.ex. textredigerare, klickar du på **Arkiv** och sedan **Utskriftsformat**. Se till att **Brother HL-XXXX** (där XXXX är namnet på din modell) har valts i rullgardinsmenyn **Format för**. Du kan ändra inställningarna **Pappersformat**, **Riktning** och **Skala** och sedan klicka på **OK**.

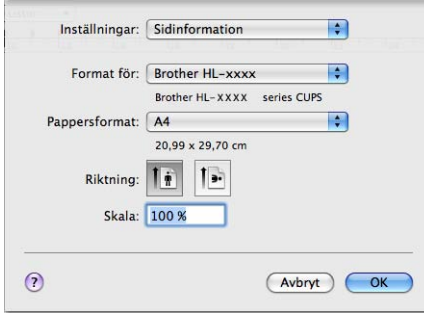

b Från ett program, t.ex. TextEdit, klickar du på **Arkiv** och sedan på **Skriv ut** för att starta utskriften.

 $\blacksquare$  (För Mac OS X 10.5.8 och 10.6.x) Klicka på triangeln vid snabbmenyn Skrivare om du vill se fler sidinställningsalternativ.

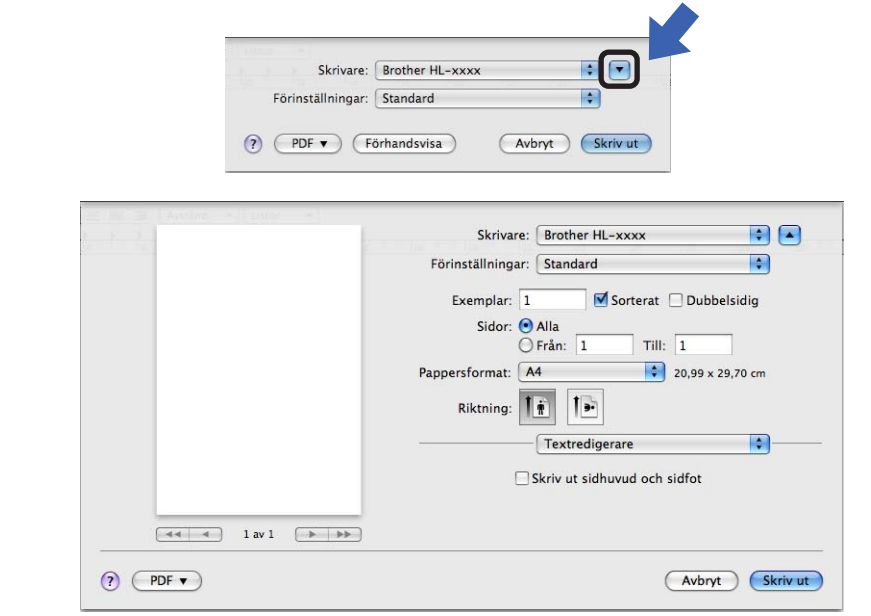

#### **Obs**

Du kan spara aktuella inställningar som en förinställning genom att välja **Spara som...** i listrutan **Förinställningar**.

 $\blacksquare$  (För Mac OS X 10.7.x) Klicka på knappen **Visa detaljer** för fler sidinställningsalternativ.

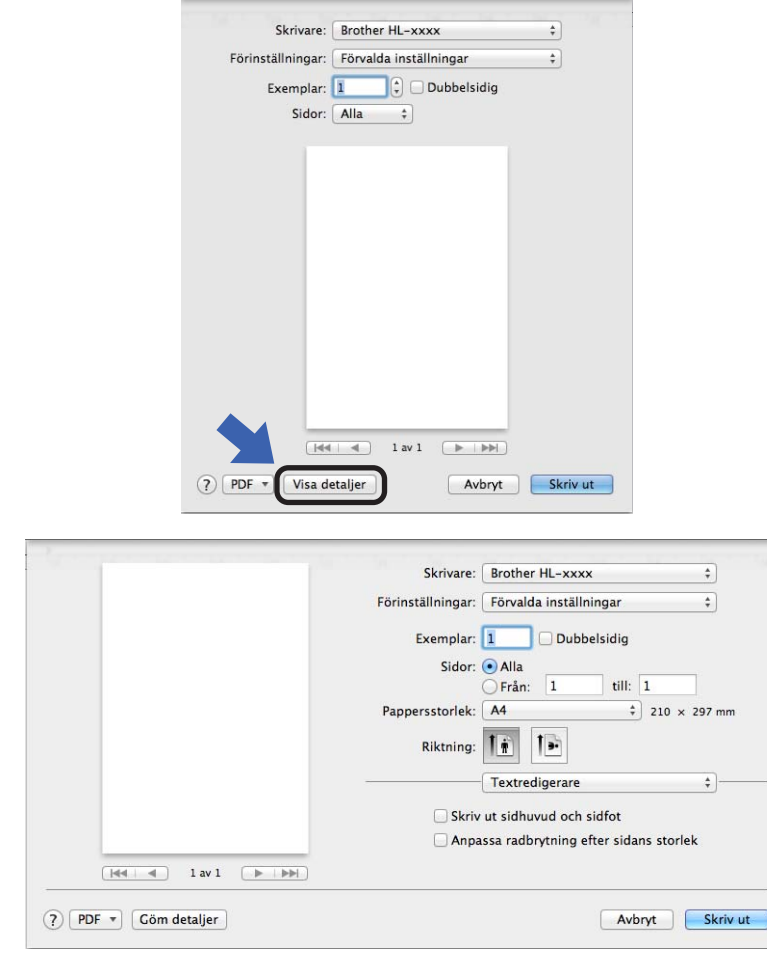

### **Obs**

Du kan spara aktuella inställningar som en förinställning genom att välja **Spara aktuella inställningar som förinställning...** i listrutan **Förinställningar**.

### **Välja utskriftsalternativ <sup>2</sup>**

Välj **Utskriftsinställningar** i dialogrutan Skriv ut för att ange specialegenskaper för utskriften. I följande beskrivningar av respektive alternativ anges detaljerna om de tillgängliga alternativ.

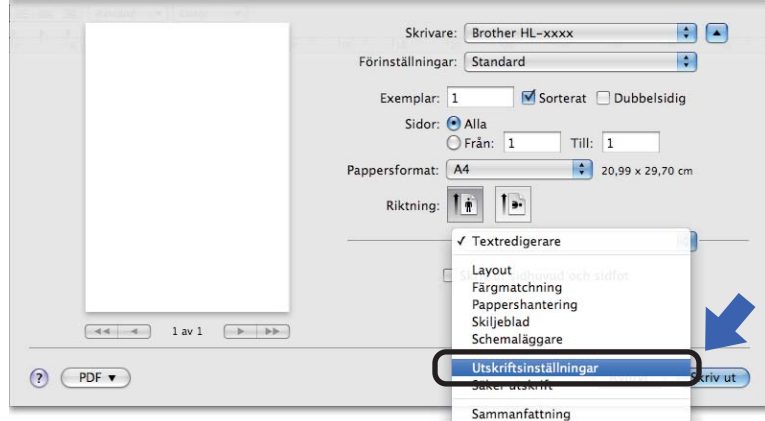

Drivrutin och programvara

### **Försättsblad <sup>2</sup>**

Du kan välja följande skiljebladsinställningar:

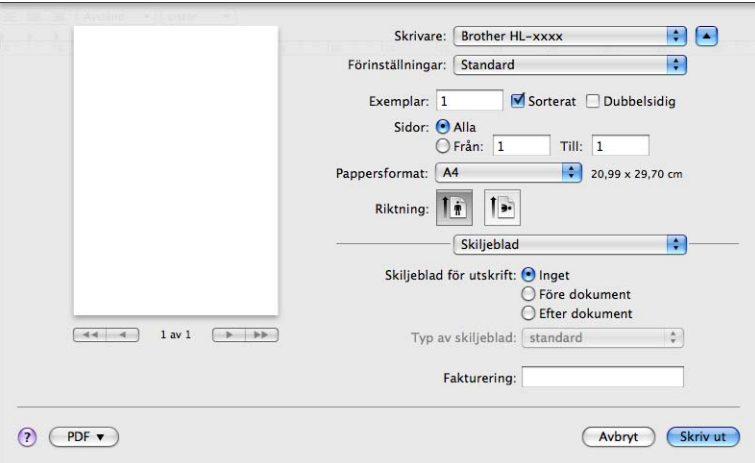

#### **Skiljeblad för utskrift**

Använd den här funktionen om du vill lägga till ett skiljeblad till ditt dokument.

### **Typ av skiljeblad**

Välj en mall till skiljebladssidan.

### **Fakturering**

Om du vill lägga till faktureringsinformation på skiljebladet ska du skriva in text i rutan **Fakturering**.

### **Layout <sup>2</sup>**

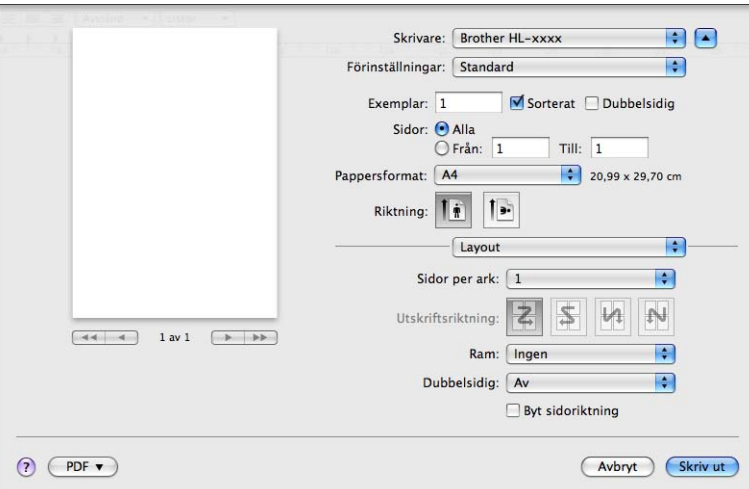

#### **Sidor per ark**

Med valet **Sidor per ark** kan en sidas bildstorlek minskas genom att flera sidor kan skrivas ut på ett ark papper.

#### **Utskriftsriktning**

När du anger sidor per ark kan du också ange utskriftsriktningen.

**Ram**

Använd den här funktionen om du vill lägga till en ram.

**Dubbelsidig**

Se *[Dubbelsidig utskrift \(2-sidig\)](#page-70-0)* >> sidan 65.

■ Byt sidoriktning

Markera **Byt sidoriktning** om du vill vända informationen uppifrån och ned.

■ Vänd horisontellt (Mac OS X 10.6.x och 10.7.x)

Markera **Vänd horisontellt** om du vill skriva ut som en spegelbild vänd vänster-till-höger.

Drivrutin och programvara

### **Utskriftsinställningar <sup>2</sup>**

Du kan ändra inställningar genom att välja inställningen i listan **Utskriftsinställningar**:

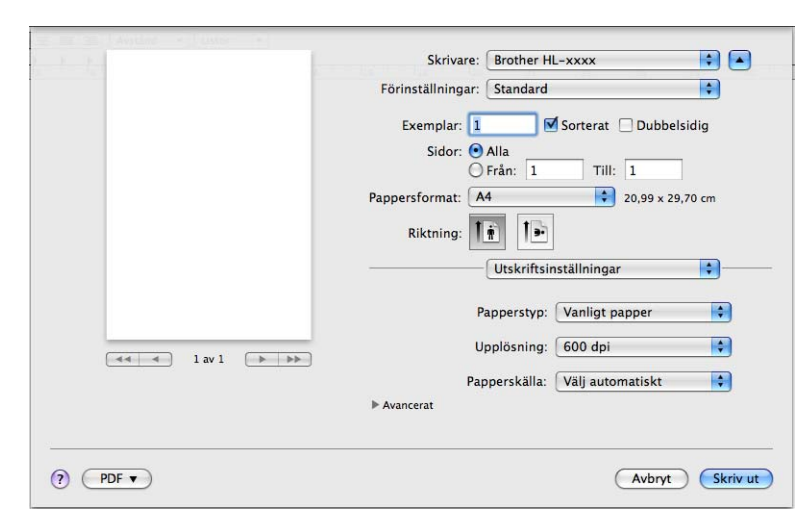

#### ■ Papperstyp

Du kan ändra papperstypen till något av följande:

- **Vanligt papper**
- **Tunt papper**
- **Tjockt papper**
- **Tjockare papper**
- **Strukturpapper**
- **Kuvert**
- **Tjockt kuv.**
- **Tunt kuv.**
- **Återvunnet papper**
- **Etikett**
- **Upplösning**

Du kan ändra upplösningen på följande sätt:

- **300 dpi**
- **600 dpi**
- **HQ 1200**
- **1 200 dpi**
- **Papperskälla**

Du kan välja **Välj automatiskt**, **Fack1**, **Fack2** [1](#page-67-0) [2,](#page-67-1) **Kombifack** eller **Manuell**.

- <span id="page-67-0"></span><sup>1</sup> Endast tillgängligt om tillvalsfacket har monterats.
- <span id="page-67-1"></span><sup>2</sup> Fack 2 är standard för HL-5450DNT.

#### **Avancerat**-utskriftsinställningar

När du klickar på triangelmarkeringen ( $\blacktriangleright$ ) bredvid **Avancerat**, visas avancerade utskriftsinställningar.

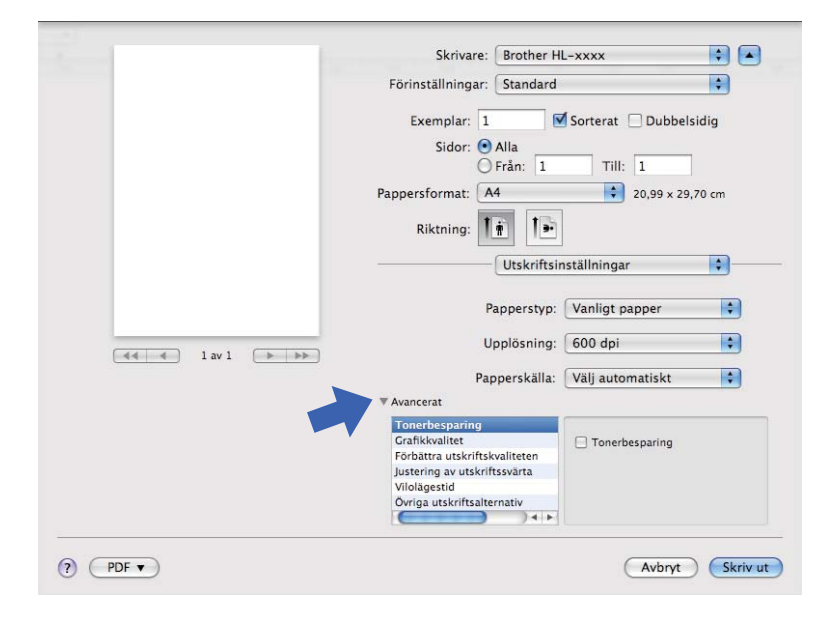

#### ■ Tonerbesparing

Med den här funktionen kan du spara toner. När du ställer in **Tonerbesparing** på På blir trycket ljusare. Standardinställningen är Av.

## **Obs**

- Vi rekommenderar inte **Tonerbesparing** för utskrift av foton eller gråskalebilder.
- **Tonerbesparing** är inte tillgänglig för upplösningarna **HQ 1200** och **1 200 dpi**.

#### **Grafikkvalitet**

Du kan ändra utskriftskvaliteten på följande sätt:

• **Grafik**

Det här är ett grafikläge (kontrast prioriteras). Välj den här inställningen för att skriva ut text och figurer, såsom jobb- eller presentationsdokument. Du kan skapa skarpa kontraster mellan skuggade områden.

• **Text**

Det här är det bästa läget för utskrift av textdokument.

#### **Förbättra utskriftskvaliteten**

Med den här funktionen kan du förbättra utskriften om kvaliteten blir dålig.

#### • **Motverka att papperet böjer sig**

Om du väljer den här inställningen kanske papperet inte rullas ihop lika mycket.

Du behöver inte välja den här inställningen om du bara skriver ut några sidor. Vi rekommenderar att du ändrar skrivardrivrutinens inställning under **Papperstyp** till ett tunnare alternativ.

# **Obs**

På så vis sjunker temperaturen vid maskinens fixeringsprocess.

#### • **Förbättra tonerns fästförmåga**

Om du väljer den här inställningen kanske tonern har möjlighet att fästa bättre. Om detta val inte ger en tillräckligt stor förbättring, ändra skrivardrivrutinens inställning i **Papperstyp** till en tjock inställning.

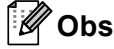

På så vis höjs temperaturen vid maskinens fixeringsprocess.

#### • **Reducera spökbilder**

Denna inställning kan minska fenomenet med spökbilder på pappret om du använder maskinen i hög luftfuktighet. Använd inte denna inställning om luftfuktigheten är under 30 % annars kan fenomenet med spökbilder öka.

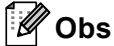

Denna funktion kanske inte kan minska spökbilder för alla papperstyper. Innan du köper en större mängd papper bör du prova att skriva ut på ett mindre antal ark så att du vet att papperstypen är lämplig.

#### **Justering av utskriftssvärta**

Ökar eller minskar utskriftstätheten.

#### **Vilolägestid**

När maskinen inte tar emot någon information inom en viss tidsperiod försätts den i viloläge. I viloläget fungerar maskinen som om den vore helt avstängd. Om du väljer **Skrivarstandard** återställs timeoutinställningen till den specifika tid som ställts in på fabriken; detta kan ändras i drivrutinen. Om du vill ändra vilolägestiden ska du välja **Manuell** och sedan ange tiden i textrutan i drivrutinen.

När maskinen är i viloläge visas LED-lampan **Ready**, men maskinen kan fortfarande ta emot data. Om en utskriftsfil tas emot väcks maskinen automatiskt och börjar skriva ut.

#### **Övriga utskriftsalternativ**

#### • **Hoppa över tom sida**

Om **Hoppa över tom sida** är markerat avkänner skrivardrivrutinen automatiskt tomma sidor och skriver inte ut dem.

**2**

### <span id="page-70-0"></span>**Dubbelsidig utskrift (2-sidig) <sup>2</sup>**

#### **Automatisk duplexutskrift**

#### Välj **Layout**.

Tryck på **Häftning långsida** eller **Häftning kortsida** på **Dubbelsidig**.

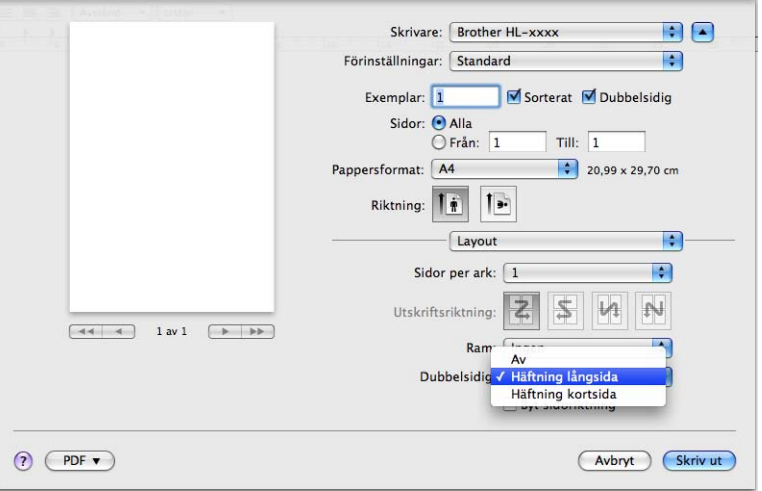

#### **Manuell duplexutskrift**

Välj **Pappershantering**.

• Välj **Endast jämna** och **Skriv ut**. Ladda det utskrivna pappret i facket igen (den tomma sidan vänd nedåt i Fack 1 eller Fack 2 eller den tomma sidan vänd uppåt i kombifacket). Välj **Endast udda** och **Skriv ut**.

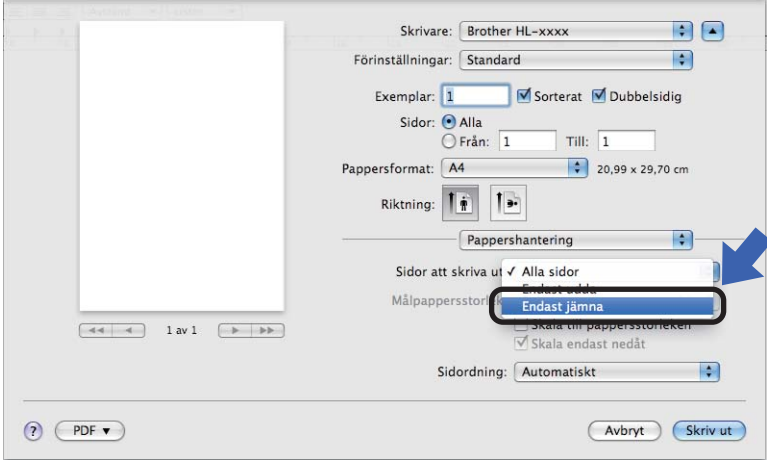

# **Funktioner för BR-Script3-skrivardrivrutin (PostScript® 3™-språkemulering) <sup>2</sup>**

I detta avsnitt beskrivs BR-Script3-skrivardrivrutinens distinkta funktioner. BR-Script3-skrivardrivrutinens grundläggande funktioner hittar du i *[Funktioner i skrivardrivrutinen \(Macintosh\)](#page-61-0)* >> sidan 56 för **Utskriftsformat**, **Skiljeblad**, **Papperskälla** och **Layout**.

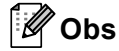

Om du vill installera PS-drivrutinen (BR-Script3-skrivardrivrutinen) ska du gå till Brother Solutions Center på<http://solutions.brother.com/> och på sidan för din modell besöka Vanliga frågor för att få anvisningar.

### **Välja utskriftsalternativ <sup>2</sup>**

Välj **Skrivarfunktioner** i dialogrutan Skriv ut för att ange specialegenskaper för utskriften.

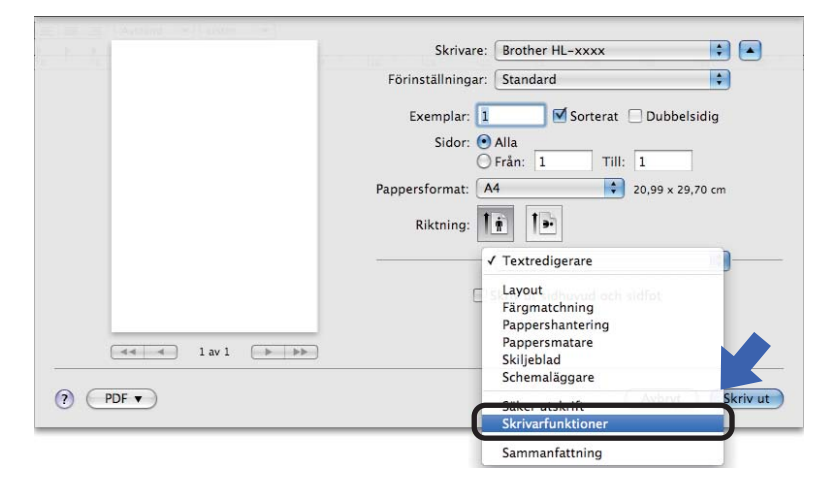
#### <span id="page-72-1"></span>**Skrivarfunktioner <sup>2</sup>**

#### **Funktionsuppsättningar: General 1**

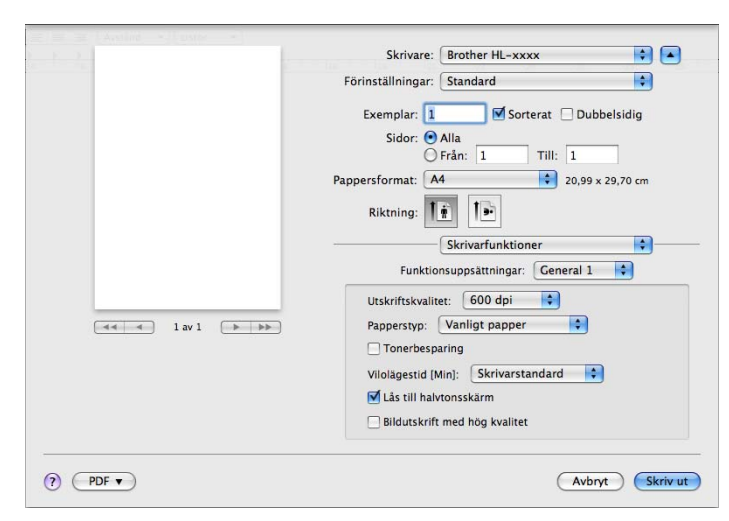

#### **Utskriftskvalitet**

Du kan ändra upplösningen på följande sätt:

- **300 dpi**
- **600 dpi**
- **HQ 1200**
- **1 200 dpi**
- Papperstyp

Du kan ändra papperstypen till något av följande:

- **Vanligt papper**
- **Tunt papper**
- **Tjockt papper**
- **Tjockare papper**
- **Strukturpapper**
- **Kuvert**
- **Tjockt kuv.**
- **Tunt kuv.**
- **Återvunnet papper**
- **Etikett**
- Hagaki<sup>[1](#page-72-0)</sup>
- <span id="page-72-0"></span><sup>1</sup> Vykortsstorlek definierad av Japan Post Service Co., LTD

#### ■ Tonerbesparing

Du kan spara toner med den här funktionen. Om du markerar **Tonerbesparing** blir dina utskrifter ljusare. Standardinställningen är Av.

## **Obs**

- Vi rekommenderar inte **Tonerbesparing** för utskrift av foton eller gråskalebilder.
- **Tonerbesparing** är inte tillgänglig för upplösningarna **HQ 1200** och **1 200 dpi**.

#### **Vilolägestid [Min.]**

När maskinen inte tar emot någon information inom en viss tidsperiod försätts den i viloläge. I viloläget fungerar maskinen som om den vore helt avstängd. Om du väljer **Skrivarstandard** återställs timeoutinställningen till den specifika tid som ställts in på fabriken; detta kan ändras i drivrutinen. Om du vill ändra vilolägestiden väljer du **2**, **10** eller **30**.

När maskinen är i viloläge visas LED-lampan **Ready**, men maskinen kan fortfarande ta emot data. Om en utskriftsfil tas emot väcks maskinen automatiskt och börjar skriva ut.

#### **Lås till halvtonsskärm**

Förhindrar att andra program ändrar halvtonsinställningarna. Standardinställningen är På.

#### **Bildutskrift med hög kvalitet**

Du kan höja kvaliteten vid bildutskrift. Om du ställer in **Bildutskrift med hög kvalitet** till På minskar utskriftshastigheten.

#### **Funktionsuppsättningar: General 2**

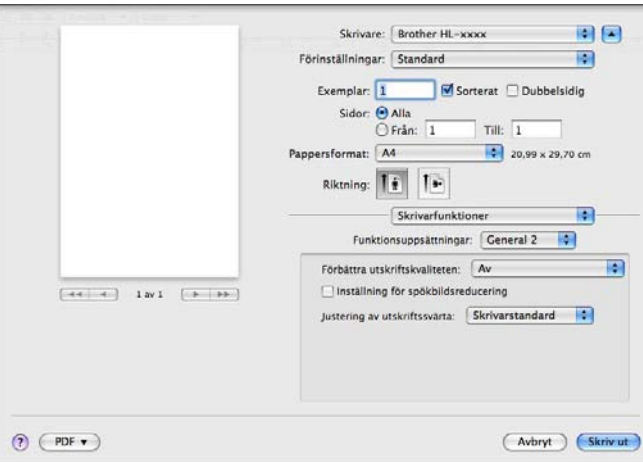

#### **Förbättra utskriftskvaliteten**

Med den här funktionen kan du förbättra utskriften om kvaliteten blir dålig.

#### • **Motverka att papperet böjer sig**

Om du väljer den här inställningen kanske papperet inte rullas ihop lika mycket.

Du behöver inte välja den här inställningen om du bara skriver ut några sidor. Vi rekommenderar att du ändrar skrivardrivrutinens inställning under **Papperstyp** till ett tunnare alternativ.

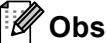

På så vis sjunker temperaturen vid maskinens fixeringsprocess.

#### • **Förbättra tonerns fästförmåga**

Om du väljer den här inställningen kanske tonern har möjlighet att fästa bättre. Om detta val inte ger en tillräckligt stor förbättring, ändra skrivardrivrutinens inställning i **Papperstyp** till en tjock inställning.

**Obs**

På så vis höjs temperaturen vid maskinens fixeringsprocess.

#### **Inställning för spökbildsreducering**

Denna inställning kan minska fenomenet med spökbilder på pappret om du använder maskinen i hög luftfuktighet. Använd inte denna inställning om luftfuktigheten är under 30 % annars kan fenomenet med spökbilder öka.

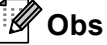

Denna funktion kanske inte kan minska spökbilder för alla papperstyper. Innan du köper en större mängd papper bör du prova att skriva ut på ett mindre antal ark så att du vet att papperstypen är lämplig.

#### **Justering av utskriftssvärta**

Ökar eller minskar utskriftstätheten.

### **Ta bort skrivardrivrutinen <sup>2</sup>**

- **b** Logga in som "Administratör".
- b Välj **Systeminställningar** i Apple-menyn. Klicka på **Skrivare och fax** [1](#page-75-0) och välj sedan den skrivare du vill ta bort, och ta sedan bort den genom att klicka på knappen **-**.

8 Klicka på OK<sup>2</sup>.

- <span id="page-75-0"></span><sup>1</sup> **Skrivare och skanner** för användare av Mac OS X 10.7.x
- <span id="page-75-1"></span><sup>2</sup> **Ta bort skrivare** för användare av Mac OS X 10.6.x och 10.7.x

### **Status Monitor <sup>2</sup>**

Verktyget **Status Monitor** är ett konfigurerbart programverktyg för övervakning av maskinens status, vilket låter dig se felmeddelanden som t.ex. att pappret är slut eller ett pappersstopp vid förinställda uppdateringsintervall.

Du kommer också åt webbaserad hantering (endast HL-5450DN(T)).

Du kan kontrollera enhetens status genom att starta Brother Status Monitor genom att följa dessa steg:

- Om du använder Mac OS X 10.5.8
	- **1** Kör Systeminställningar, välj Skrivare och fax och välj sedan maskinen.
	- b Klicka på **Öppna utskriftskö...** och klicka sedan på **Verktyg**. Status Monitor startar.
- Om du använder Mac OS X 10.6.x
	- **1** Kör Systeminställningar, välj Skrivare och fax och välj sedan maskinen.
	- b Klicka på **Öppna utskriftskö...** och klicka sedan på **Skrivarinställning**. Välj fliken **Verktyg** och klicka sedan på **Öppna Skrivarverktyg**. Status Monitor startar.
- Om du använder Mac OS X 10.7.x
	- a Kör **Systeminställningar**, välj **Skrivare och skanner** och välj sedan maskinen.
	- b Klicka på **Öppna utskriftskö...** och klicka sedan på **Skrivarinställning**. Välj fliken **Verktyg** och klicka sedan på **Öppna Skrivarverktyg**. Status Monitor startar.

#### **Uppdatera maskinens status <sup>2</sup>**

Om du vill ha den senaste maskinstatusen när fönstret **Status Monitor** är öppet klickar du på

uppdateringsikonen . Du kan ställa in i vilket intervall programmet uppdaterar maskinens

statusinformation. Gå till menyfältet **Brother Status Monitor** och välj **Inställningar**.

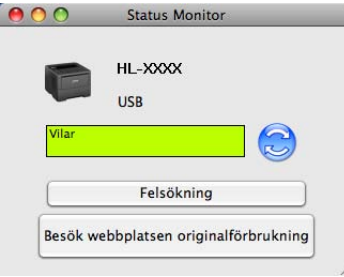

#### **Dölja eller visa fönstret <sup>2</sup>**

När du startat **Status Monitor** kan du dölja eller visa fönstret. Gå till menyfältet **Brother Status Monitor** och välj **Göm Status Monitor** för att dölja fönstret. Klicka på ikonen **Brother Status Monitor** i plattformen för att visa fönstret.

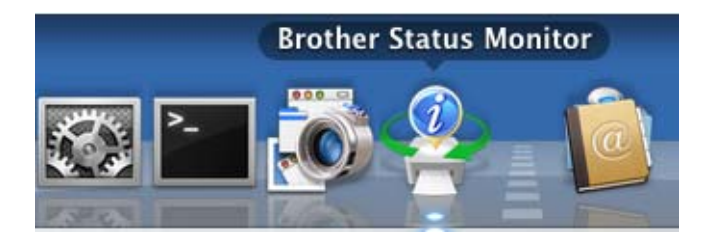

#### **Stänga fönstret <sup>2</sup>**

Klicka på **Brother Status Monitor** i menyfältet och välj sedan **Avsluta Status Monitor** i rullgardinsmenyn.

#### **Webbaserad hantering (för HL-5450DN(T) i nätverksanslutning) <sup>2</sup>**

Du kan komma åt det webbaserade hanteringssystemet genom att klicka på maskinikonen på skärmen **Status Monitor**. Du kan använda en standardwebbläsare till att hantera maskinens inställningar via HTTP (Hyper Text Transfer Protocol).

Mer information om systemet webbaserad hantering >> Bruksanvisning för nätverksanvändare: *Webbaserad hantering*

## **Programvara <sup>2</sup>**

### **Programvara för nätverk 2**

För information om hjälpprogramvaran för nätverk >> Bruksanvisning för nätverksanvändare: *Nätverksfunktioner*

## <span id="page-78-0"></span>**Fjärrstyrningsprogram (endast Windows®) <sup>2</sup>**

Med fjärrstyrningsprogrammet kan du ändra många skrivarinställningar oberoende av vilket program du använder. Du kan till exempel ändra inställningar för utskriftsmarginal, viloläge, teckenuppsättning och så vidare. Dessa inställningar sparas sedan och används av maskinen. Inställningarna för programmet och skrivardrivrutinen har prioritet över inställningarna för fjärrstyrningsprogrammet.

#### **Använda och installera fjärrstyrningsprogrammet <sup>2</sup>**

Följ stegen nedan om du vill använda fjärrstyrningsprogrammet.

- **1** Sätt i medföljande cd-skiva i cd-läsaren och stäng välkomstskärmen då den visas.
- **2** Öppna Utforskaren i Windows® och välj cd-läsaren.
- **3** Dubbelklicka på mappen **tools**.
- d Dubbelklicka på mappen **RPC**.
- **5** Information om hur du installerar och använder fjärrstyrningsprogrammet finns i **RPC\_User's\_Guide.pdf**.

## **Kontrollpanelen <sup>3</sup>**

## **LED-lampa (lysdiod) <sup>3</sup>**

Detta avsnitt hänvisar till sex LED-lampor och två knappar på kontrollpanelen.

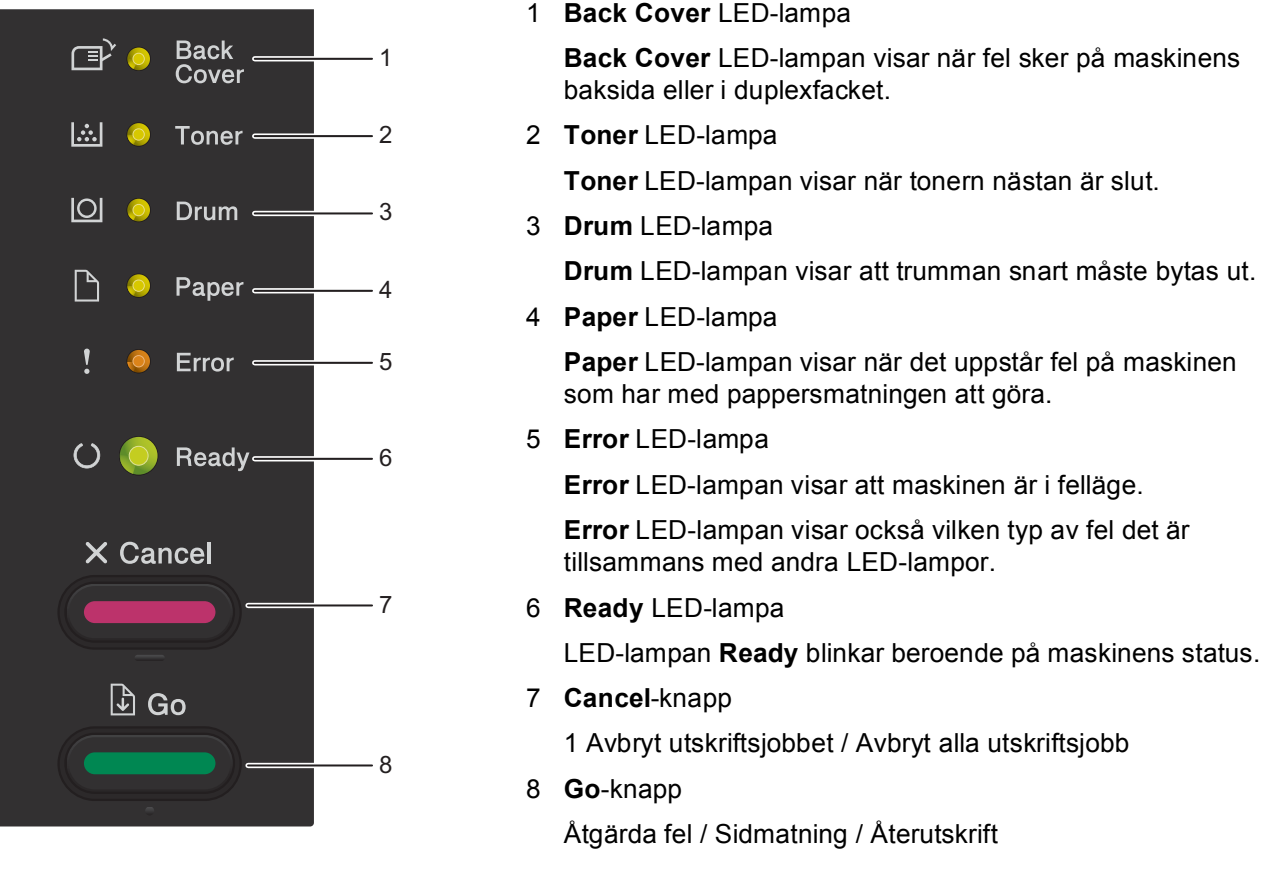

I tabellen nedan visas vad de LED-lampmarkeringar som används i bilderna i det här kapitlet betyder.

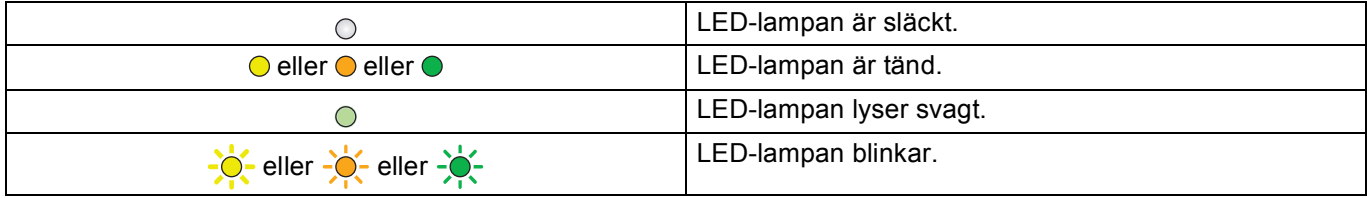

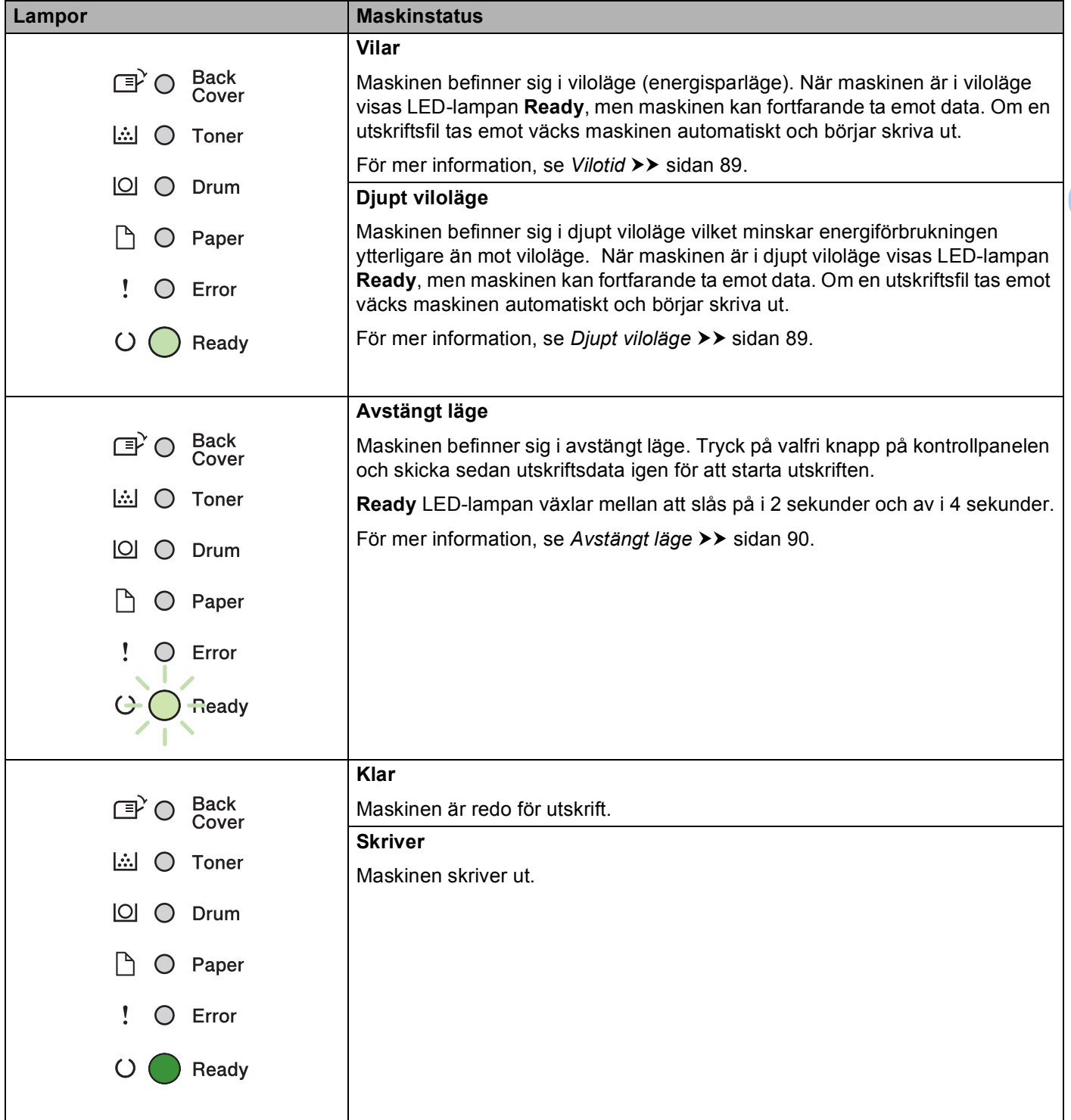

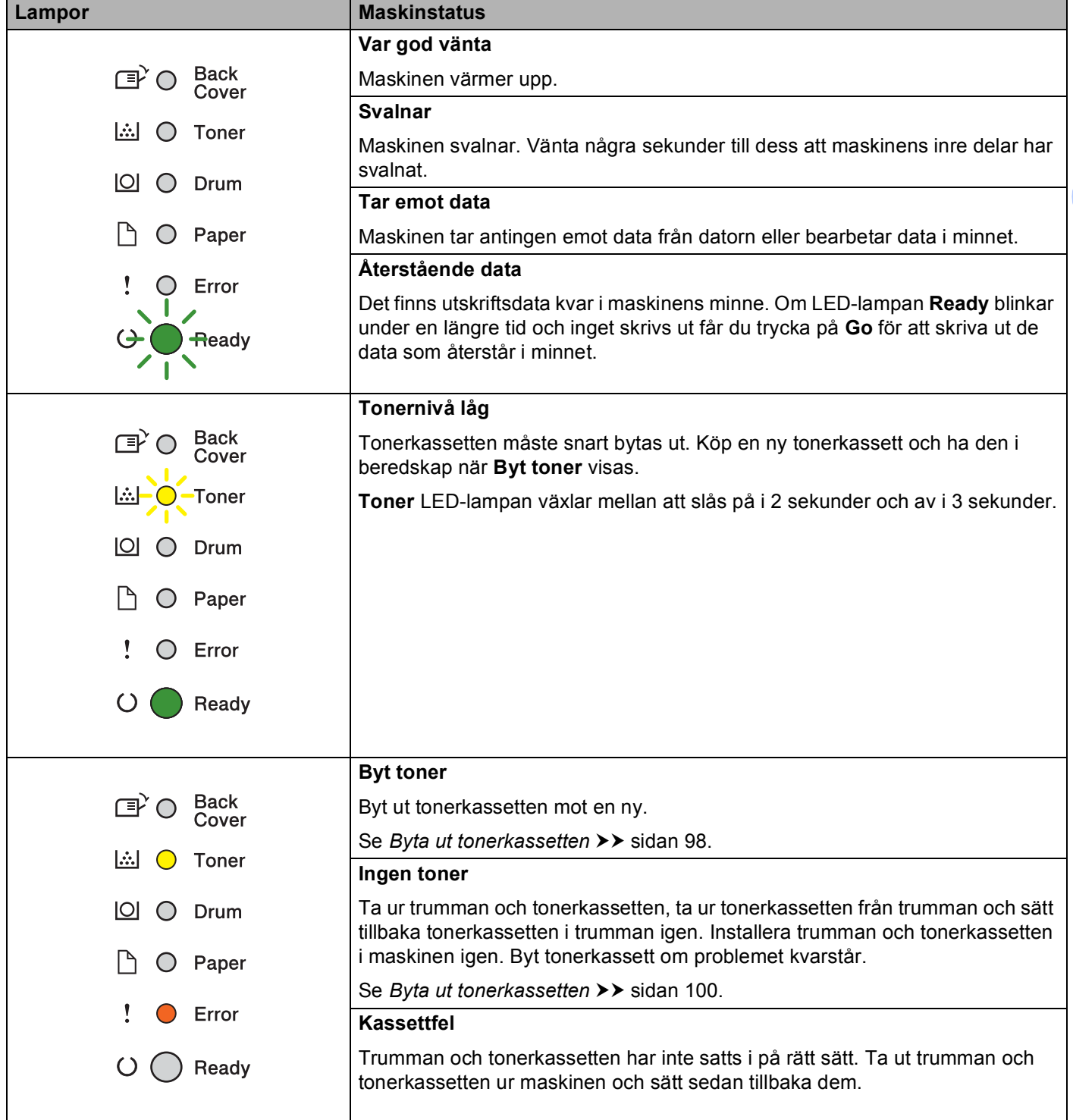

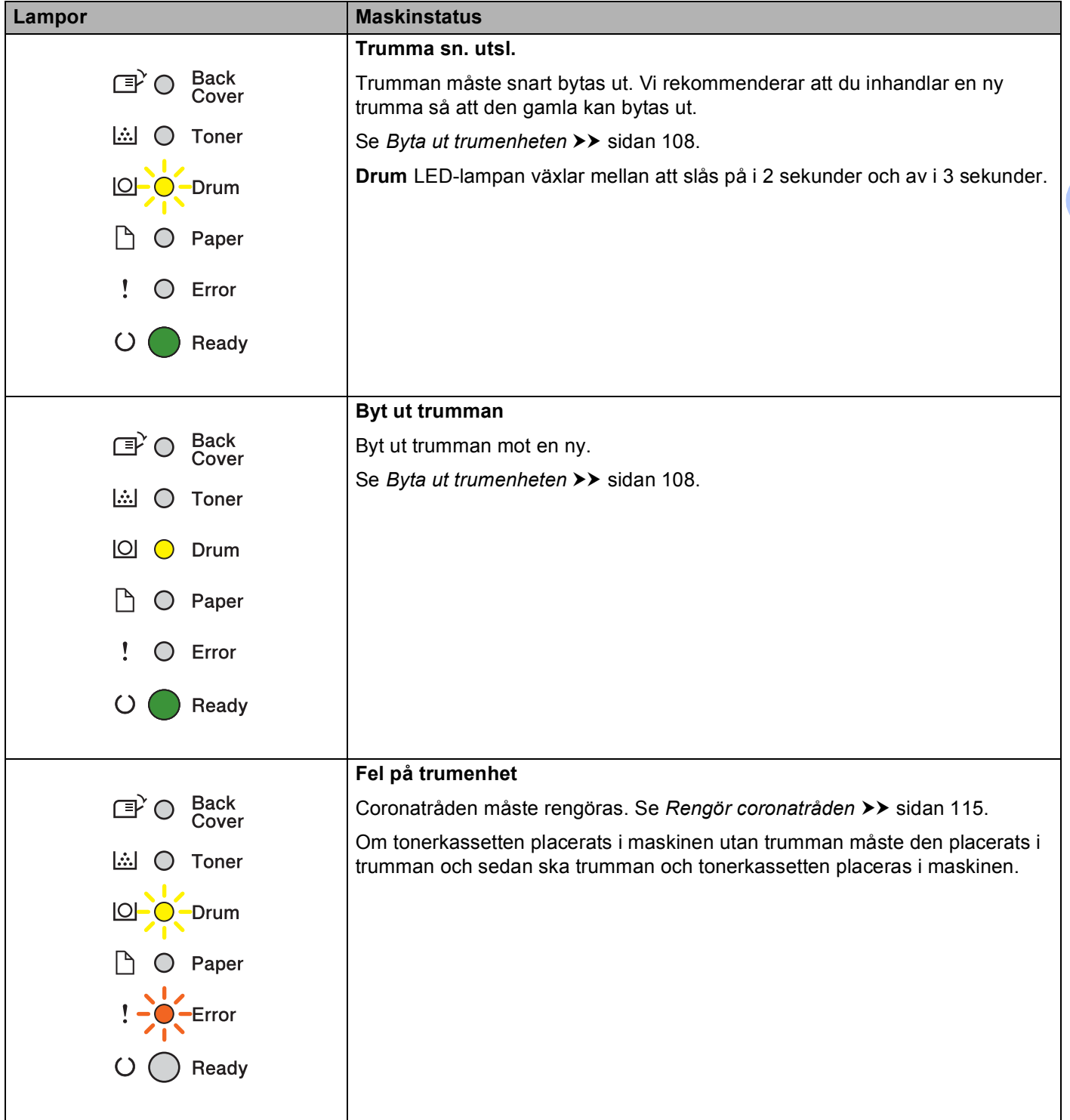

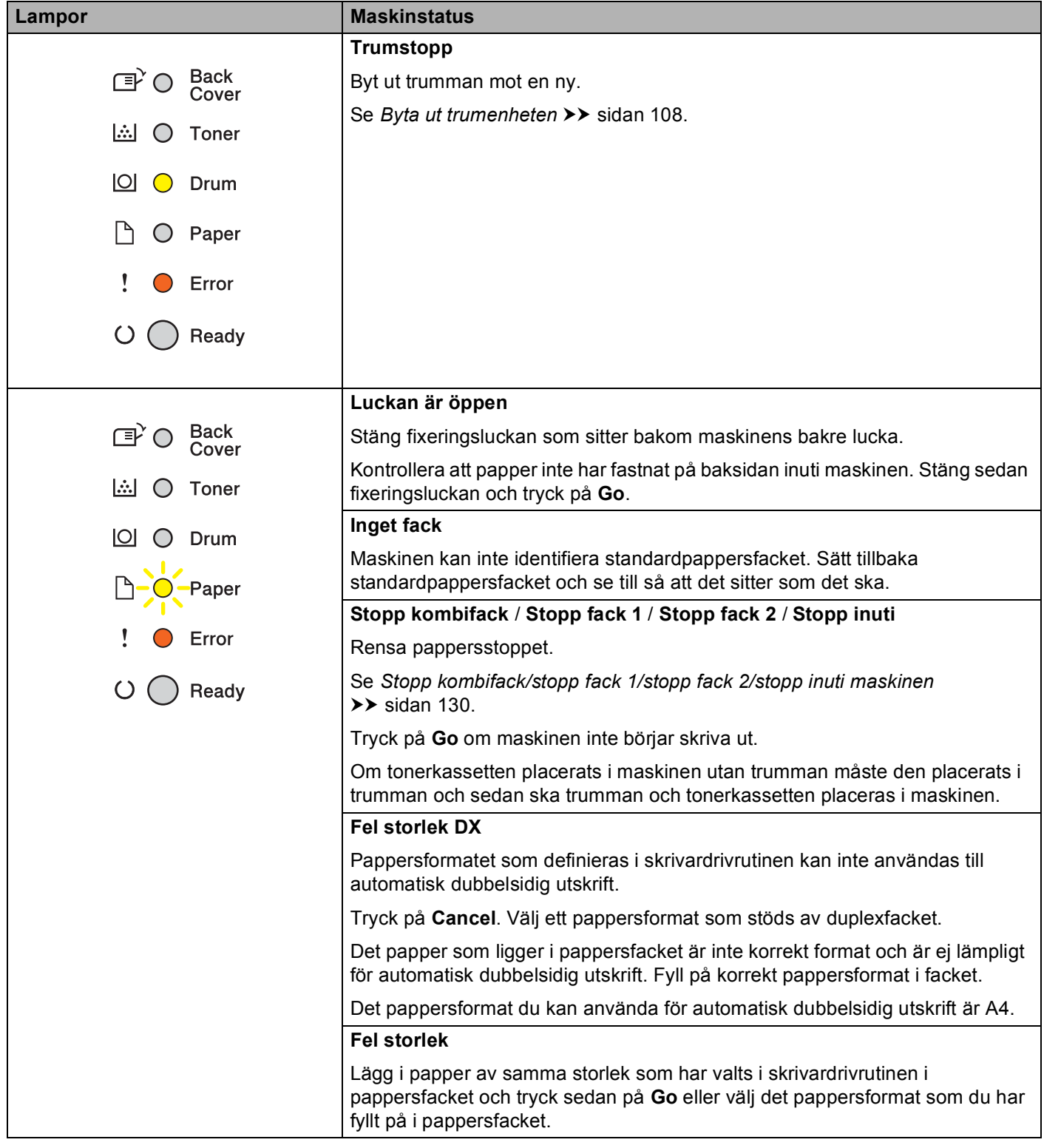

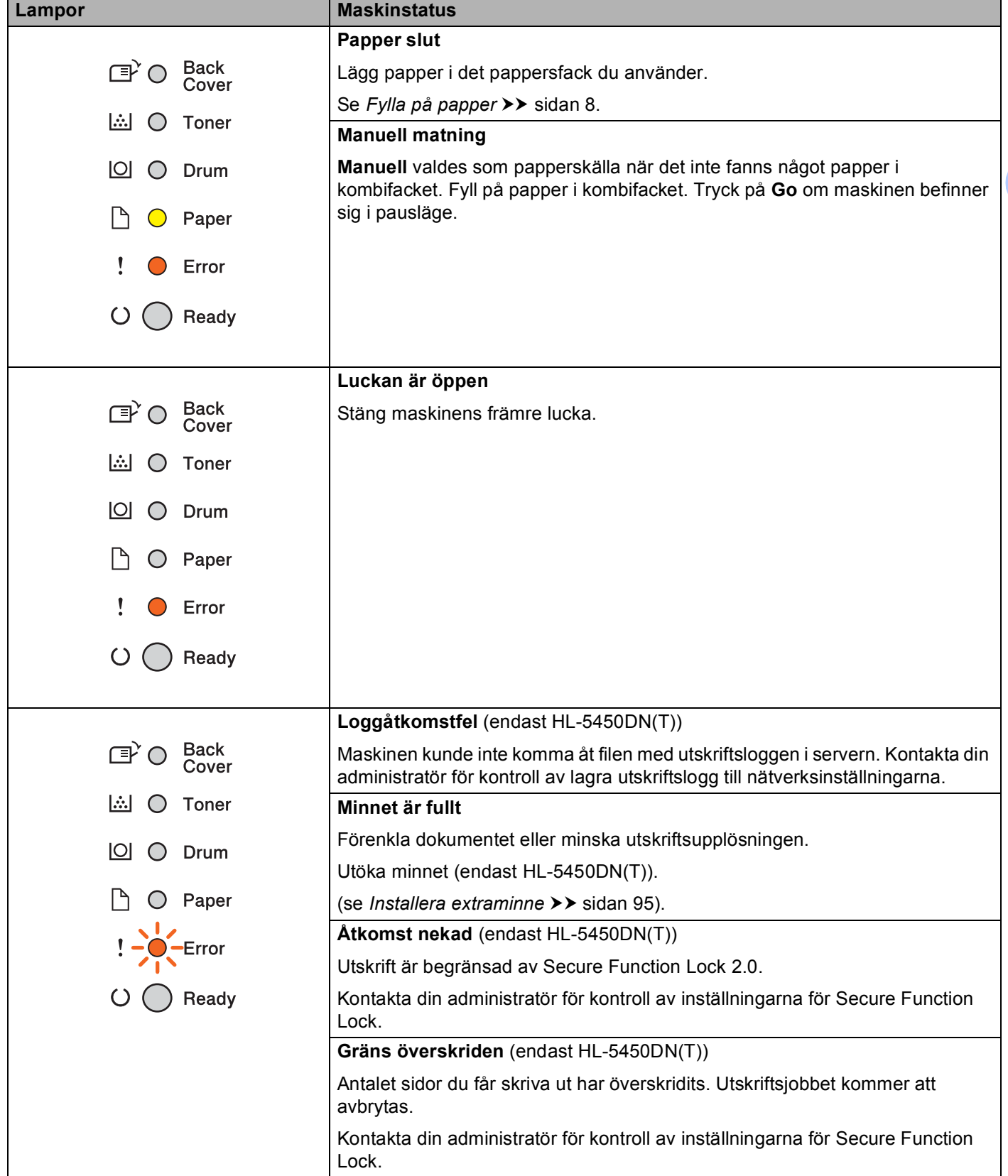

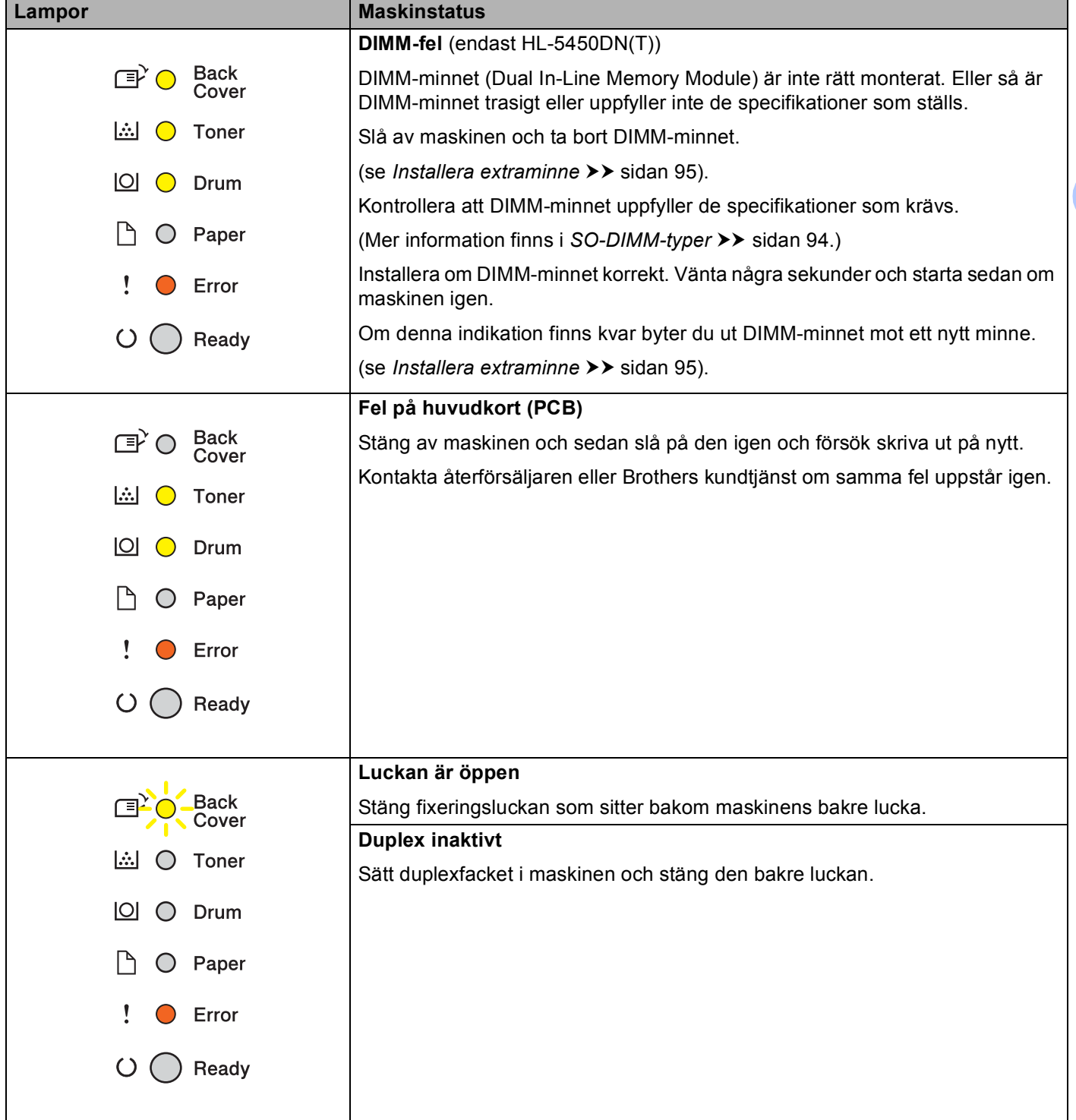

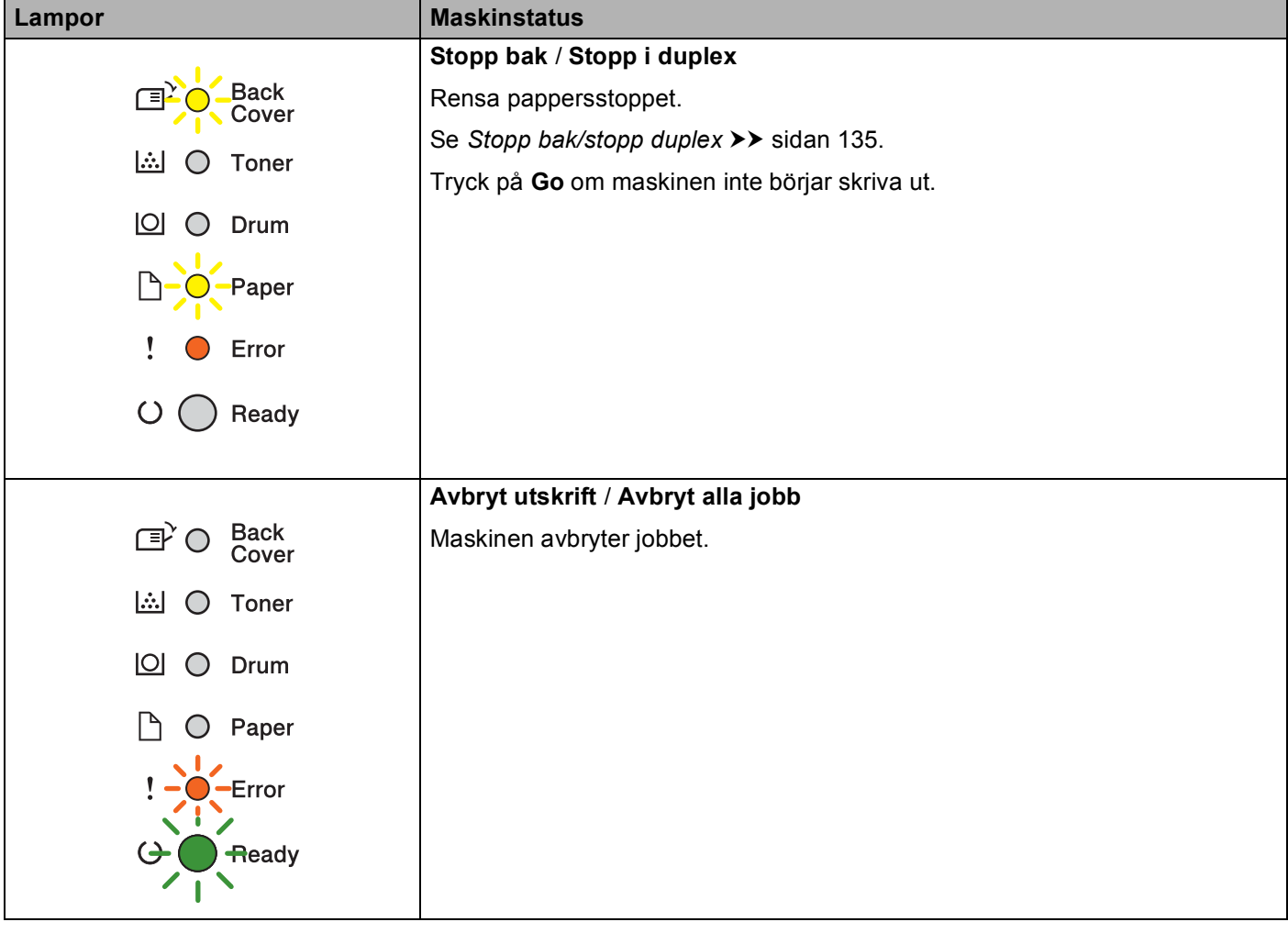

## **Serviceindikationer <sup>3</sup>**

Om det har uppstått ett fel som inte användaren kan avhjälpa själv visar maskinen att service behövs genom att alla lamporna tänds såsom visas nedan.

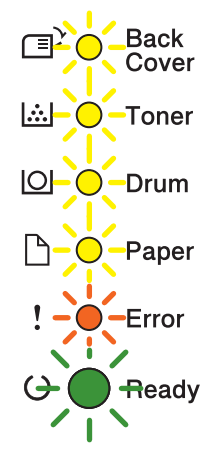

Om ovanstående servicemeddelande visas ska du stänga av maskinen och sedan slå på den igen och försöka skriva ut på nytt.

Tryck samtidigt på **Go** och **Cancel** om felet inte kan åtgärdas genom att slå av och på strömmen. Lamporna tänds enligt nedanstående tabell för att identifiera felet.

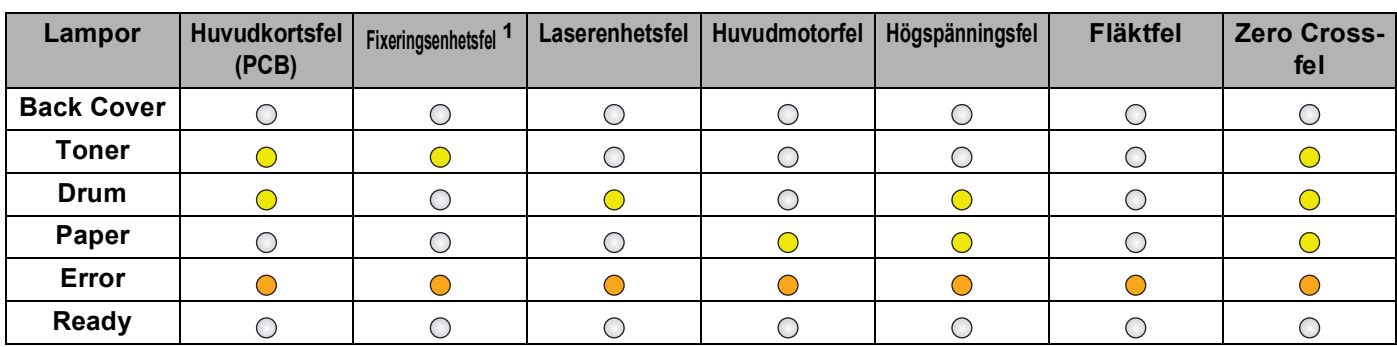

#### <span id="page-87-1"></span>**Lampornas felindikering <sup>3</sup>**

<span id="page-87-0"></span> $1$  Stäng av maskinen på strömbrytaren, vänta några sekunder och starta sedan maskinen igen om detta fel uppstår. Låt maskinen stå i 15 minuter med strömmen påslagen. Kontakta återförsäljaren eller Brothers kundtjänst om samma fel uppstår igen.

Lampindikeringen nedan påvisar t.ex. ett fixeringsenhetsfel.

Back<br>Cover  $\mathbb{F}^2$ O **A** ○ Toner  $\boxed{\circlearrowright}$   $\circlearrowright$  Drum □ ○ Paper  $\mathbf{I}$ C Error  $\bigcirc$ Ready

Notera indikeringen, jämför med *[Lampornas felindikering](#page-87-1)* >> sidan 82 och meddela återförsäljaren eller Brothers kundtjänst vad felstatusen är.

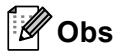

Kontrollera att den främre luckan är helt stängd innan du inrapporterar ett servicemeddelande.

#### **Kontrollpanelsknappar <sup>3</sup>**

Kontrollpanelsknapparna har följande funktioner:

■ Avbryt utskrift

Avbryt det jobb som skrivs ut: Om du trycker på **Cancel** under utskrift kommer maskinen att omedelbart stoppa utskriften och papperet matas ut. LED-lamporna **Ready** och **Error** blinkar när jobbet avbryts.

Avbryt alla jobb som tas emot: För att radera alla jobb trycker du ner och håller **Cancel** intryckt i ungefär 4 sekunder tills alla LED-lamporna tänds. Släpp sedan knappen. LED-lamporna **Ready** och **Error** blinkar när jobbet avbryts.

Åtgärda fel

Om det uppstår ett fel åtgärdas detta i vissa fall automatiskt av maskinen. Tryck på **Go** för att avhjälpa felet om det inte åtgärdas automatiskt, och fortsätt sedan att använda maskinen.

■ Sidmatning

Om LED-lampan **Ready** blinkar under en längre tid trycker du på **Go**. Maskinen skriver ut data som finns kvar i maskinens minne.

Återutskrift

Tryck på **Go**-knappen i cirka 4 sekunder till dess att alla lampor tänds och släpp sedan upp knappen, för att skriva ut det senaste dokumentet på nytt. Inom 2 sekunder ska du sedan trycka på **Go** det antal gånger som du vill skriva ut på nytt. Om du inte trycker på **Go** inom 2 sekunder skrivs en enda kopia ut.

Om du skriver ut via Windows<sup>®</sup>-skrivardrivrutinen som levererades med maskinen kommer inställningarna för Använd återutskrift i skrivardrivrutinen att ha prioritet över de inställningar som görs på kontrollpanelen. (För ytterligare information, se [Använda Återutskrift](#page-44-0) >> sidan 39.)

## **Skriva ut en testsida <sup>3</sup>**

Du kan skriva ut en testsida med hjälp av **Go**-knappen eller skrivardrivrutinen.

### **Med hjälp av Go-knappen <sup>3</sup>**

- **1** Stäng av maskinen.
- **2** Kontrollera att den främre luckan är stängd och att nätkabeln är ansluten.
- c Håll knappen **Go** nedtryckt medan du slår på strömbrytaren. Fortsätt att hålla **Go** nedtryckt tills alla LEDlamporna tänds och därefter släcks lampan för beredskapsläge.
- d Släpp **Go**. Kontrollera att alla LED-lampor släcks.
- **6** Tryck på Go igen. Maskinen skriver ut en testsida.

### **Med hjälp av skrivardrivrutinen <sup>3</sup>**

Om du använder Windows®-skrivardrivrutinen ska du klicka på knappen **Skriv ut testsida** på fliken **Allmänt** i skrivardrivrutinen.

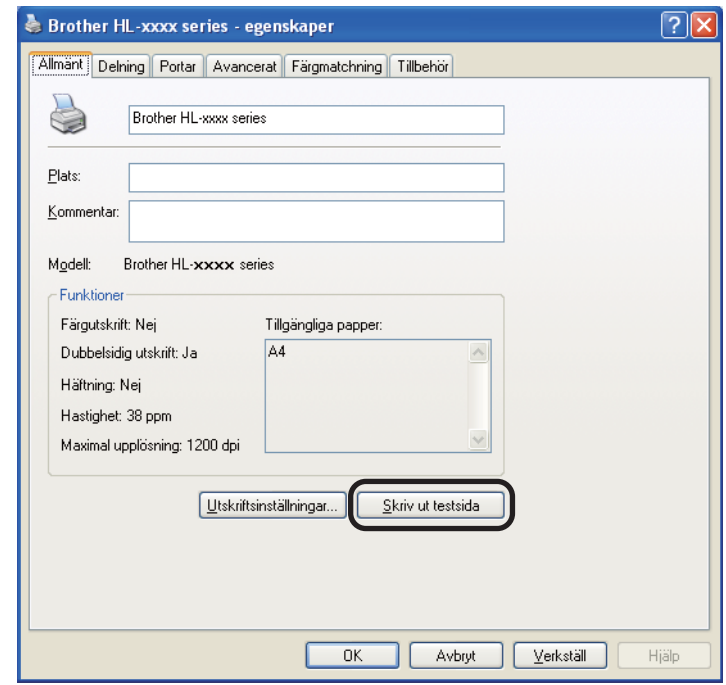

## <span id="page-91-0"></span>**Skriva ut sidan med skrivarinställningar <sup>3</sup>**

Du kan skriva ut de aktuella inställningarna med hjälp av knappen på kontrollpanelen eller skrivardrivrutinen.

### **Med hjälp av Go-knappen <sup>3</sup>**

- **1** Kontrollera att den främre luckan är stängd och att nätkabeln är ansluten.
- b Slå på maskinen och vänta tills maskinen är i beredskapsläge.
- c Tryck på **Go** tre gånger. Maskinen skriver ut den aktuella sidan med skrivarinställningar.

#### **Med hjälp av skrivardrivrutinen <sup>3</sup>**

Om du använder Windows®-skrivardrivrutinen kan du skriva ut sidan med aktuella skrivarinställningar genom att klicka på knappen **Skriv ut inställningar** i dialogrutan **Support**.

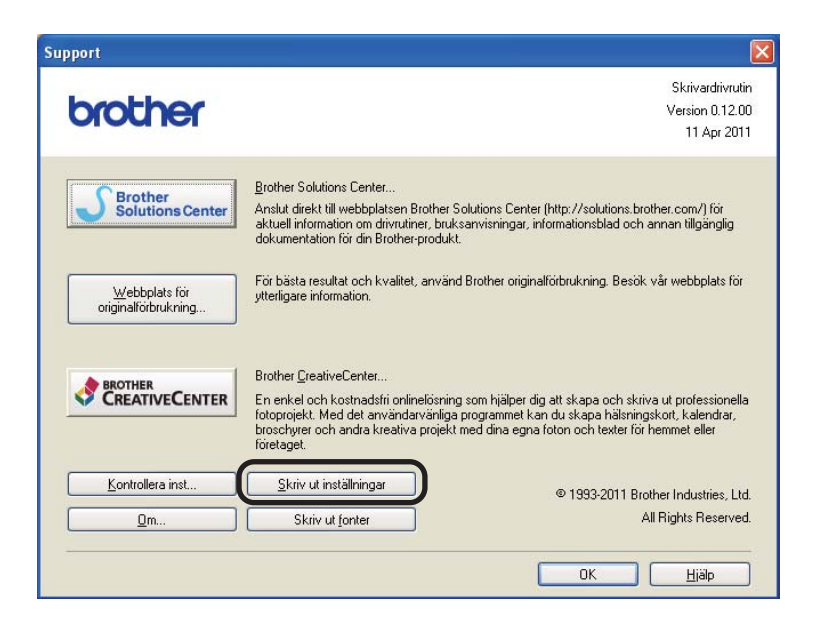

## **Skriva ut teckensnitt <sup>3</sup>**

Du kan skriva ut en lista över de interna teckensnitten med hjälp av knappen på kontrollpanelen eller skrivardrivrutinen.

## **Med hjälp av Go-knappen <sup>3</sup>**

- Stäng av maskinen.
- b Kontrollera att den främre luckan är stängd och att nätkabeln är ansluten.
- c Håll knappen **Go** nedtryckt medan du slår på strömbrytaren. Fortsätt att hålla **Go** nedtryckt tills alla LEDlamporna tänds och därefter släcks lampan för beredskapsläge.
- d Släpp **Go**. Kontrollera att alla LED-lampor släcks.
- e Tryck på **Go** två gånger. Maskinen skriver ut en lista över de interna teckensnitten.

### **Med hjälp av skrivardrivrutinen <sup>3</sup>**

Om du använder Brothers Windows®-skrivardrivrutinen kan du skriva ut en lista över alla interna teckensnitt genom att klicka på **Skriv ut fonter** i dialogrutan **Support**.

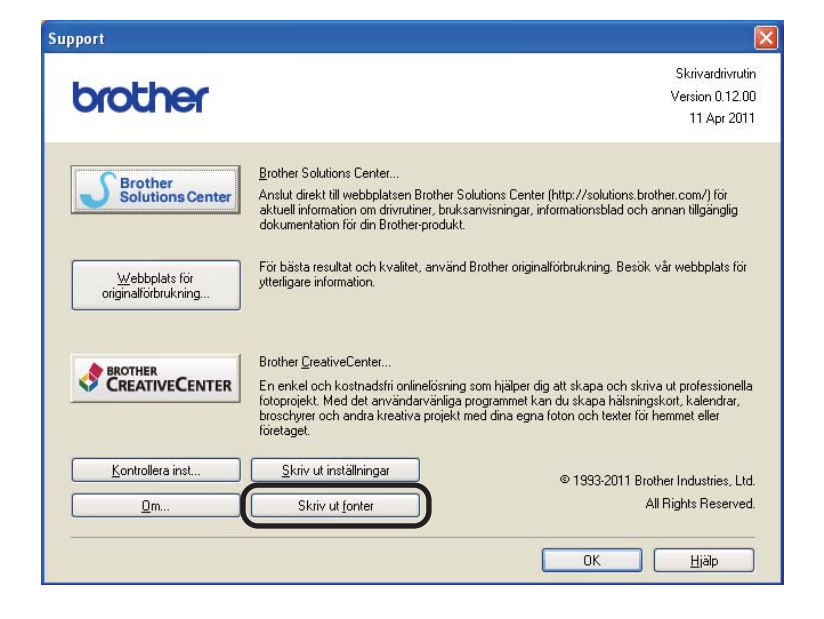

## **Säkerhetsfunktioner <sup>3</sup>**

### **Secure Function Lock 2.0 (endast HL-5450DN(T)) <sup>3</sup>**

Secure Function Lock ger dig möjlighet att begränsa allmän tillgång till utskriftsfunktionen <sup>1</sup>.

Denna funktion förhindrar även användare från att ändra standardinställningarna för maskinen genom att begränsa tillgången till menyinställningarna. Innan du använder säkerhetsfunktionerna måste du först ange ett lösenord för administratörer. Tillgång till begränsade hanteringar kan aktiveras genom att skapa en begränsad användare. Begränsade användare måste ange ett användarlösenord för att använda maskinen. Secure Function Lock kan ställas in genom att använda webbaserad hantering och BRAdmin Professional 3 (endast Windows<sup>®</sup>). (>> Bruksanvisning för nätverksanvändare)

<span id="page-93-0"></span><sup>&</sup>lt;sup>1</sup> I utskriftsfunktionen finns utskriftsjobb via Google Cloud Print och Brother iPrint&Scan.

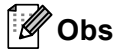

- Kom ihåg att anteckna ditt lösenord. Om du har glömt bort det måste du återställa lösenordet som finns lagrat i maskinen. Om du behöver information om hur du återställer lösenordet kan du ringa en Brotheråterförsäljare och få hjälp.
- Endast administratörer kan ställa in begränsningar och göra ändringar för respektive användare.

## **Miljöfunktioner <sup>3</sup>**

### **Tonerbesparing <sup>3</sup>**

Du kan spara toner med den här funktionen. Om du ställer in tonerspar på i blir utskrifterna ljusare. Standardinställningen är av.

Du kan ändra inställningen för tonerbesparing i skrivardrivrutinen.

Se följande för att ändra inställningen för tonerbesparing:

- **[Fliken Avancerat](#page-38-0) >> sidan 33 (Windows<sup>®</sup> skrivardrivrutin)**
- [Avancerade alternativ](#page-54-0) >> sidan 49 (BR-Script3 skrivardrivrutin för Windows<sup>®</sup>)
- [Utskriftsinställningar](#page-67-0) >> sidan 62 (Macintosh skrivardrivrutin)
- [Skrivarfunktioner](#page-72-1) **>>** sidan 67 (BR-Script3 skrivardrivrutin för Macintosh)

### <span id="page-94-0"></span>**Vilotid <sup>3</sup>**

Inställningen av Viloläge kan minska energiförbrukningen. När maskinen är i viloläget (energisparläge) fungerar den som om den vore helt avstängd. Maskinen vaknar upp och börjar skriva ut om den tar emot ett utskriftsjobb.

Du kan ställa in hur länge maskinen ska befinna sig i beredskapsläget innan den går in i viloläget. Timern återställs när maskinen tar emot en fil eller ett dokument för utskrift. Grundinställningen är 3 minuter. När maskinen är i viloläge kommer LED-lampan **Ready** att lysa svagt.

Du kan ändra inställningen för viloläge i skrivardrivrutinen.

Se följande för att ändra inställningen för viloläge:

- **[Fliken Avancerat](#page-38-0) >> sidan 33 (Windows<sup>®</sup> skrivardrivrutin)**
- [Avancerade alternativ](#page-54-0) >> sidan 49 (BR-Script3 skrivardrivrutin för Windows<sup>®</sup>)
- [Utskriftsinställningar](#page-67-0) > > sidan 62 (Macintosh skrivardrivrutin)
- [Skrivarfunktioner](#page-72-1) >> sidan 67 (BR-Script3 skrivardrivrutin för Macintosh)

### <span id="page-94-1"></span>**Djupt viloläge <sup>3</sup>**

Om maskinen befinner sig i viloläge och inte tar emot några jobb under en viss tid, växlar maskinen till djupt viloläge automatiskt och LED-lampan **Ready** lyser svagt. Djupt viloläge minskar energiförbrukningen ytterligare än mot viloläget. Maskinen vaknar upp om den tar emot ett utskriftsjobb.

### <span id="page-95-0"></span>**Avstängt läge <sup>3</sup>**

Om maskinen befinner sig i djupt viloläge under 4 timmar kommer den att inta avstängt läge automatiskt. Dessutom växlar **Ready** LED-lampan mellan att slås på i 2 sekunder och av i 4 sekunder. Avstängt läge har lägst energiförbrukning vilket ger en förbrukning på mindre än 0,5 W. Tryck på valfri knapp på kontrollpanelen och skicka sedan utskriftsdata igen för att starta utskriften.

Du kan aktivera eller inaktivera funktionen avstängt läge genom att utföra följande tre steg:

- **1** Kontrollera att den främre luckan är stängd och att nätkabeln är ansluten.
- 2) Slå på maskinen och vänta tills maskinen är i beredskapsläge.

**3** Tryck fyra gånger på Go för att växla mellan På och Av. Alla LED-lampor blinkar två gånger när du avaktiverar avstängt läge. Alla LED-lampor blinkar en gång när du avaktiverar avstängt läge.

### **Obs**

Maskinen går inte in i avstängt läge när den är ansluten till ett kabelnätverk.

## **Funktionen tyst läge <sup>3</sup>**

Inställningen tyst läge kan minska buller vid utskrift. Utskriftshastigheten blir långsammare när tyst läge aktiveras. Standardinställningen är Av.

### **Slå på/av tyst läge <sup>3</sup>**

- **1** Kontrollera att den främre luckan är stängd och att nätkabeln är ansluten.
- b Slå på maskinen och vänta tills maskinen är i beredskapsläge.
- **3** Tryck nio gånger på Go för att växla mellan På och Av. Alla LED-lampor blinkar två gånger när du växlar till tyst läge. Alla LED-lampor blinkar en gång när du avaktiverar tyst läge.

### **Obs**

Det går också att ändra inställningen för tyst läge via fjärrstyrningsprogrammet. Se *[Fjärrstyrningsprogram](#page-78-0)  (endast Windows<sup>®</sup>)* >> sidan 73 för mer information om fjärrstyrningsprogrammet.

Följande extra tillbehör finns till den här maskinen. Du kan öka maskinens kapacitet med hjälp av dessa produkter.

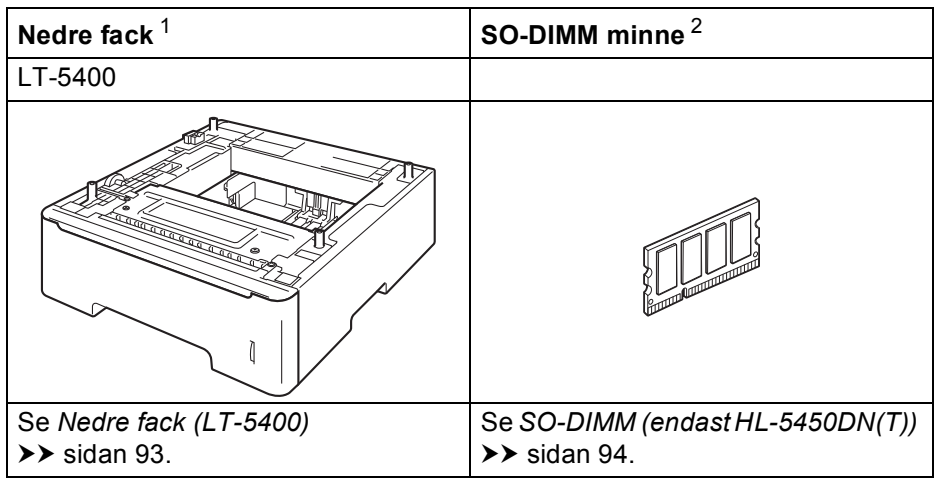

<span id="page-97-0"></span><sup>1</sup> HL-5450DNT är utrustad med det nedre facket som standard.

<span id="page-97-1"></span><sup>2</sup> Extra minne är tillgängligt för HL-5450DN(T).

## <span id="page-98-0"></span>**Nedre fack (LT-5400) <sup>4</sup>**

Ett nedre fack (tillval) (Fack 2) kan installeras på HL-5440D och HL-5450DN <sup>1</sup> och det nedre facket rymmer upp till 500 ark med pappersvikten 80 g/m<sup>2</sup>. Vid montering av det nedre facket (tillval) rymmer maskinen upp till 800 ark vanligt papper. Kontakta den återförsäljare som du köpte maskinen av eller Brother kundservice om du vill köpa ett extra nedre fack.

<span id="page-98-1"></span><sup>1</sup> Fack 2 är standard för HL-5450DNT.

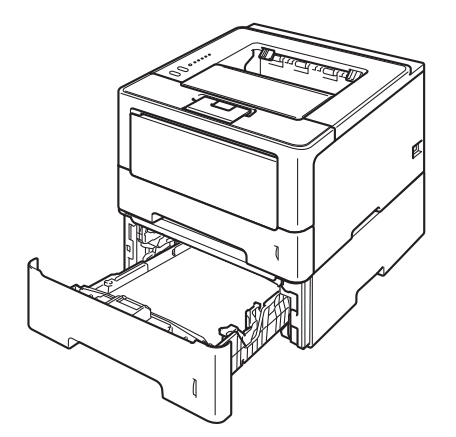

Inställningar beskrivs i Bruksanvisning som medföljer till det lägre facket.

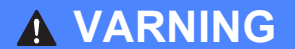

Om du använder det nedre facket får du INTE bära maskinen när det är monterat eftersom det nedre facket inte sitter fast. Både du och maskinen kan skadas.

## <span id="page-99-1"></span>**SO-DIMM (endast HL-5450DN(T)) <sup>4</sup>**

Maskinen har 64 MB minne som standard och en kortplats för extra minne. Du kan utöka minnet upp till 320 MB genom att installera en SO-DIMM-minnesmodul (Small Outline Dual In-line Memory Module).

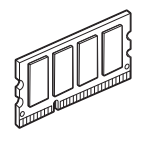

## <span id="page-99-0"></span>**SO-DIMM-typer <sup>4</sup>**

Du kan välja följande SO-DIMM-moduler:

- 256 MB Kingston KTH-LJ2015/256
- 256 MB Transcend TS256MHP423A

### **Obs**

- Mer information finns på Kingston Technologys webbplats [http://www.kingston.com/.](http://www.kingston.com/)
- Mer information finns på Transcends webbplats <http://www.transcend.com.tw/>.

För måste SO-DIMM ha följande specifikationer:

Typ: 144 stift och 16 bitars utdata CAS-latens: 4 Klockfrekvens: 267 MHz (533 Mb/s/stift) eller högre Kapacitet: 256 MB Höjd: 30,0 mm (1,18 tum) DRAM-typ: DDR2 SDRAM

## **Obs**

- Det kan finnas SO-DIMM som inte fungerar med den här maskinen.
- Kontakta den återförsäljare som du köpte maskinen av eller Brothers kundtjänst för mer information.

## <span id="page-100-0"></span>**Installera extraminne <sup>4</sup>**

**1** Stäng av maskinen.

2 Koppla bort gränssnittskablarna från maskinen och dra ut nätsladden ur vägguttaget.

**Obs**

Stäng alltid av maskinen på strömbrytaren innan du sätter i eller tar ut en SO-DIMM-modul.

**3** Ta bort SO-DIMM-luckorna i plast (1) och metall (2).

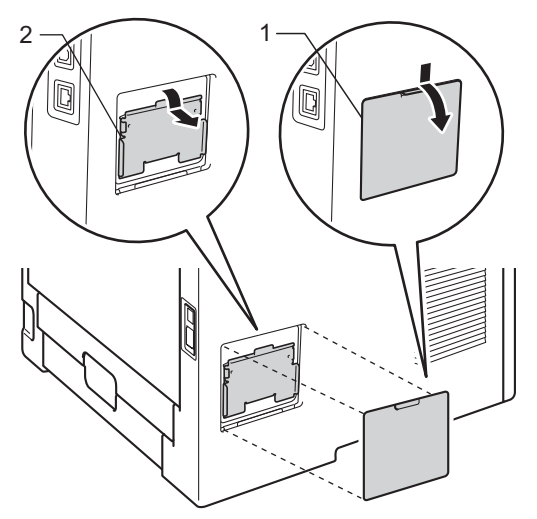

4 Packa upp SO-DIMM och håll det i kanterna.

#### **Viktigt**

Undvik att maskinen skadas av statisk elektricitet genom att INTE vidröra minneschipen på kortytan.

6 Håll SO-DIMM i kanterna och rikta in spåren på SO-DIMM i kortplatsens utsprång. Sätt i SO-DIMM-kortet diagonalt (1) och luta det sedan mot gränssnittskortet till dess att det klickar på plats (2).

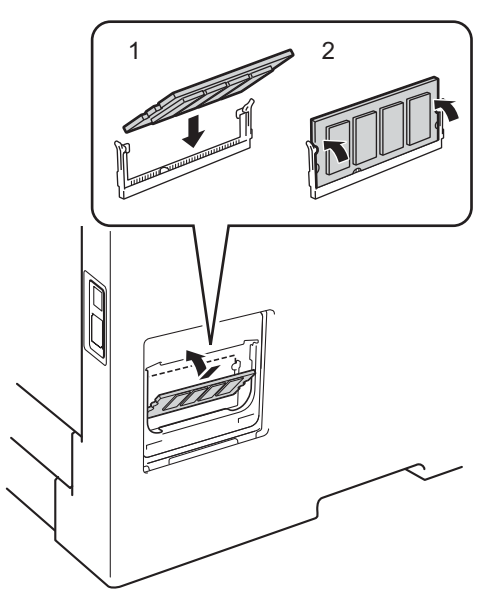

6 Sätt tillbaka SO-DIMM-luckorna i metall  $(2)$  och plast  $(1)$ .

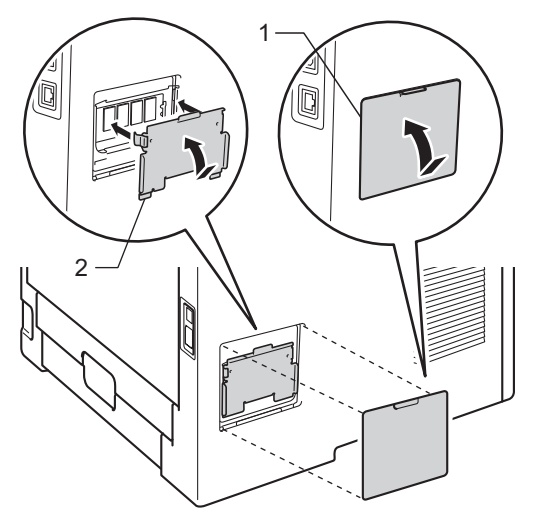

- Anslut först maskinens nätsladd i vägguttaget och anslut sedan gränssnittskablarna.
- 8 Sätt på maskinen.

#### **Obs**

För att kontrollera så att SO-DIMM-minnet har installerats korrekt kan du skriva ut sidan med skrivarinställningar där den aktuella minnesstorleken visas. (se *[Skriva ut sidan med skrivarinställningar](#page-91-0)*  $\triangleright$  [sidan 86\)](#page-91-0).

**5**

## **Rutinunderhåll <sup>5</sup>**

## **Byta förbrukningsmaterial <sup>5</sup>**

När maskinen markerar att någon förbrukningsartikel har tagit slut eller slitits ut måste den aktuella artikeln bytas ut. Du kan själv byta ut följande förbrukningsartiklar:

## **Obs**

Trumma och tonerkassett är två separata delar.

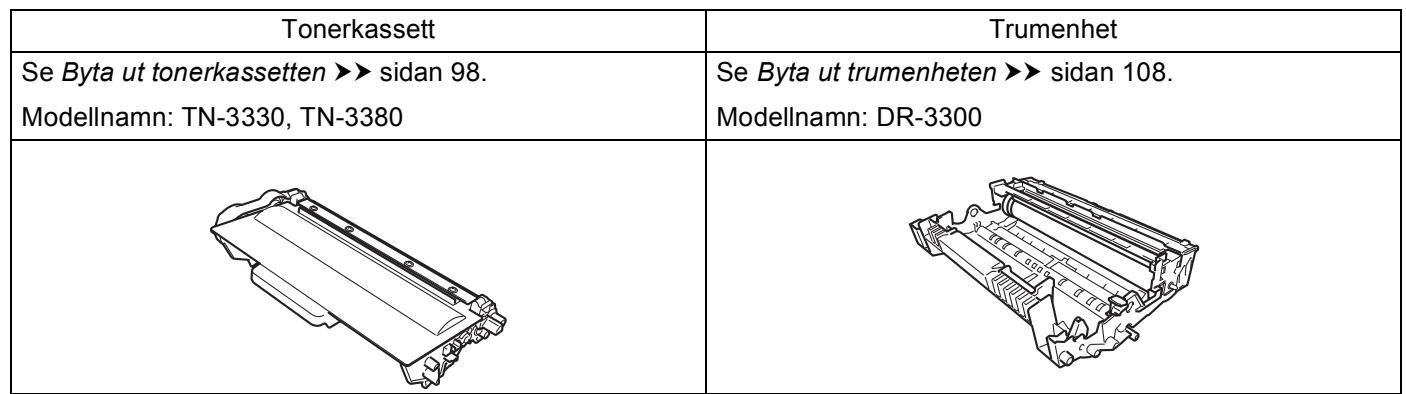

#### **Obs**

• Mer anvisningar om hur du kan returnera förbrukade tonerkassetter till Brothers insamlingsprogram finns på [http://www.brother.com/original/index.html.](http://www.brother.com/original/index.html) Om du inte vill returnera den förbrukade tonerkassetten ber vi dig att inte slänga den i hushållsavfallet, utan kassera den i enlighet med lokala bestämmelser. Kontakta de lokala myndigheter som har hand om din avfallshantering om du har några frågor.

(**▶▶** Produktsäkerhetsguide: Återvinningsinformation enligt direktiven WEEE (2002/96/EG) och Batterier *(2006/66/EG)*)

• Vi rekommenderar att du lägger de uttjänta förbrukningsartiklarna på ett pappersark så att inte innehållet spills eller läcker ut av misstag.

### <span id="page-103-1"></span><span id="page-103-0"></span>**Byta ut tonerkassetten <sup>5</sup>**

Modellnamn: TN-3330<sup>1</sup>, TN-3380<sup>[2](#page-103-3)</sup>

Standardtonerkassetten kan skriva ut ungefär 3 000 sidor <sup>3</sup>. Tonerkassetten med hög kapacitet kan skriva ut ungefär 8 000 sidor <sup>3</sup>. Det aktuella antalet sidor varierar beroende på den genomsnittliga dokumenttypen.

Tonerkassetten som levereras med maskinen måste bytas efter ungefär [3](#page-103-4) 000 sidor <sup>3</sup> för HL-5450DN(T) och ungefär 2 000 sidor  $3$  för HL-5440D.

- <span id="page-103-2"></span><sup>1</sup> Tonerkassett av standardmodell
- <span id="page-103-3"></span><sup>2</sup> Tonerkassett med hög kapacitet

<span id="page-103-4"></span><sup>3</sup> Kassettens kapacitet är angiven i enlighet med ISO/IEC 19752.

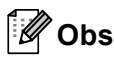

- Det är praktiskt om du har en ny tonerkassett redo när du ser meddelandet Toner låg.
- För att du ska få högkvalitativa utskrifter, rekommenderar vi att du endast använder Brothers originaltonerkassetter. När du behöver köpa tonerkassetter, ring din Brother-återförsäljare.
- Om du skriver ut grafik, fet text, tabeller, webbsidor med ramar eller andra typer av utskrifter som består av mer än bara text, kommer tonerförbrukningen att öka.
- Vi rekommenderar att du rengör maskinen när du byter tonerkassetten. Se *[Rengöra och kontrollera](#page-118-0)*  maskinen >> [sidan 113.](#page-118-0)
- Om du ändrar inställningen för utskriftstäthet till ljusare eller mörkare utskrifter, ändras även den mängd toner som förbrukas.
- Vänta med att packa upp tonerkassetten tills du ska stoppa in den i maskinen.

**Låg tonernivå <sup>5</sup>**

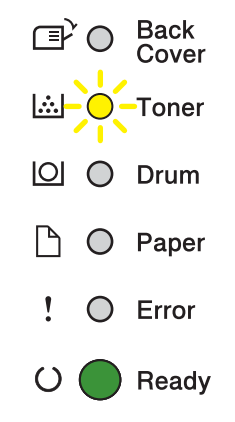

LED-lampan **Toner** växlar kontinuerligt mellan att slås på i två sekunder och av i tre sekunder.

Om LED-lampan visar denna indikering är tonernivån låg. Köp en ny tonerkassett och ha den i beredskap innan du får meddelandet Byt toner.

## **Obs**

- LED-lampan **Toner** blinkar oavbrutet om tonernivån är låg.
- Om utskriften är blek kan du hålla trumman och tonerkassetten med båda händerna och skaka försiktig från sida till sida fler gånger för att sprida ut tonern jämnt inuti kassetten.

### **Byt toner**

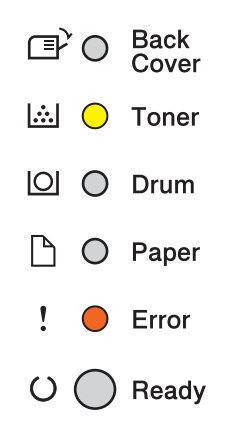

Maskinen avbryter utskriften tills du byter tonerkassett.

En ny Brother originaltonerkassett gör att tonerbytesläget återställs.

#### <span id="page-105-0"></span>**Byta ut tonerkassetten <sup>5</sup>**

- **1** Kontrollera att maskinen är påslagen. Låt maskinen vara avstängd och svalna i minst 10 minuter.
- 2) Tryck på knappen för att frigöra den främre luckan, och öppna sedan luckan.

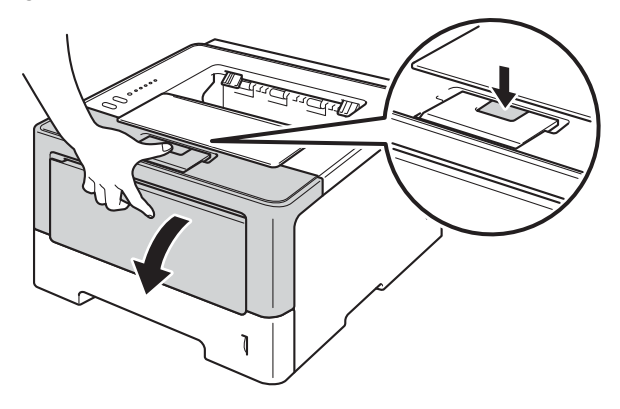

Ta ut trumman och tonerkassetten.

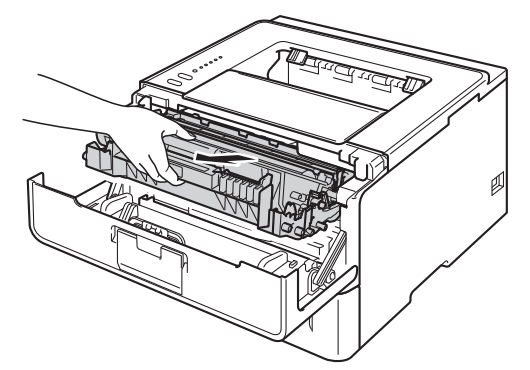

## **A VARNING**

## $\mathbb{A}$

Vissa invändiga maskindelar är mycket varma när maskinen just har använts. Vänta till dess att maskinen har svalnat innan du vidrör några inre delar.

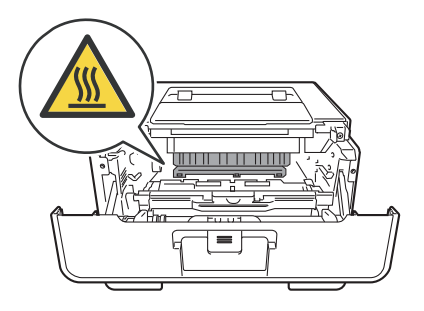

### **Viktigt**

- Vi rekommenderar att du lägger trumman och tonerkassetten på en ren, jämn yta med ett papper under om du av en olyckshändelse råkar spilla eller skvätta toner.
- Undvik att maskinen skadas på grund av statisk elektricitet genom att INTE vidröra elektroderna som visas i illustrationen.

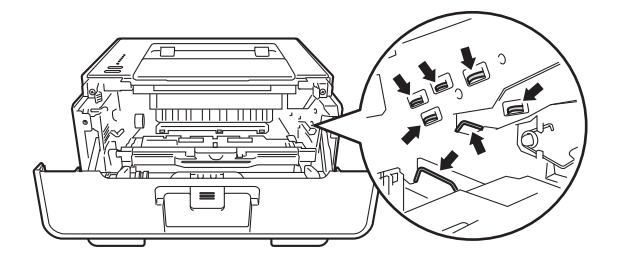

4) Tryck ned den gröna låsspaken och ta ut tonerkassetten från trumman.

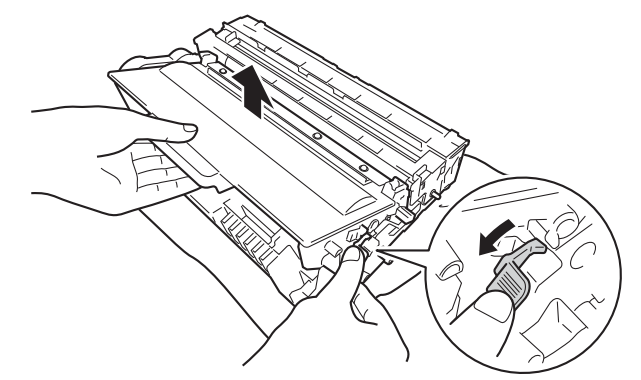

## **A VARNING**

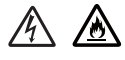

- Släng INTE en tonerkassett eller en tonerkassett och trumma i en öppen eld. Den kan explodera, vilket kan orsaka personskador.
- Använd INTE lättantändliga medel eller någon form av sprej eller organiska lösningar/vätskor som innehåller alkohol eller ammoniak för att rengöra maskinens insida eller utsida. Det kan leda till brand eller elektriska stötar. Använd istället en torr, luddfri trasa.

(▶▶ Produktsäkerhetsguide: Allmänna säkerhetsföreskrifter)

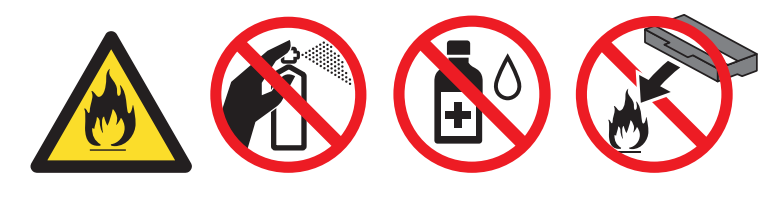

### **Viktigt**

- Handskas varsamt med tonerkassetten. Om du får toner på händerna eller kläderna ska du omedelbart torka eller tvätta bort det med kallt vatten.
- Ta INTE på de skuggade delarna på bilderna, för att undvika problem med utskriftskvaliteten.

**<Tonerkassett> <Trumenhet>**

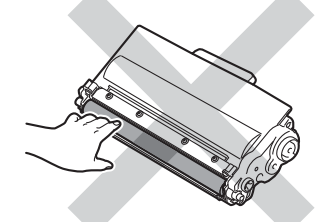

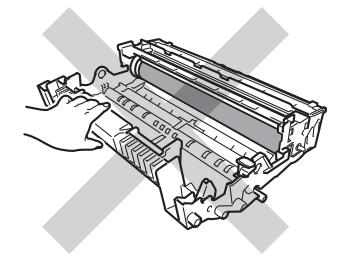

• Vi rekommenderar att du placerar tonerkassetten på en ren, plan och stabil yta som skyddas av ett papper eller en trasa om toner spills eller sprids ut.

.<br>M **Obs**

- Lägg tonerkassetten i en lämplig påse och förslut den ordentligt, så att inget tonerpulver kan läcka ut.
- Gå till<http://www.brother.com/original/index.html>för anvisningar om hur du återlämnar använda förbrukningsartiklar till Brothers insamlingsprogram. Om du väljer att inte återvinna använt förbrukningsmaterial ska det slängas i enlighet med lokala bestämmelser. Det får inte slängas i hushållssoporna. Kontakta de lokala myndigheter som har hand om din avfallshantering om du har några frågor. (>> Produktsäkerhetsguide: Återvinningsinformation enligt direktiven WEEE (2002/96/EG) och *Batterier (2006/66/EG)*)
- 5) Packa upp den nya tonerkassetten. Håll i kassetten med båda händerna och skaka den försiktigt från sida till sida flera gånger så att tonern sprids jämnt inuti kassetten.

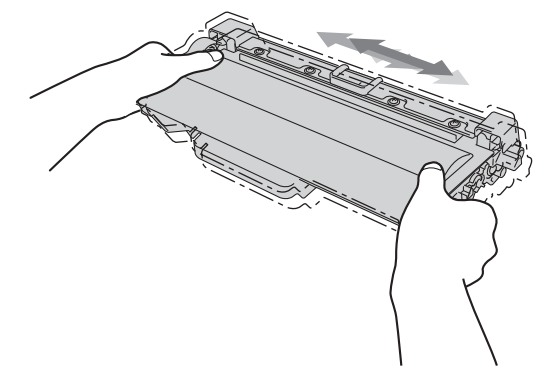
### **Viktigt**

- Packa upp tonerkassetten precis innan du sätter in den i maskinen. Om tonerkassetten lämnas uppackad under en längre tid kommer tonern att få kortare livslängd än normalt.
- Om en uppackad trumma ställs i direkt solljus eller rumsbelysning, kan enheten skadas.
- Brother-maskinerna är konstruerade för att fungera med toner av en särskild specifikation och kommer att fungera optimalt när de används tillsammans med Brother originaltonerkassetter. Brother kan inte garantera optimal prestanda om toner eller tonerkassetter av andra märken används. Maskinen kanske inte kan upptäcka toner eller tonerkassetter med andra specifikationer på rätt sätt, men kan i stället upptäcka dem som standardtonerkassetter. Brother rekommenderar därför att endast Brother originalkassetter används i den här maskinen och att tomma kassetter inte fylls med andra tonersorter. Garantin täcker inte reparationer som måste utföras på grund av skador som genom inkompatibilitet eller olämplighet orsakas på trumman eller andra maskindelar när tonerkassetter eller toner som ej är Brother original används.

6 Ta bort transportskyddet.

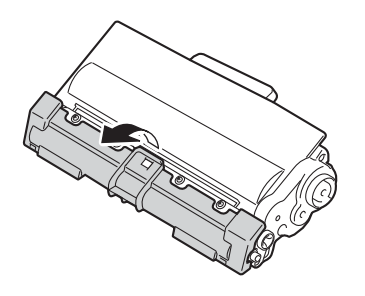

#### **A** Viktigt

Sätt i tonerkassetten i trumenheten så fort du har tagit bort transportskyddet. Ta INTE på de skuggade delarna som visas på bilderna för att undvika att utskriftskvaliteten försämras.

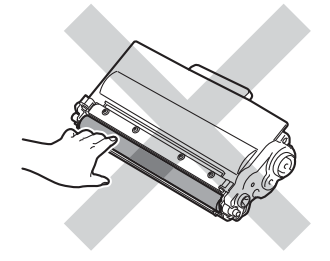

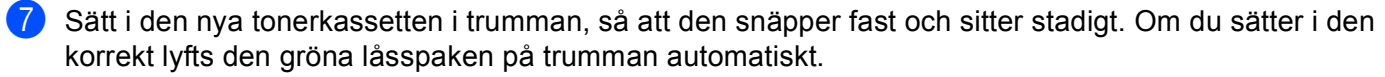

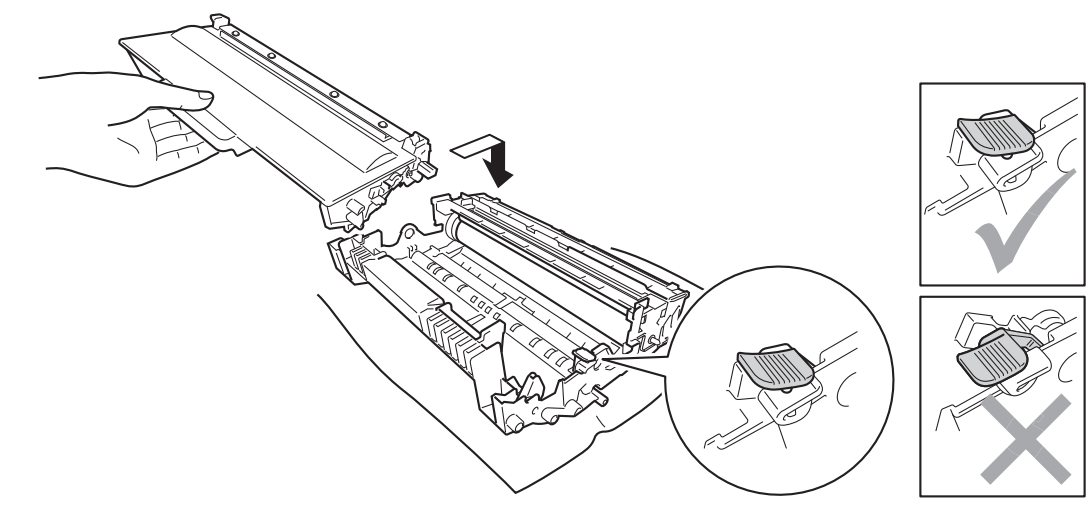

#### **Obs**

Se till att du sätter i tonerkassetten rätt, annars kan den lossna från trumman.

8) Rengör koronatråden inuti trumman genom att försiktigt skjuta på den gröna fliken från vänster till höger och från höger till vänster flera gånger.

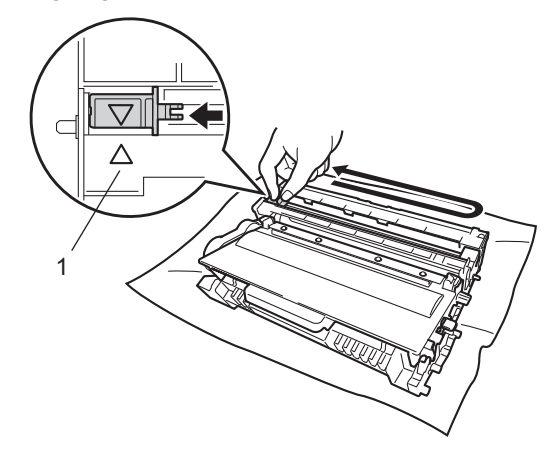

### **Obs**

Glöm inte bort att föra tillbaka haken till utgångsläget (A) (1). Om du inte gör det kan det bli ett lodrätt streck på utskrifterna.

#### Rutinunderhåll

<sup>9</sup> Sätt tillbaka trumman och tonerkassetten i maskinen.

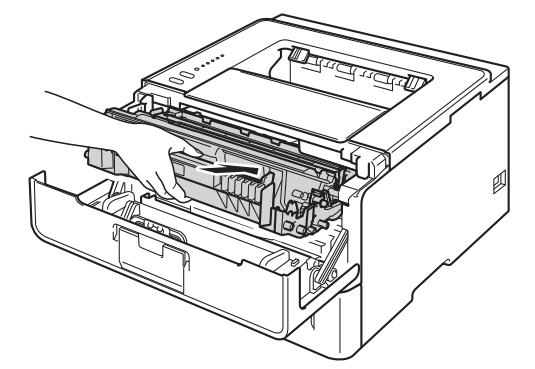

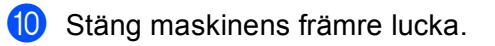

# **Obs**

Stäng INTE av maskinen och öppna INTE den främre luckan förrän **Ready** LED-lampan har tänts.

### **Byta ut trumenheten <sup>5</sup>**

Modellnamn: DR-3300

En ny trumma kan skriva ut ungefär 30 000 enkelsidiga sidor i formatet A4 eller Letter.

### **Viktigt**

Bäst resultat får du om du bara använder Brother originaltrumma och -tonerkassetter. Utskrifter med tredje parts trummor eller toner kan minska inte bara utskriftskvaliteten utan också kvaliteten och livslängden på själva maskinen. Garantin täcker inte problem som har orsakats av att trumma eller tonerkassetter från en annan tillverkare har använts.

### **Fel på trumma <sup>5</sup>**

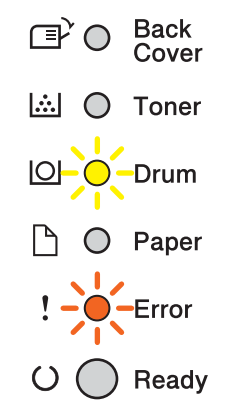

Coronatrådarna har blivit smutsiga. Rengör coronatråden i trumman. (se *[Rengör coronatråden](#page-120-0)*  $\rightarrow$  [sidan 115\)](#page-120-0).

Om du rengjort coronatråden och Trumfel inte nollställdes är trummans livslängd snart slut. Byt trumman mot en ny.

### <span id="page-111-0"></span>**Trumma snart utsliten <sup>5</sup>**

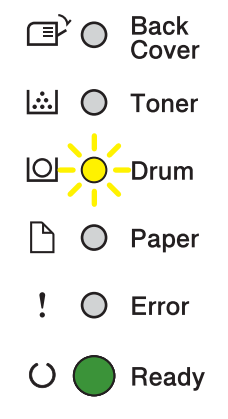

Trumman är nästan förverkad och behöver bytas. Vi rekommenderar att du har en Brother originaltrumma redo att installera.

Rengör coronatråden i trumman. Om du inte gör det kan det bli ett lodrätt streck på utskrifterna eller Trumfel kan ske. (se *[Rengör coronatråden](#page-120-0)* >> sidan 115).

#### **Byt trumma**

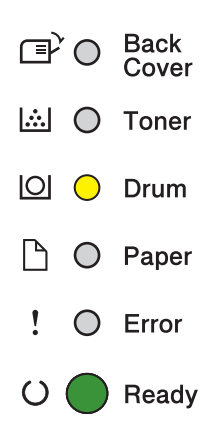

Trumman har förverkats. Byt trumman mot en ny. Vi rekommenderar att du nu installerar en Brother originaltrumma.

Återställ trummans räkneverk när den installerats genom att följa instruktionerna som följer med trumman.

#### **Stopp i trumma**

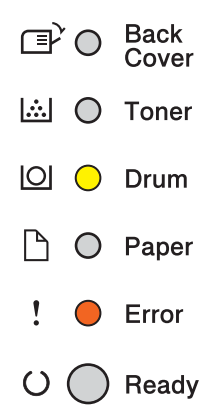

Vi kan inte garantera utskriftskvaliteten. Byt trumman mot en ny. Vi rekommenderar att du nu installerar en Brother originaltrumma.

Återställ trummans räkneverk när den installerats genom att följa instruktionerna som följer med trumman.

### <span id="page-113-0"></span>**Byta ut trumenheten <sup>5</sup>**

- **Viktigt**
- Handskas varsamt med trumenheten när du tar bort den, eftersom den kan innehålla toner. Om du får toner på händerna eller kläderna ska du omedelbart torka eller tvätta bort det med kallt vatten.
- Varje gång du byter trumman ska maskinens insida rengöras. (se *[Rengöra och kontrollera maskinen](#page-118-0)*  $\rightarrow$  [sidan 113\)](#page-118-0).

Utför följande steg för att återställa trumräknaren när du byter ut trumenheten mot en ny enhet:

- **1** Kontrollera att maskinen är påslagen. Låt maskinen vara avstängd och svalna i minst 10 minuter.
- b Tryck på knappen för att frigöra den främre luckan, och öppna sedan luckan.

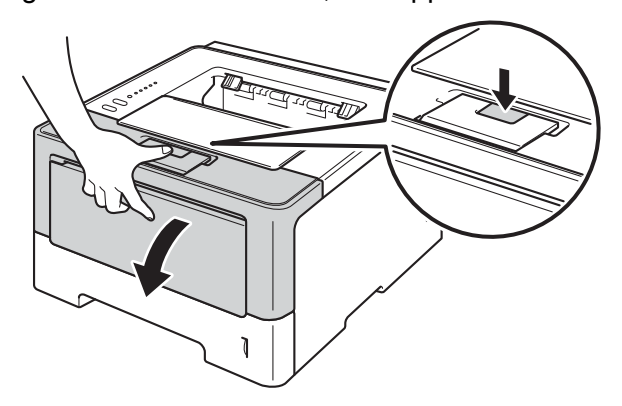

Ta ut trumman och tonerkassetten.

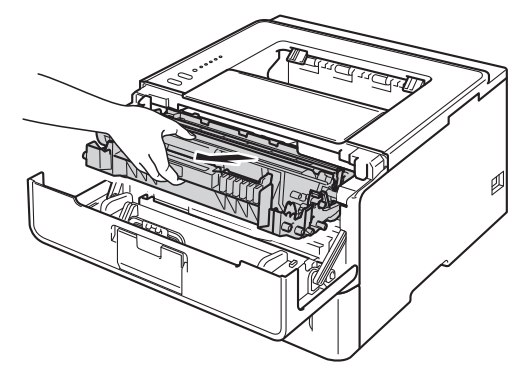

# **A VARNING**

∕ℕ

Vissa invändiga maskindelar är mycket varma när maskinen just har använts. Vänta till dess att maskinen har svalnat innan du vidrör några inre delar.

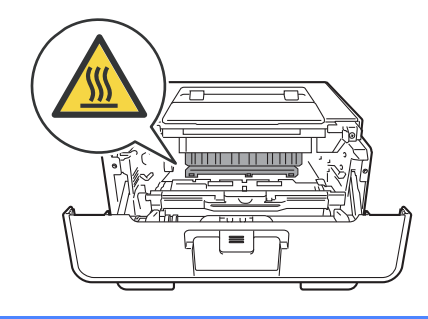

### **Viktigt**

- Vi rekommenderar att du lägger trumman och tonerkassetten på en ren, jämn yta med ett papper under om du av en olyckshändelse råkar spilla eller skvätta toner.
- Undvik att maskinen skadas på grund av statisk elektricitet genom att INTE vidröra elektroderna som visas i illustrationen.

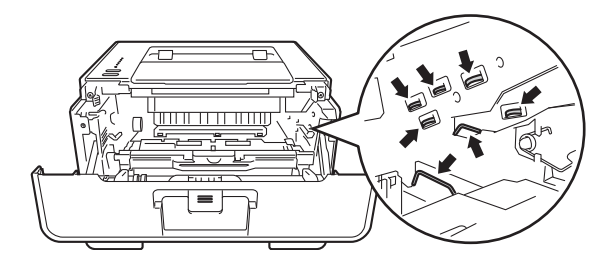

4 Tryck ned den gröna låsspaken och ta ut tonerkassetten från trumman.

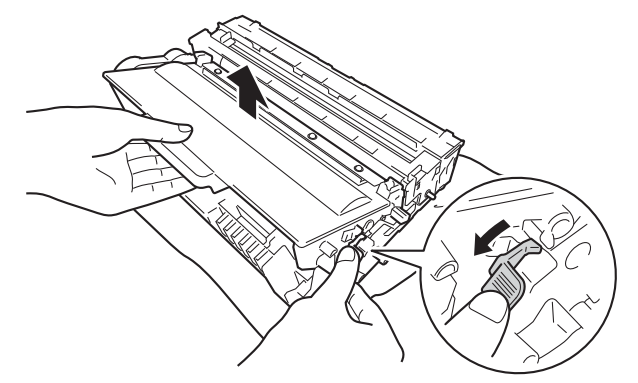

# **VARNING**

- Släng INTE en tonerkassett eller en tonerkassett och trumma i en öppen eld. Den kan explodera, vilket kan orsaka personskador.
- Använd INTE lättantändliga medel eller någon form av sprej eller organiska lösningar/vätskor som innehåller alkohol eller ammoniak för att rengöra maskinens insida eller utsida. Det kan leda till brand eller elektriska stötar. Använd istället en torr, luddfri trasa.
	- (▶▶ Produktsäkerhetsguide: Allmänna säkerhetsföreskrifter)

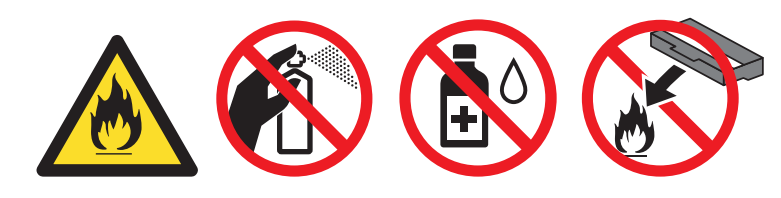

### *A* Viktigt

- Handskas varsamt med tonerkassetten. Om du får toner på händerna eller kläderna ska du omedelbart torka eller tvätta bort det med kallt vatten.
- Ta INTE på de skuggade delarna på bilderna, för att undvika problem med utskriftskvaliteten.

### **<Tonerkassett> <Trumenhet>**

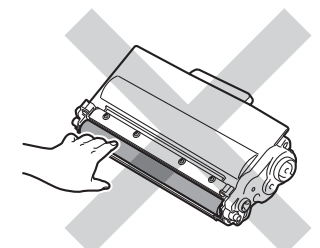

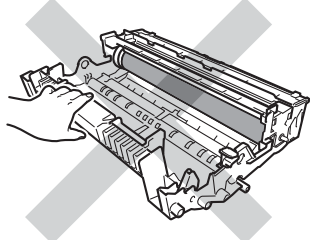

• Vi rekommenderar att du placerar tonerkassetten på en ren, plan och stabil yta som skyddas av ett papper eller en trasa om toner spills eller sprids ut.

# **Obs**

- Lägg den använda trumman i en lämplig påse och förslut den ordentligt, så att inget tonerpulver läcker ut från trumman.
- Gå till<http://www.brother.com/original/index.html>för anvisningar om hur du återlämnar använda förbrukningsartiklar till Brothers insamlingsprogram. Om du väljer att inte återvinna använt förbrukningsmaterial ska det slängas i enlighet med lokala bestämmelser. Det får inte slängas i hushållssoporna. Kontakta de lokala myndigheter som har hand om din avfallshantering om du har några frågor. (>> Produktsäkerhetsguide: Återvinningsinformation enligt direktiven WEEE (2002/96/EG) och *Batterier (2006/66/EG)*)
	- Packa upp den nya trumman.

6 Sätt i tonerkassetten i den nya trumman, så att den snäpper fast och sitter stadigt. Om du sätter i kassetten korrekt lyfts den gröna låsspaken på trumman automatiskt.

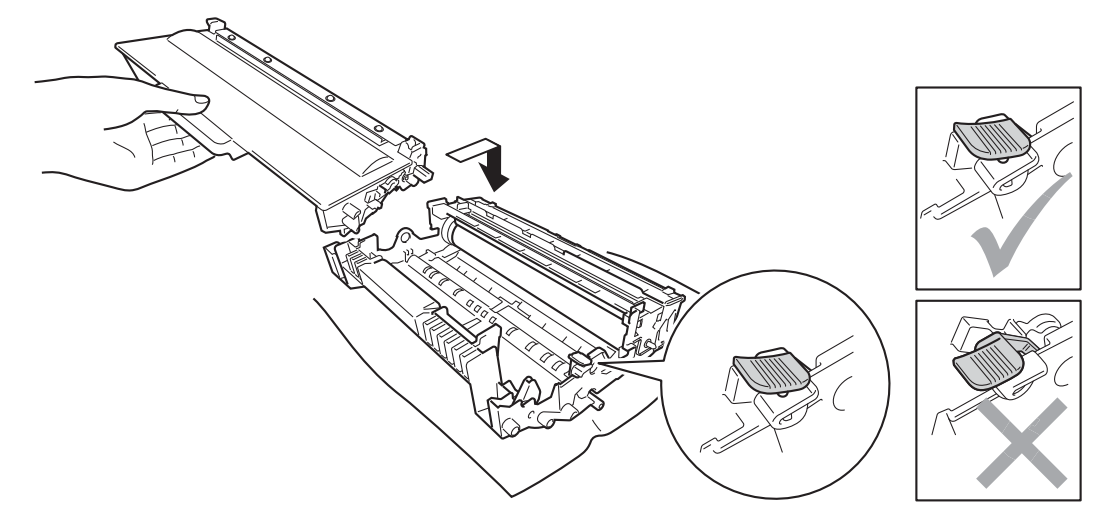

#### **Obs**

Se till att du sätter i tonerkassetten rätt, annars kan den lossna från trumman.

7 Sätt tillbaka trumman och tonerkassetten i maskinen.

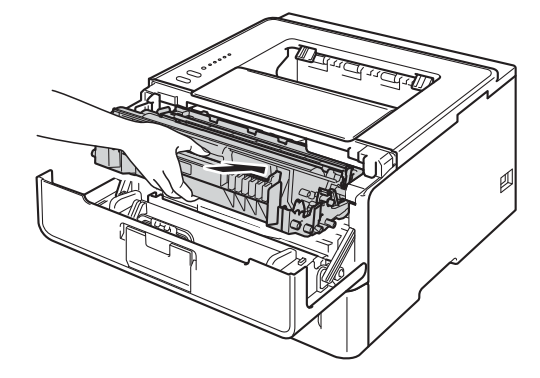

h När du *byter* trumman mot en ny måste trummans räkneverk återställas. För att göra det håller du **Go** intryckt i ungefär 4 sekunder tills alla LED-lampor tänds. Släpp **Go** när alla sex LED-lampor har tänts.

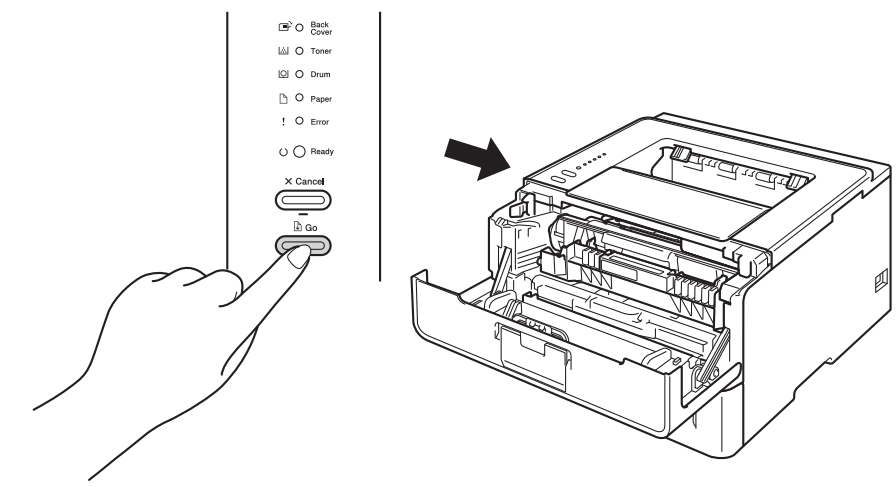

## **Viktigt**

Återställ inte trumräknaren om du endast byter ut tonerkassetten.

<sup>9</sup> Stäng maskinens främre lucka.

j Kontrollera att **Drum** LED-lampan släckts.

# <span id="page-118-0"></span>**Rengöra och kontrollera maskinen <sup>5</sup>**

Använd en torr, luddfri trasa för att rengöra maskinens utsida och insida med jämna mellanrum. Var noga med att rengöra maskinens insida varje gång du byter ut tonerkassetten eller trumman. Om de utskrivna sidorna fläckas av toner bör du rengöra maskinens insida med en torr, luddfri trasa.

# **VARNING**

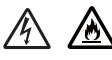

- Släng INTE en tonerkassett eller en tonerkassett och trumma i en öppen eld. Den kan explodera, vilket kan orsaka personskador.
- Använd INTE lättantändliga medel eller någon form av sprej eller organiska lösningar/vätskor som innehåller alkohol eller ammoniak för att rengöra maskinens insida eller utsida. Det kan leda till brand eller elektriska stötar. Använd istället en torr, luddfri trasa.
	- (▶▶ Produktsäkerhetsguide: Allmänna säkerhetsföreskrifter)

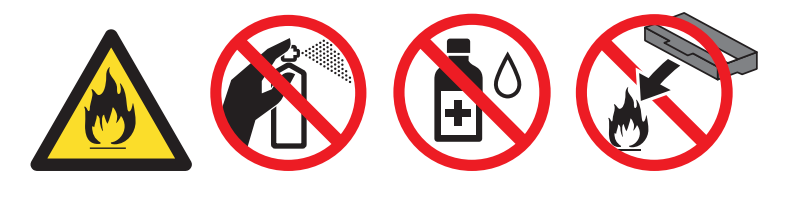

#### *A* Viktigt

Använd skonsamma rengöringsmedel. Om du rengör maskinen med flyktiga vätskor, som till exempel thinner eller tvättbensin, kan maskinens yta skadas.

### **Rengöra maskinens utsida <sup>5</sup>**

- **1** Stäng av maskinen.
- b Koppla bort gränssnittskablarna från maskinen och dra ut nätsladden ur vägguttaget.
- c Torka av maskinens utsida med en torr, luddfri trasa för att ta bort damm.

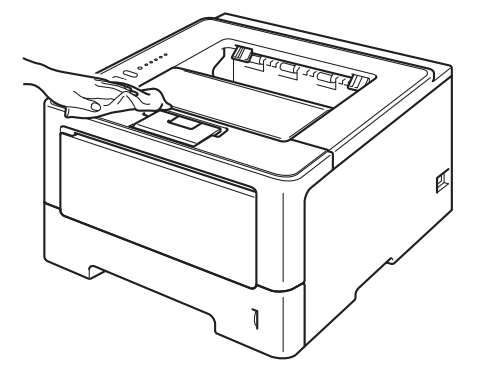

4 Dra ut pappersfacket helt ur maskinen.

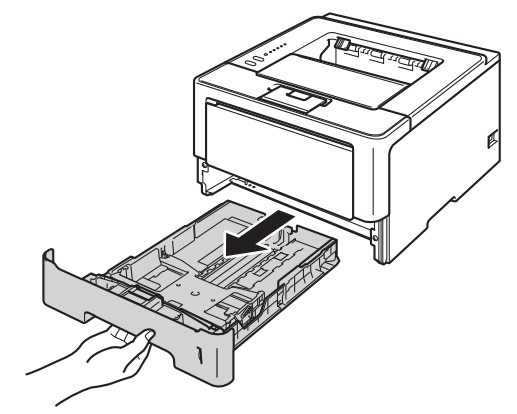

- **6** Ta bort papper som laddats i pappersfacket.
- **6** Ta bort det som eventuellt har fastnat i pappersfacket.
- Avlägsna damm genom att torka pappersfackets in- och utsida med en mjuk, torr och luddfri trasa.

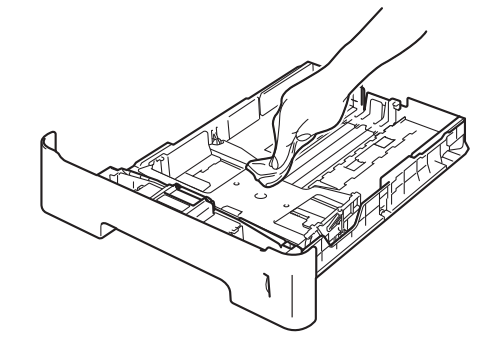

- **8** Fyll på papper och sätt noggrant tillbaka pappersfacket i maskinen.
- <sup>9</sup> Anslut först maskinens nätsladd i vägguttaget och anslut sedan gränssnittskablarna.
- <sup>10</sup> Sätt på maskinen.

## <span id="page-120-1"></span><span id="page-120-0"></span>**Rengör coronatråden <sup>5</sup>**

Rengör coronatråden enligt följande om du har problem med utskriftskvaliteten:

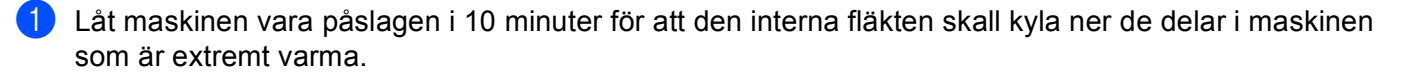

2) Tryck på knappen för att frigöra den främre luckan, och öppna sedan luckan.

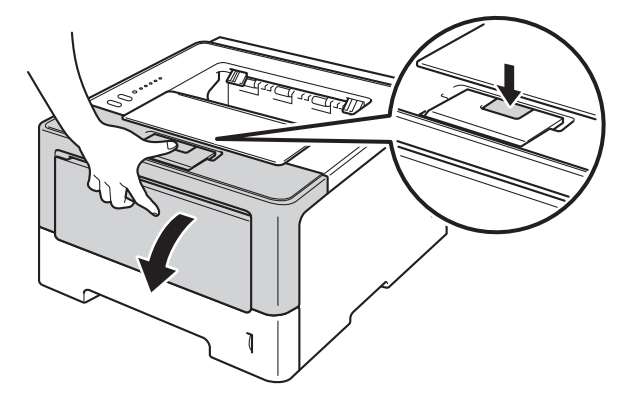

**3** Ta ut trumman och tonerkassetten.

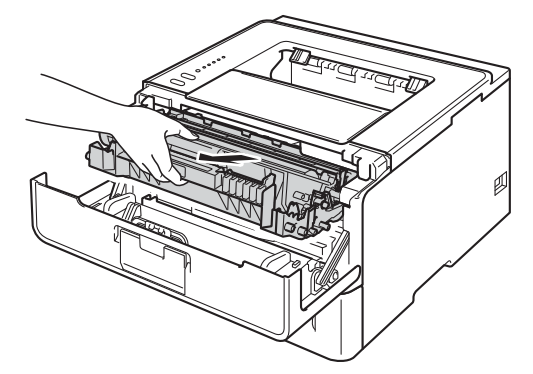

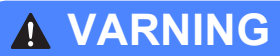

# A

Vissa invändiga maskindelar är mycket varma när maskinen just har använts. Vänta till dess att maskinen har svalnat innan du vidrör några inre delar.

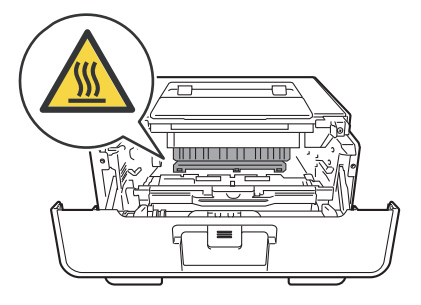

### **Viktigt**

- För att skydda underlaget rekommenderar vi att du lägger trumman och tonerkassetten på ett papper eller en tygbit som kan kastas bort, om du av en olyckshändelse råkar spilla eller skvätta toner.
- Hantera trumman och tonerkassetten försiktigt. Om du får toner på händerna eller kläderna ska du omedelbart torka eller tvätta bort det med kallt vatten.
- Undvik att maskinen skadas på grund av statisk elektricitet genom att INTE vidröra elektroderna som visas i illustrationen.

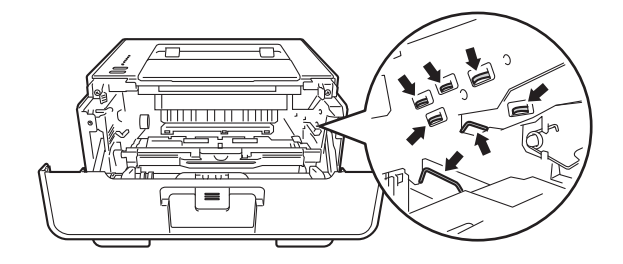

Rengör koronatråden inuti trumman genom att försiktigt skjuta på den gröna fliken från vänster till höger och från höger till vänster flera gånger.

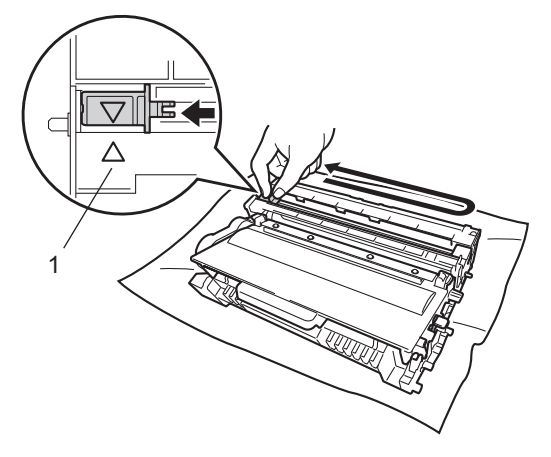

### **Obs**

Glöm inte bort att föra tillbaka haken till utgångsläget (A) (1). Om du inte gör det kan det bli ett lodrätt streck på utskrifterna.

e Sätt tillbaka trumman och tonerkassetten i maskinen.

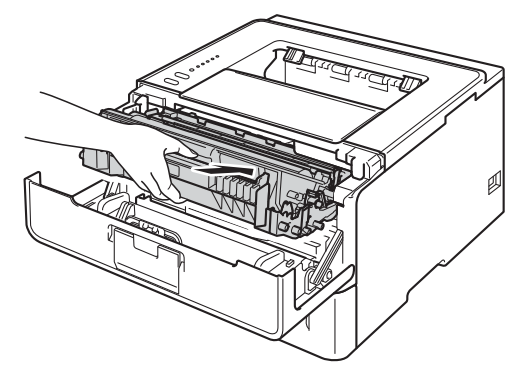

Stäng maskinens främre lucka.

### **Rengöra trumenheten <sup>5</sup>**

Om utskriften har vita eller svarta fläckar med 94 mm mellanrum kan det hända att det finns främmande material i trumman, t.ex. lim från en etikett som fastnat på trummans yta. Följ stegen nedan för att lösa problemet.

- <sup>1</sup> Se till att den främre luckan är stäng och att nätkabeln är inkopplad i vägguttaget.
- <sup>2</sup> Slå på maskinen och vänta tills maskinen är i beredskapsläge.
- **3** Tryck två gånger på Go. Maskinen skriver ut trummans punktkontrollblad.
- (4) Låt maskinen vara påslagen i 10 minuter för att den interna fläkten skall kyla ner de delar i maskinen som är extremt varma.
- **6** Stäng av maskinen.
- 6) Tryck på knappen för att frigöra den främre luckan, och öppna sedan luckan.

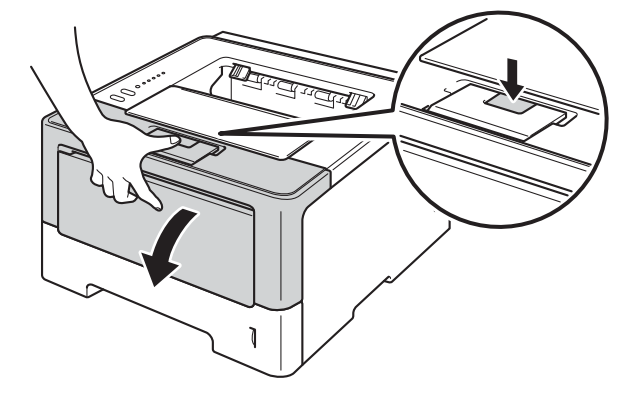

Ta ut trumman och tonerkassetten.

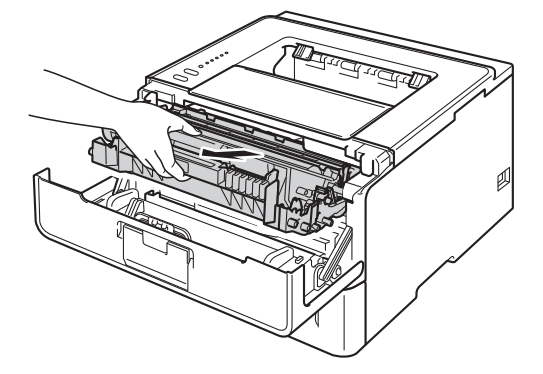

# **A VARNING**

∕N

Vissa invändiga maskindelar är mycket varma när maskinen just har använts. Vänta till dess att maskinen har svalnat innan du vidrör några inre delar.

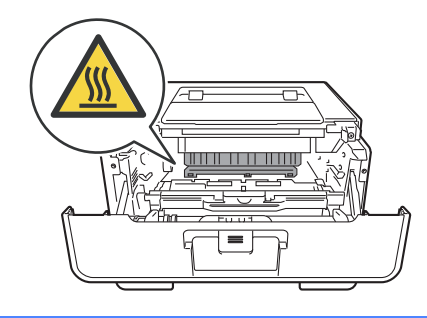

### *<u>O* Viktigt</u>

- För att skydda underlaget rekommenderar vi att du lägger trumman och tonerkassetten på ett papper eller en tygbit som kan kastas bort, om du av en olyckshändelse råkar spilla eller skvätta toner.
- Hantera trumman och tonerkassetten försiktigt. Om du får toner på händerna eller kläderna ska du omedelbart torka eller tvätta bort det med kallt vatten.
- Undvik att maskinen skadas på grund av statisk elektricitet genom att INTE vidröra elektroderna som visas i illustrationen.

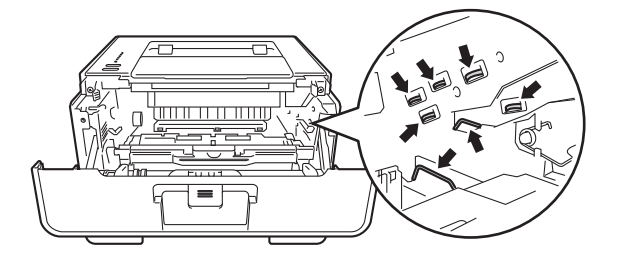

8 Tryck ned den gröna låsspaken och ta ut tonerkassetten från trumman.

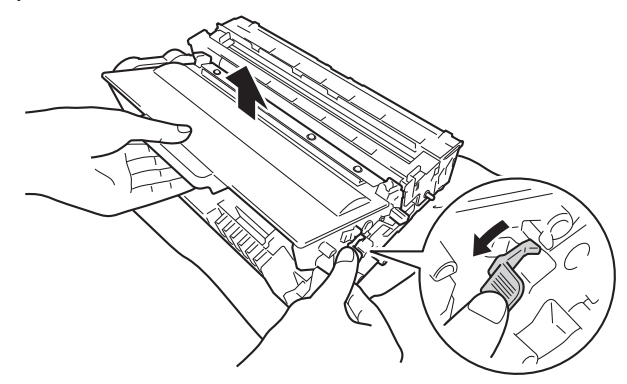

<sup>9</sup> Vrid på trumman som visas på bilden. Se till att trumenhetens kugghjul (1) finns på vänster sida.

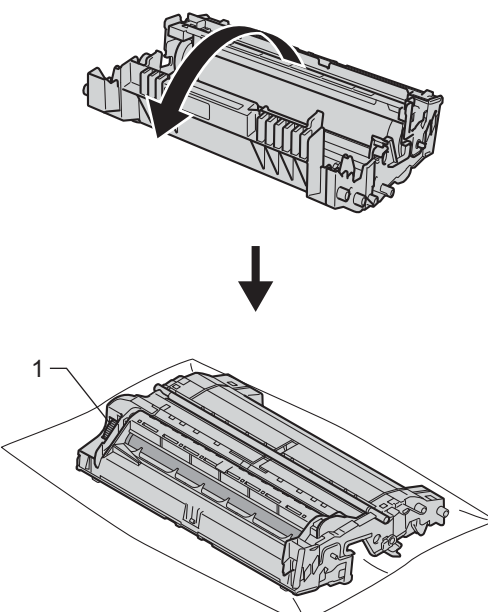

10 Använd de numrerade markörerna bredvid trumvalsen för att hitta märket. Om t.ex. en punkt visas i kolumn 2 på punktkontrollbladet betyder det att det finns smuts på trumman i område "2".

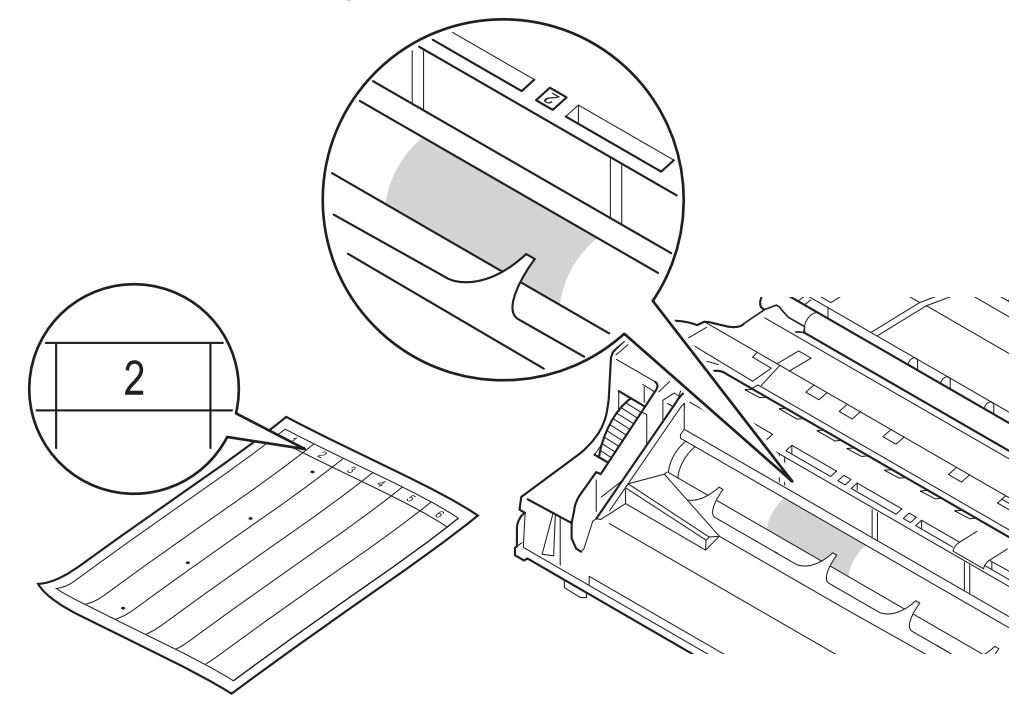

k Vrid trumman mot dig för hand och observera ytan på det misstänkta området.

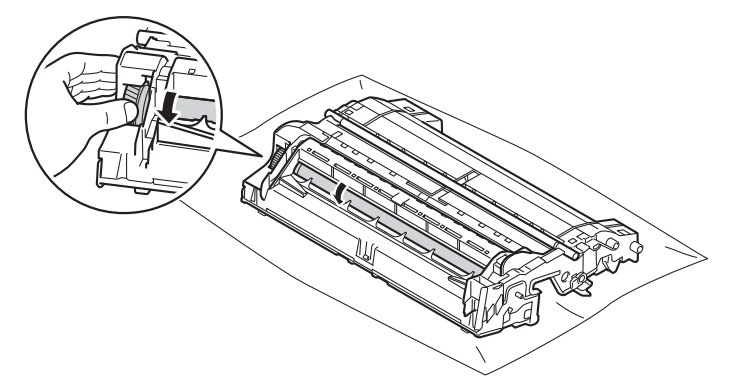

12 När du har hittat märket på trumman som motsvarar trumman punktkontrollblad ska du torka av ytan på trumman med en torr bomullstuss till dess att märket på ytan försvinner.

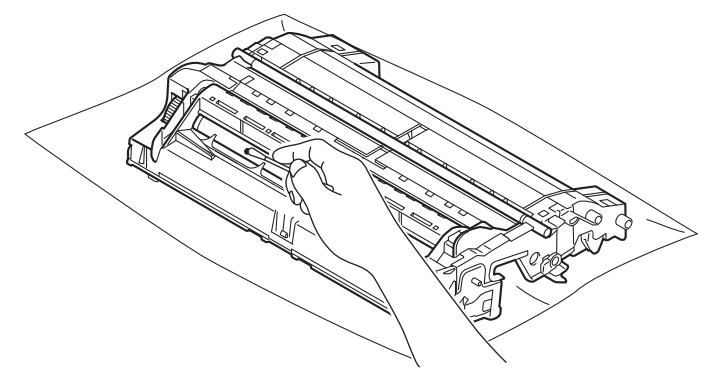

### **Viktigt**

Rengör INTE ytan på den fotokänsliga trumman med ett vassa föremål eller någon vätska.

<sup>13</sup> Sätt tillbaka tonerkassetten i trumenheten så att du hör den snäppa fast i rätt läge. Om du sätter i kassetten korrekt lyfts den gröna låsspaken på trumman automatiskt.

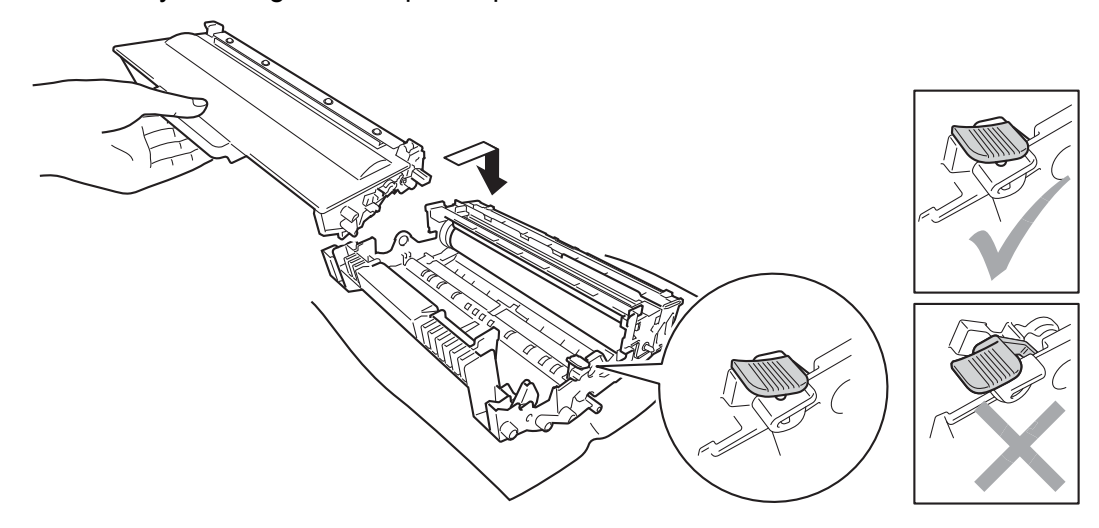

# **Obs**

Se till att du sätter i tonerkassetten rätt, annars kan den lossna från trumman.

14 Sätt tillbaka trumman och tonerkassetten i maskinen.

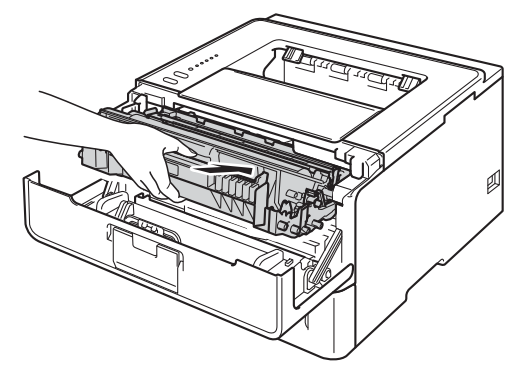

15 Stäng maskinens främre lucka.

**b** Sätt på maskinen.

### **Rengöra pappersinmatningshjulen <sup>5</sup>**

Att regelbundet rengöra pappersmatningsrullen kan förhindra att förhindra att papper fastnar genom att se till att pappret matas korrekt.

- **1** Stäng av maskinen.
- 2) Koppla bort gränssnittskablarna från maskinen och dra ut nätsladden ur vägguttaget.
- Dra ut pappersfacket helt ur maskinen.
- d Torka bort damm från separeringsplattan (1) på pappersfacket med en luddfri trasa som är doppad i ljummet vatten och väl urvriden.

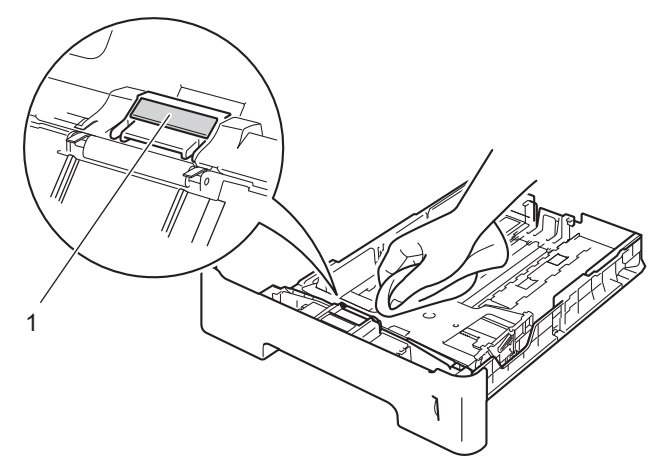

5) Torka bort damm på de två pappersinmatningshjulen (1) inuti maskinen.

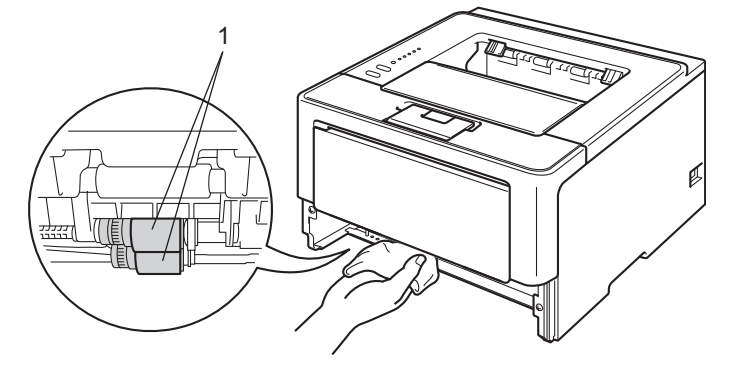

- 6 Sätt tillbaka pappersfacket i maskinen.
- Anslut först maskinens nätsladd i vägguttaget och anslut sedan gränssnittskablarna.
- Sätt på maskinen.

# **Förpacka och transportera maskinen <sup>5</sup>**

# **VARNING**

Om du använder det nedre facket får du INTE bära maskinen när det är monterat eftersom det nedre facket inte sitter fast. Både du och maskinen kan skadas.

## **Obs**

- Om du av någon anledning måste transportera maskinen ska den förpackas omsorgsfullt i dess originalförpackning så att inga skador uppstår under transporten. Maskinen bör också vara lämpligt försäkrad hos transportfirman.
- För användare av HL-5450DNT måste det nedre facket och maskinen förpackas separat i respektive originalkartong och därefter läggas i den största originalkartongen.
- <sup>1</sup> Stäng av maskinen. Låt maskinen vara avstängd minst 10 minuter för att svalna.
- 2) Koppla från alla kablar och dra ut nätkabeln ur eluttaget.
- **J** Lägg förpackningsmaterialet (1) i kartongen.

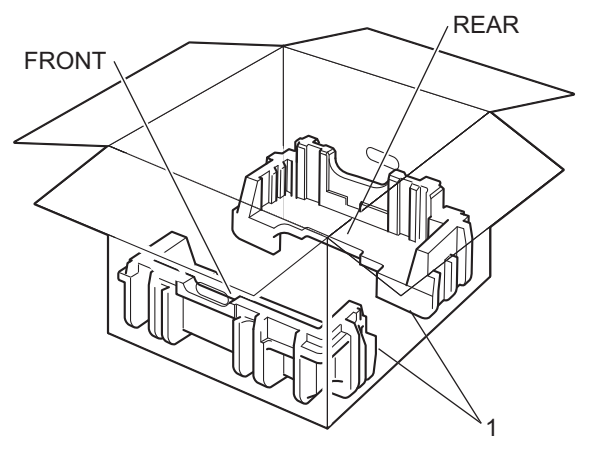

4 Vira en plastpåse runt maskinen och lägg den sedan på det nedre förpackningsmaterialet (1).

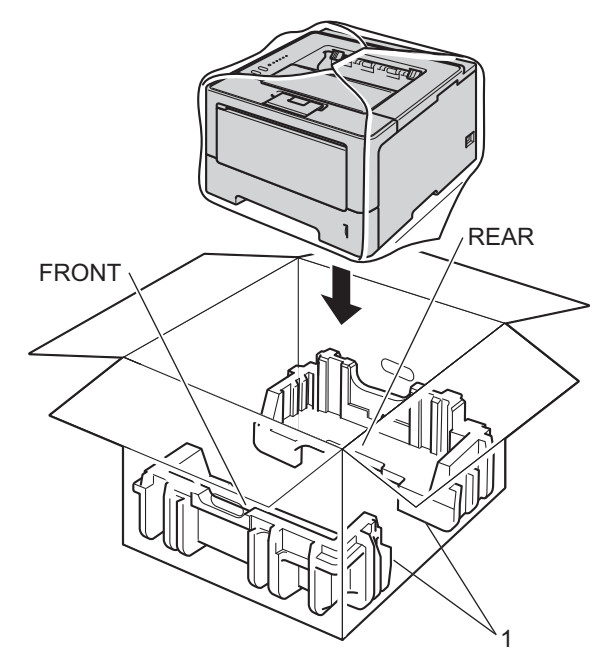

e Lägg förpackningsmaterialet (2) märkt "FRONT" framför maskinen. Lägg förpackningsmaterialet (3) märkt "REAR" bakom maskinen.

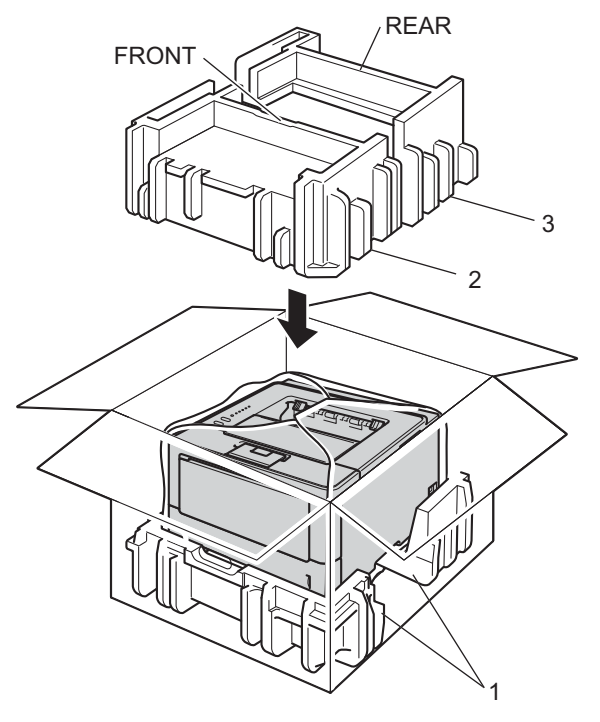

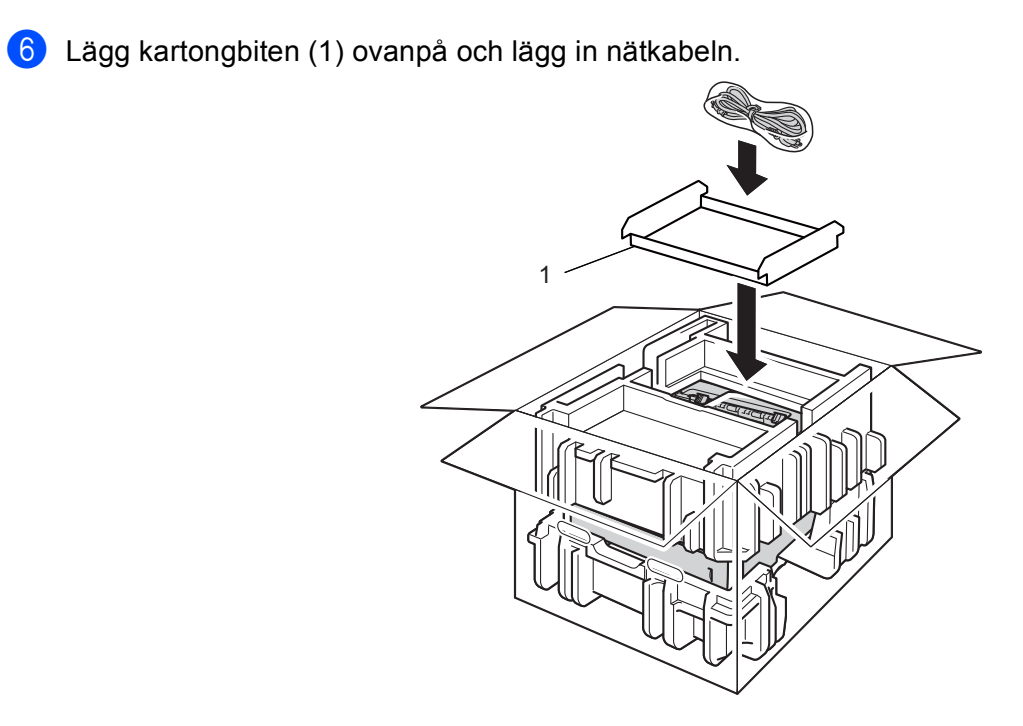

**7** Stäng kartongen och förslut med tejp.

**f** <Om du har ett nedre fack> Packa det nedre facket så som visas på bilden.

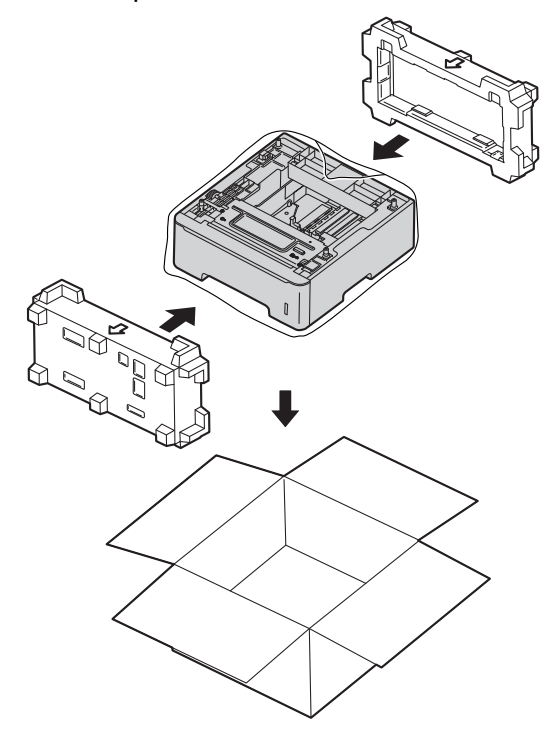

Om du har problem med maskinen följer du felsökningsanvisningarna för varje alternativ nedan. Du kan lätt lösa de flesta problemen själv.

# **Identifiera problemet <sup>6</sup>**

Kontrollera först att:

**6**

- Maskinens nätkabel är korrekt ansluten och maskinen är påslagen. Se *[Andra problem](#page-149-0)* > > sidan 144 om maskinen inte slås på efter att nätkabeln anslutits.
- alla skyddsdelar har tagits bort
- Papperet har lagts i korrekt i pappersfacket.
- Gränssnittskablarna har anslutits till maskinen och datorn på rätt sätt eller att trådlös anslutning har aktiverats för både maskinen och din dator.
- Felmeddelanden

(se [Felmeddelanden i Status Monitor](#page-132-0) >> sidan 127).

Om problemet kvarstår trots att du har gått igenom ovanstående kontrollista, kan du söka efter problemet i listan nedan och gå till den sida som anvisas.

Maskinen skriver inte ut:

■ Pappershantering

(se [Pappershanteringsproblem](#page-147-0) >> sidan 142).

Sidor skrivs ut men du har fortfarande problem.

■ Utskriftskvaliteten

(se [Förbättra utskriftskvaliteten](#page-150-0) >> sidan 145).

**Utskriften blir felaktig** 

(se [Utskriftsproblem](#page-146-0) >> sidan 141).

Nätverk och andra problem:

- [Nätverksproblem \(endast HL-5450DN\(T\)\)](#page-148-0) >> sidan 143
- **[Andra problem](#page-149-0) >> sidan 144**

# <span id="page-132-0"></span>**Felmeddelanden i Status Monitor <sup>6</sup>**

Liksom med andra avancerade kontorsprodukter kan fel inträffa och förbrukningsvaror behöva bytas ut. Om så sker identifierar maskinen felet eller begär rutinunderhåll och visar lämpligt meddelande. De vanligaste feloch underhållsmeddelandena visas nedan.

Du kan åtgärda de flesta felen och utföra rutinunderhåll själv. Om du behöver hjälp finns de senaste vanliga frågorna (FAQs) och felsökningstipsen på Brother Solutions Center: Besök<http://solutions.brother.com/>.

Status Monitor rapporterar om det är något fel på maskinen. Vidta lämplig åtgärd med hjälp av tabellen nedan. Information om hur du aktiverar statusövervakning finns i [Status Monitor](#page-59-0) >> sidan 54 (för Windows<sup>®</sup>användare) eller *[Status Monitor](#page-76-0)* >> sidan 71 (för Macintosh-användare).

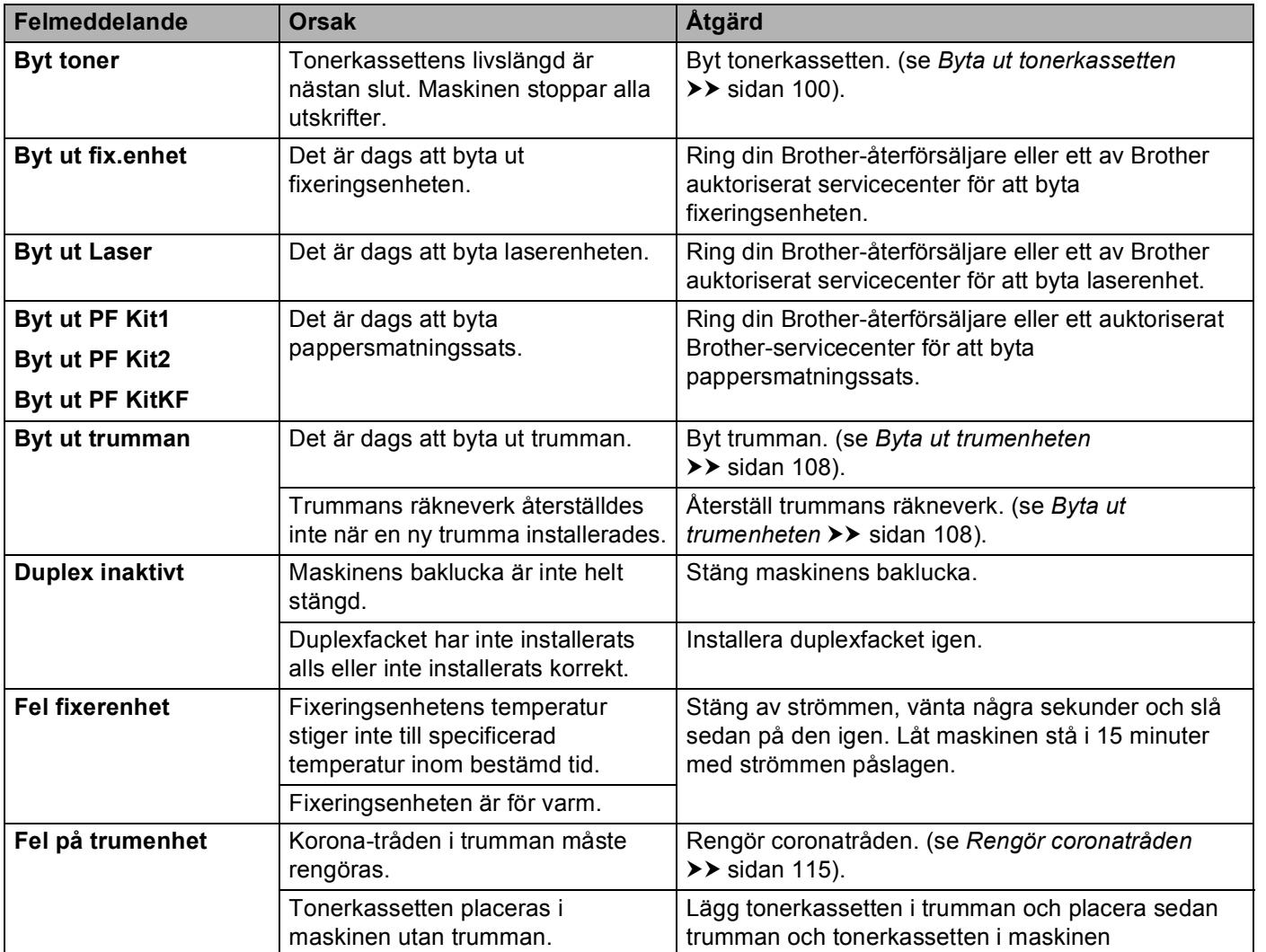

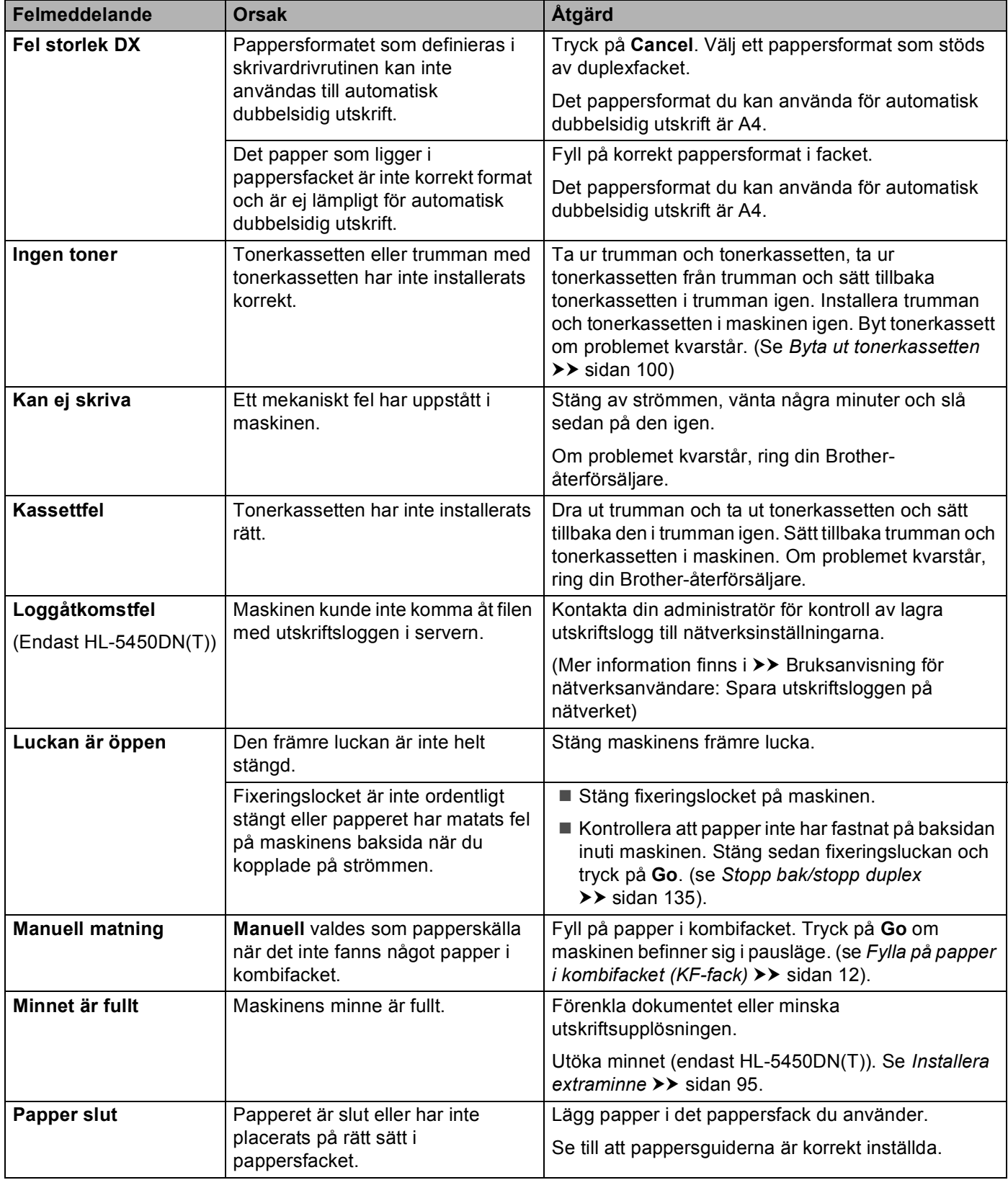

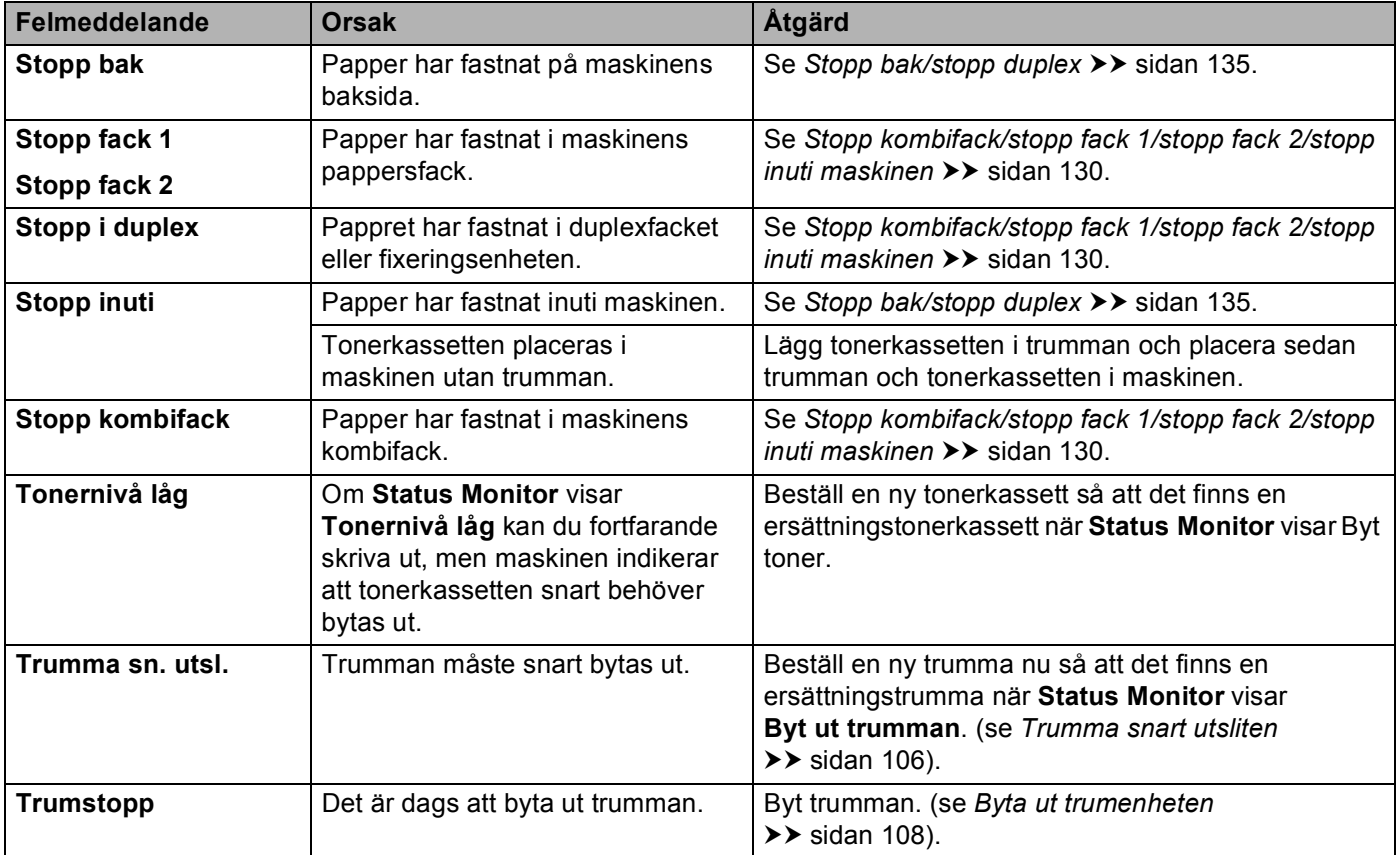

# **Pappersstopp <sup>6</sup>**

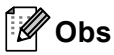

Ta alltid ut allt papper ur pappersfacket och rätta till högen innan du lägger i nytt papper. Detta motverkar att flera pappersark matas in i maskinen samtidigt och förhindrar att det bildas pappersstopp.

### <span id="page-135-0"></span>**Stopp kombifack/stopp fack 1/stopp fack 2/stopp inuti maskinen <sup>6</sup>**

Om papper har fastnat inuti maskinen, i kombifacket eller i pappersfacket tänds LED-lampan **Error** och LEDlampan **Paper** blinkar.

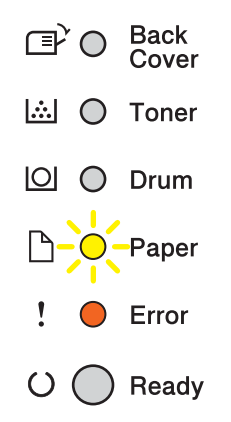

Om du h[a](#page-135-1)r skrivit ut med kombifacket, börja då med steg  $\bigcirc$ .

Om du har skrivit ut med Fa[c](#page-135-2)k 1 eller Fack 2, börja då med steg  $\bigcirc$ .

- <span id="page-135-1"></span> $\blacksquare$  Ta ut papperet ur kombifacket.
- b Ta bort papper som har fastnat i och omkring kombifacket. Tryck på **Go**. Om du fortfarande har en felindikering, fortsätt då med följande steg.
- <span id="page-135-2"></span><sup>3</sup> Låt maskinen vara påslagen i 10 minuter för att den interna fläkten skall kyla ner de delar i maskinen som är extremt varma.
- Dra ut pappersfacket helt ur maskinen.

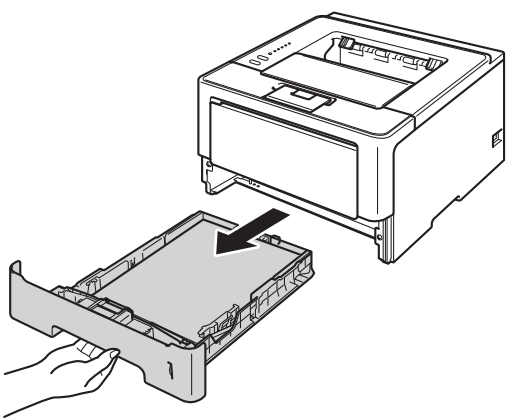

**6** Dra långsamt ut det papper som har fastnat med båda händerna.

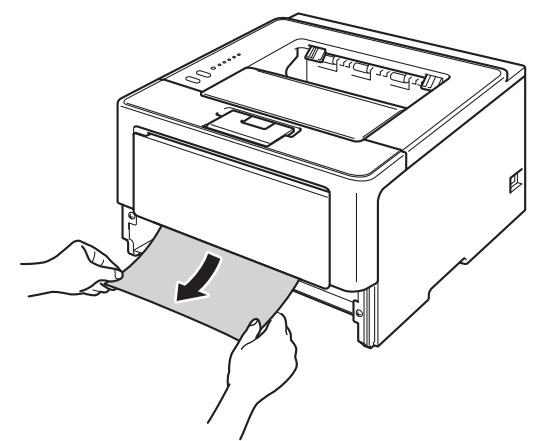

# **Obs**

Om du drar det felmatade papperet nedåt är det lättare att få bort det.

6 Tryck på knappen för att frigöra den främre luckan, och öppna sedan luckan.

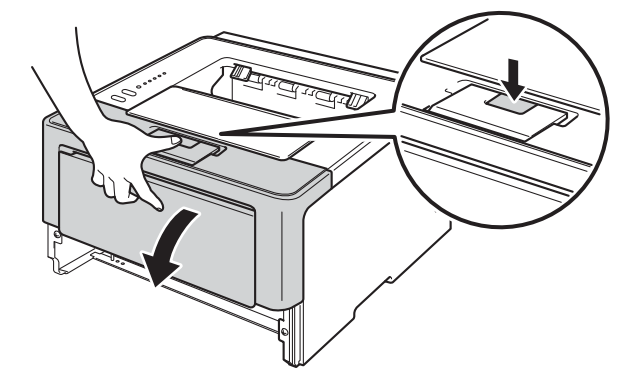

**7** Ta långsamt ut trumman och tonerkassetten. Papperet som har fastnat kan dras ut tillsammans med trumman och tonerkassetten eller så släpper papperet när du gör detta och du kan dra ut det från maskinens inre.

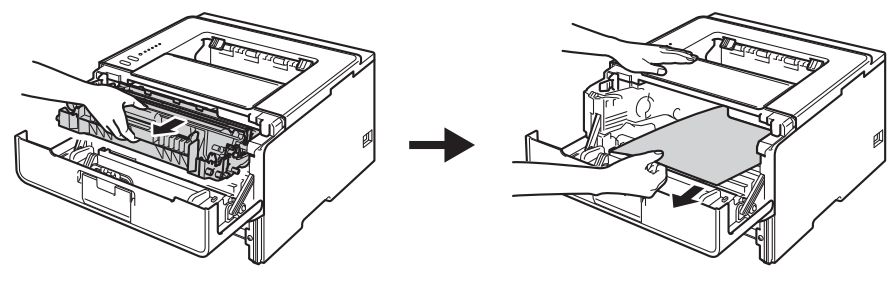

# **VARNING**

Λ

Vissa invändiga maskindelar är mycket varma när maskinen just har använts. Vänta till dess att maskinen har svalnat innan du vidrör några inre delar.

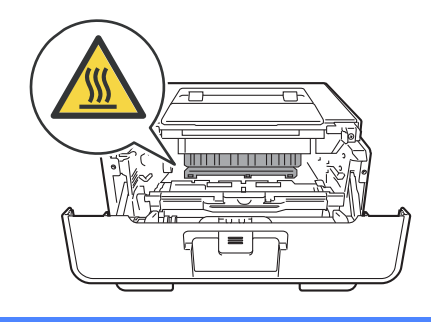

### *<u>O* Viktigt</u>

- För att skydda underlaget rekommenderar vi att du lägger trumman och tonerkassetten på ett papper eller en tygbit som kan kastas bort, om du av en olyckshändelse råkar spilla eller skvätta toner.
- Hantera trumman och tonerkassetten försiktigt. Om du får toner på händerna eller kläderna ska du omedelbart torka eller tvätta bort det med kallt vatten.
- Undvik att maskinen skadas på grund av statisk elektricitet genom att INTE vidröra elektroderna som visas i illustrationen.

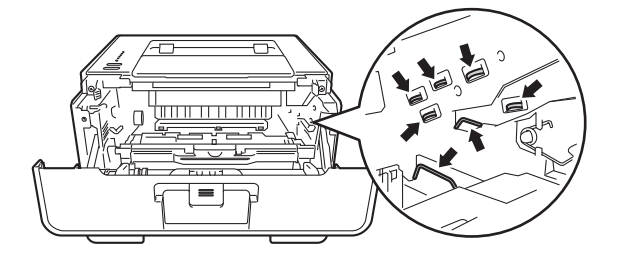

# **Obs**

Trumma och tonerkassett är två separata delar. Se till att båda installeras som en enhet. Om tonerkassetten sätts i maskinen utan trumman kan det hända att meddelandet Fel på trumma eller Stopp inuti maskinen visas.

8 Tryck ned den gröna låsspaken och ta ut tonerkassetten från trumman. Ta bort eventuellt papper som har fastnat inuti trumman.

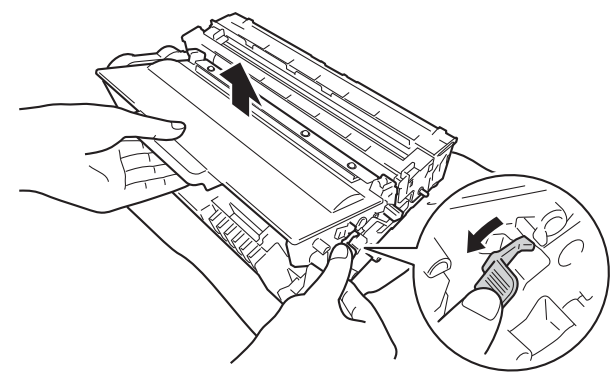

<sup>9</sup> Sätt tillbaka tonerkassetten i trumenheten så att du hör den snäppa fast i rätt läge. Om du sätter i kassetten korrekt lyfts den gröna låsspaken på trumman automatiskt.

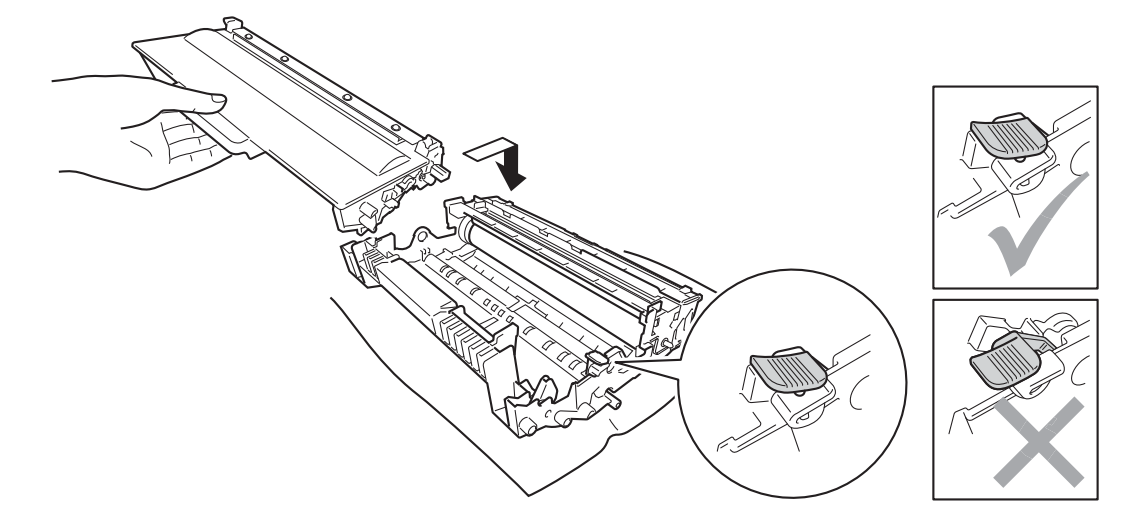

**Obs**

Se till att du sätter i tonerkassetten rätt, annars kan den lossna från trumman.

10 Sätt tillbaka trumman och tonerkassetten i maskinen.

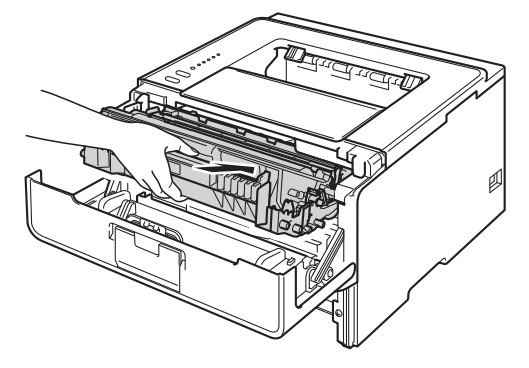

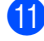

**k Stäng maskinens främre lucka.** 

12 Kontrollera att papperet är under markeringen för maximalt antal ark (▼ ▼ ) i pappersfacket. Tryck på den gröna spärren till pappersguiderna och anpassa pappersguiderna efter pappersformatet. Kontrollera att pappersguiderna sitter fast ordentligt i spåren.

13 Sätt försiktigt tillbaka pappersfacket i maskinen.

## **Obs**

Om du stänger av maskinen vid pappersstopp skriver maskinen inte ut fullständig information från din dator. Radera buffringen av utskriftsjobbet på din dator innan du startar maskinen.

n Se till att **Paper** och **Error** har slocknat och att **Ready** LED-lampan lyser grönt.

### <span id="page-140-0"></span>**Stopp bak/stopp duplex <sup>6</sup>**

Om papper har fastnat bakom den bakre luckan (utmatningsfack med textsidan uppåt) eller inuti duplexfacket tänds LED-lampan **Error** och LED-lampan **Back Cover** och **Paper** blinkar.

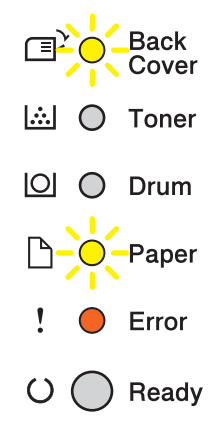

- 1 Låt maskinen vara påslagen i 10 minuter för att den interna fläkten skall kyla ner de delar i maskinen som är extremt varma.
- Dra ut pappersfacket helt ur maskinen.

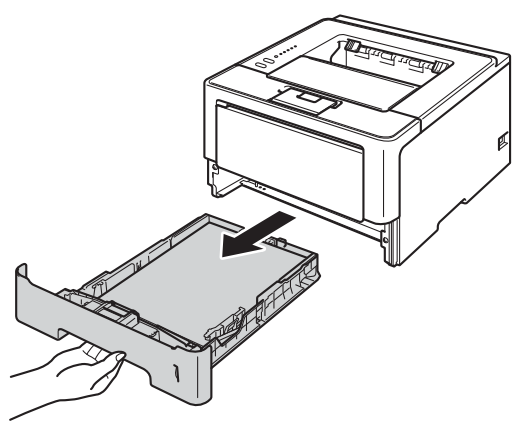

**C** Tryck på knappen för att frigöra den främre luckan, och öppna sedan luckan.

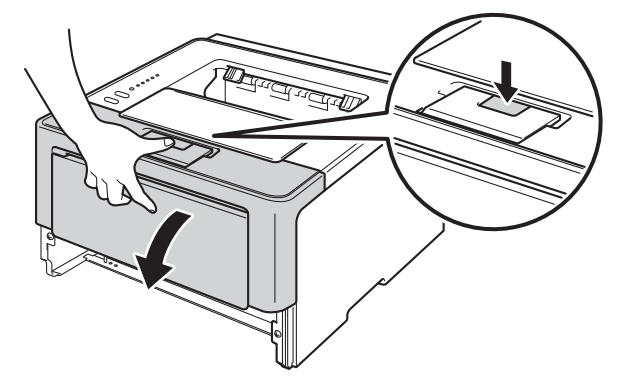

d Ta långsamt ut trumman och tonerkassetten. Papperet som har fastnat kan dras ut tillsammans med trumman och tonerkassetten eller så släpper papperet när du gör detta och du kan dra ut det från maskinens inre.

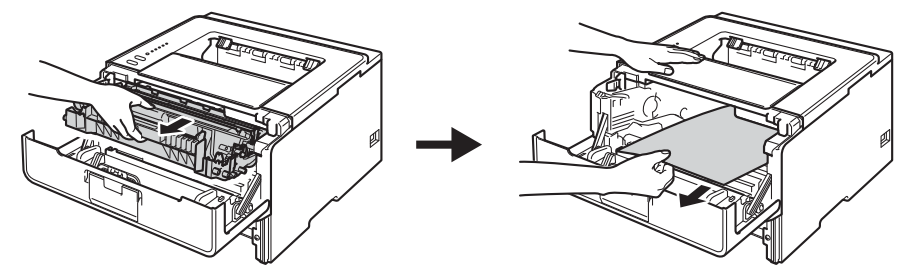

# **A VARNING**

Vissa invändiga maskindelar är mycket varma när maskinen just har använts. Vänta till dess att maskinen har svalnat innan du vidrör några inre delar.

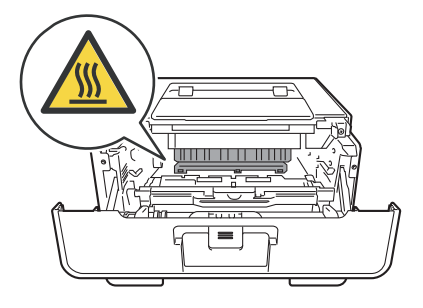

### *<u>O* Viktigt</u>

- För att skydda underlaget rekommenderar vi att du lägger trumman och tonerkassetten på ett papper eller en tygbit som kan kastas bort, om du av en olyckshändelse råkar spilla eller skvätta toner.
- Hantera trumman och tonerkassetten försiktigt. Om du får toner på händerna eller kläderna ska du omedelbart torka eller tvätta bort det med kallt vatten.
- Undvik att maskinen skadas på grund av statisk elektricitet genom att INTE vidröra elektroderna som visas i illustrationen.

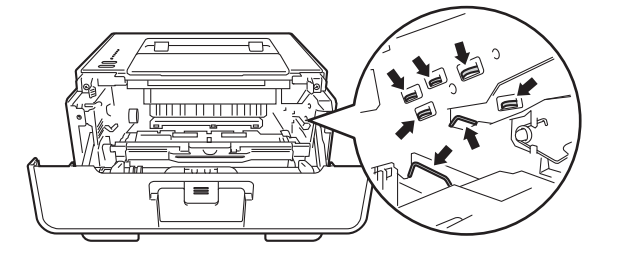

**6**

 $\triangle$ 

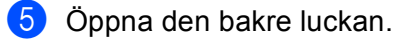

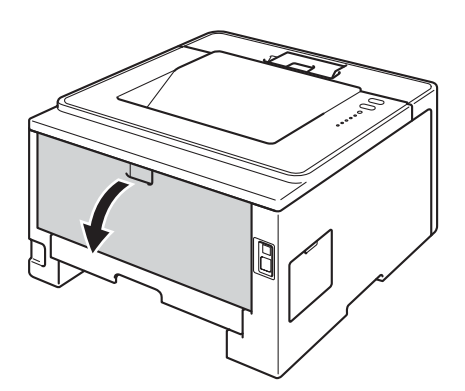

# **A VARNING**

Vissa invändiga maskindelar är mycket varma när maskinen just har använts. Vänta till dess att maskinen har svalnat innan du vidrör några inre delar.

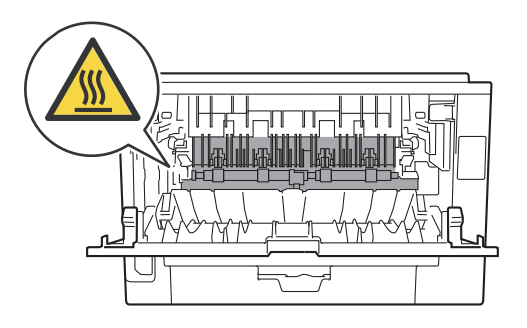

6 Dra försiktigt ut det felmatade papperet från maskinens baksida med båda händerna.

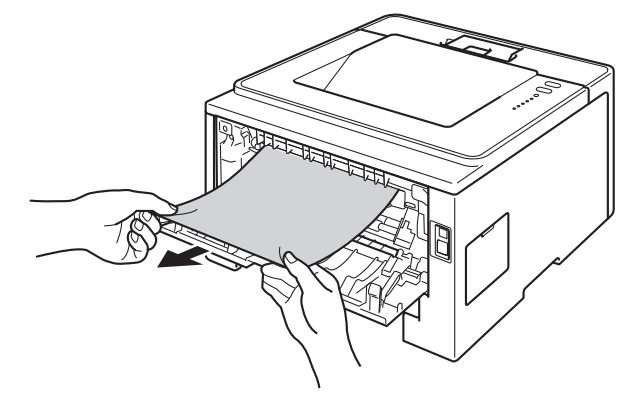

**7** Dra de gröna hakarna på vänster och höger sida mot dig och vik ned fixeringsluckan (1).

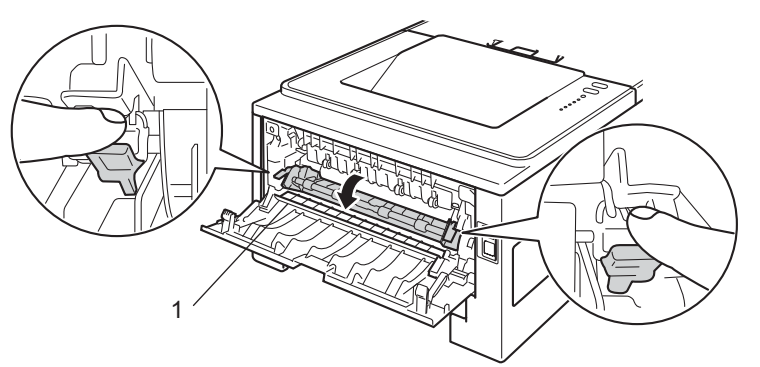

**8** Dra försiktigt ut det papper som har fastnat ur fixeringsenheten. Använd båda händerna.

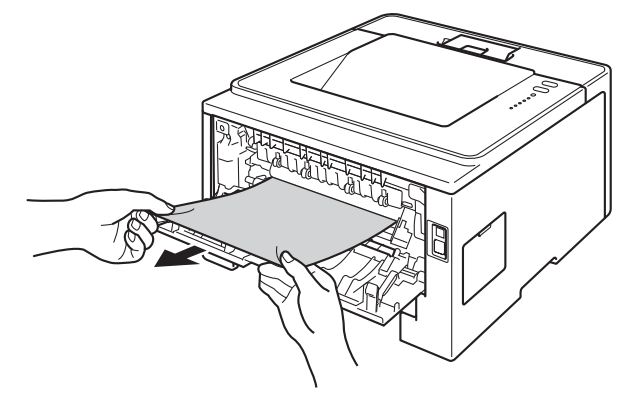

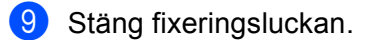

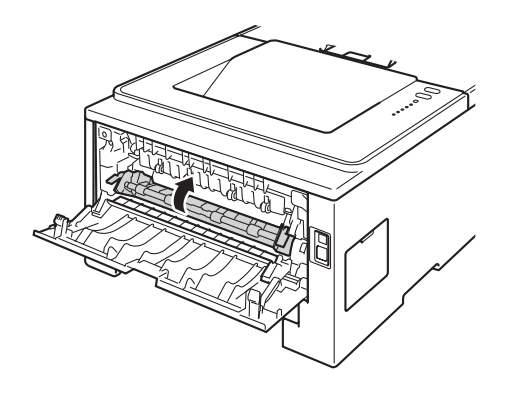

**jo** Stäng den bakre luckan.
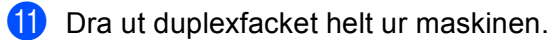

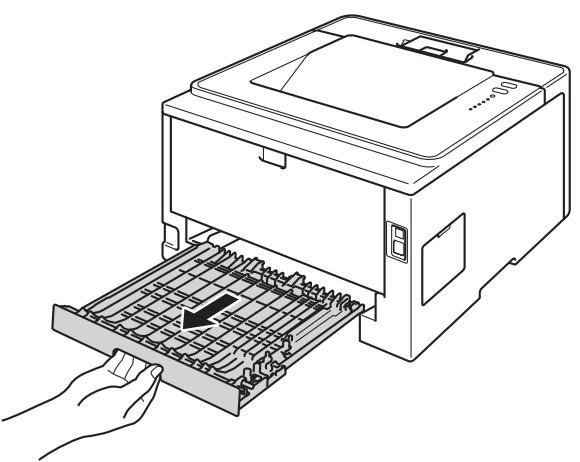

<sup>12</sup> Dra ut papperet som har fastnat ur maskinen eller duplexfacket.

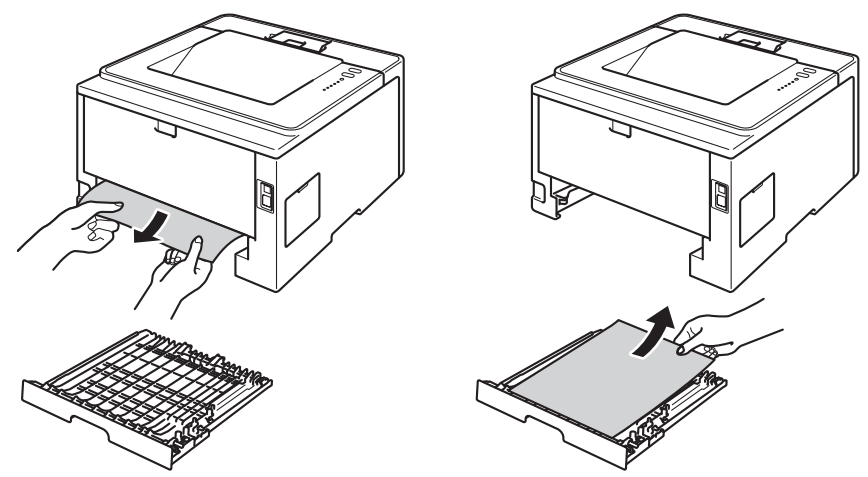

13 Se till att pappret inte sitter kvar under maskinen på grund av statisk elektricitet.

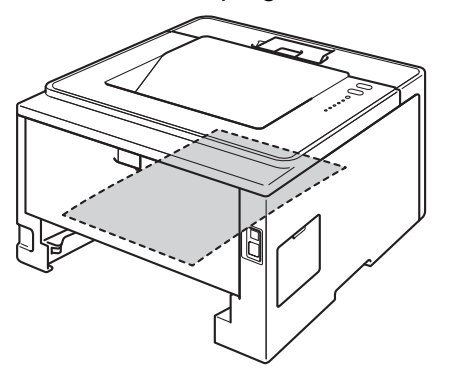

14 Sätt tillbaka duplexfacket i maskinen.

**15** Sätt tillbaka trumman och tonerkassetten i maskinen.

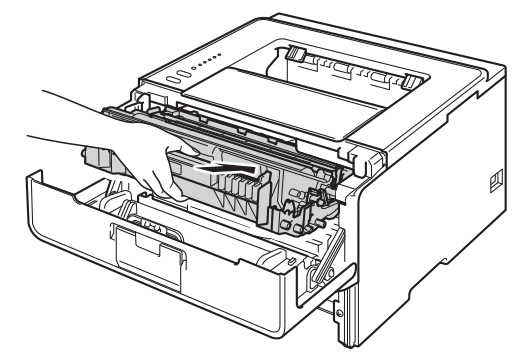

- 16 Stäng maskinens främre lucka.
- **D** Sätt försiktigt tillbaka pappersfacket i maskinen.
- **18** Se till att Back Cover, Paper och Error har slocknat och att Ready LED-lampan lyser grönt.

# <span id="page-146-0"></span>**Om du har problem med maskinen <sup>6</sup>**

## **Viktigt**

- För teknisk hjälp måste du kontakta det land där maskinen köptes. Samtalen måste ringas inom det aktuella landet.
- Om du har problem med maskinen följer du felsökningsanvisningarna i nedanstående tabell. Du kan lätt lösa de flesta problemen själv.
- Om du behöver ytterligare hjälp finns uppdaterade vanliga frågor och felsökningstips i Brother Solutions Center.

Besök <http://solutions.brother.com/>.

#### <span id="page-146-1"></span>**Utskriftsproblem**

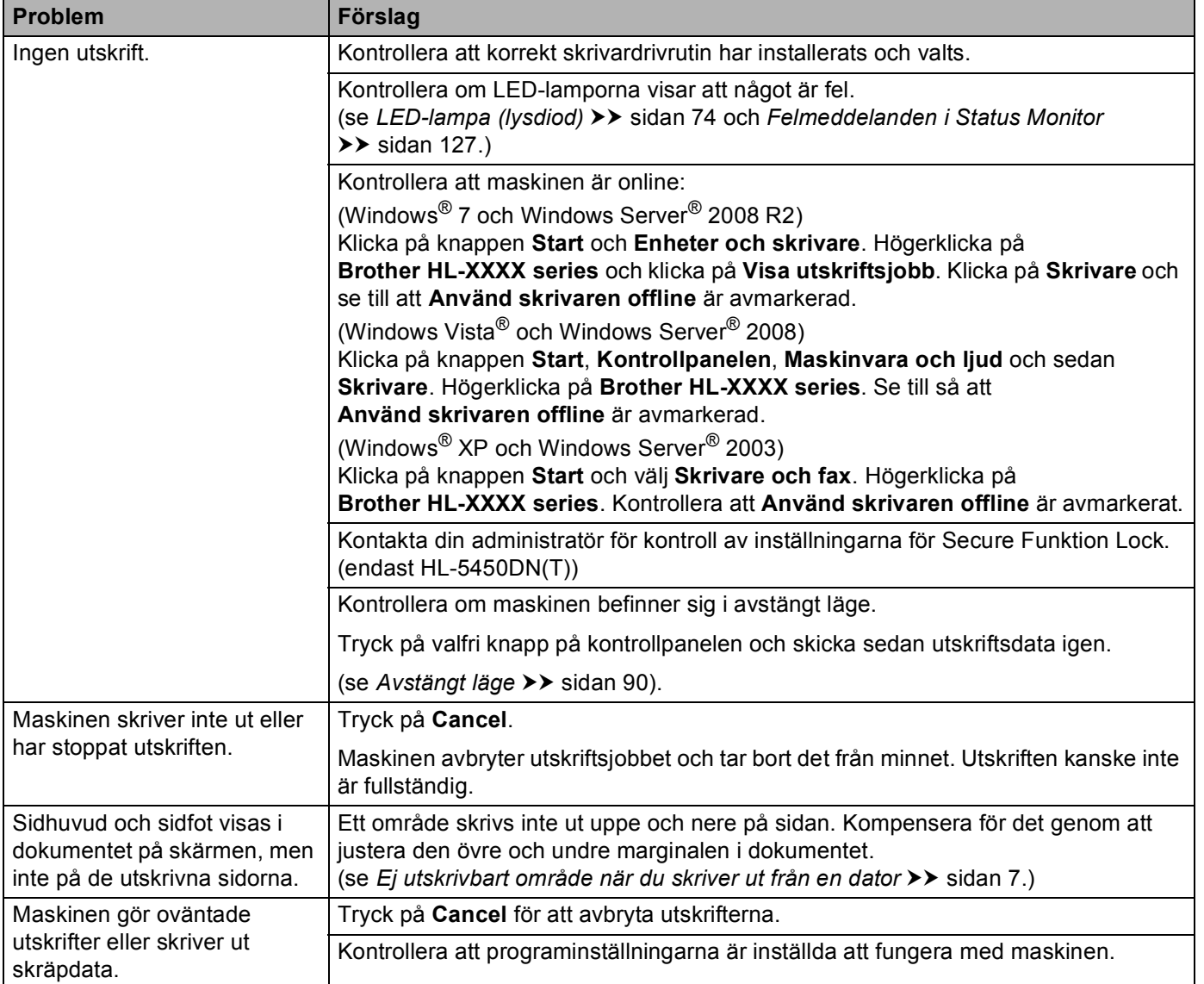

### **Utskriftsproblem (forts.)**

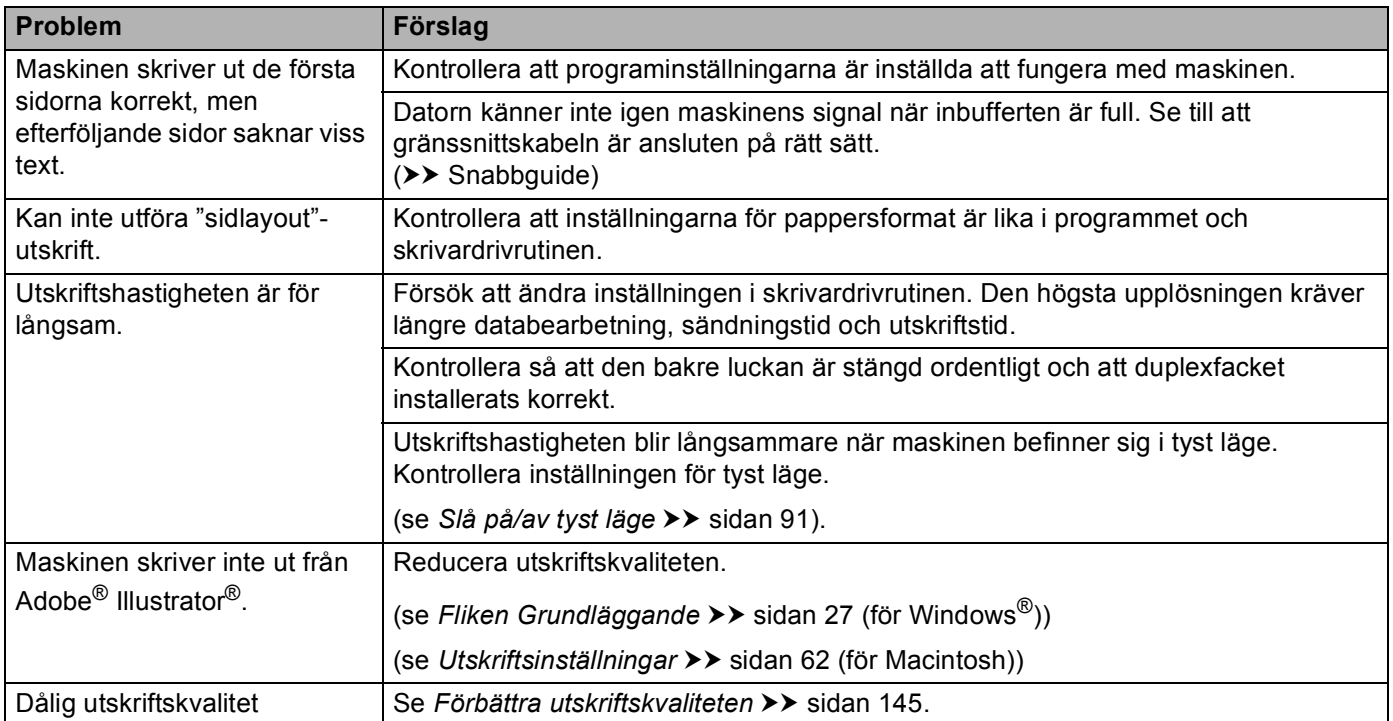

# <span id="page-147-0"></span>**Pappershanteringsproblem**

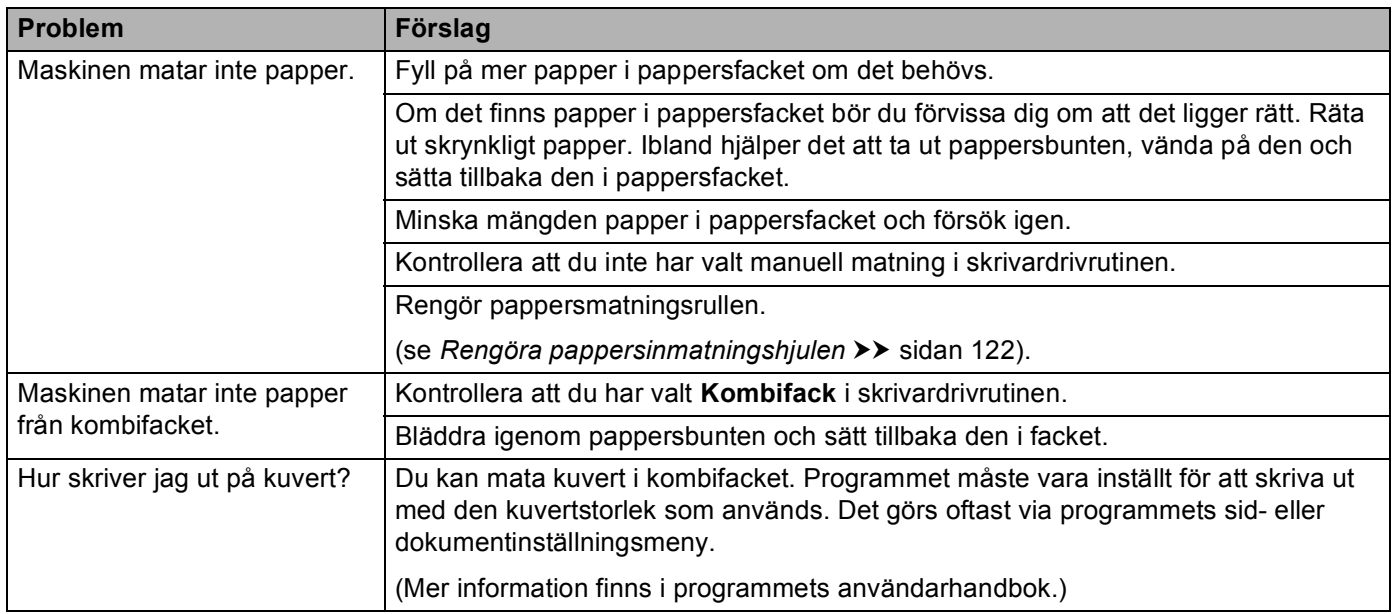

### <span id="page-148-0"></span>**Nätverksproblem (endast HL-5450DN(T))**

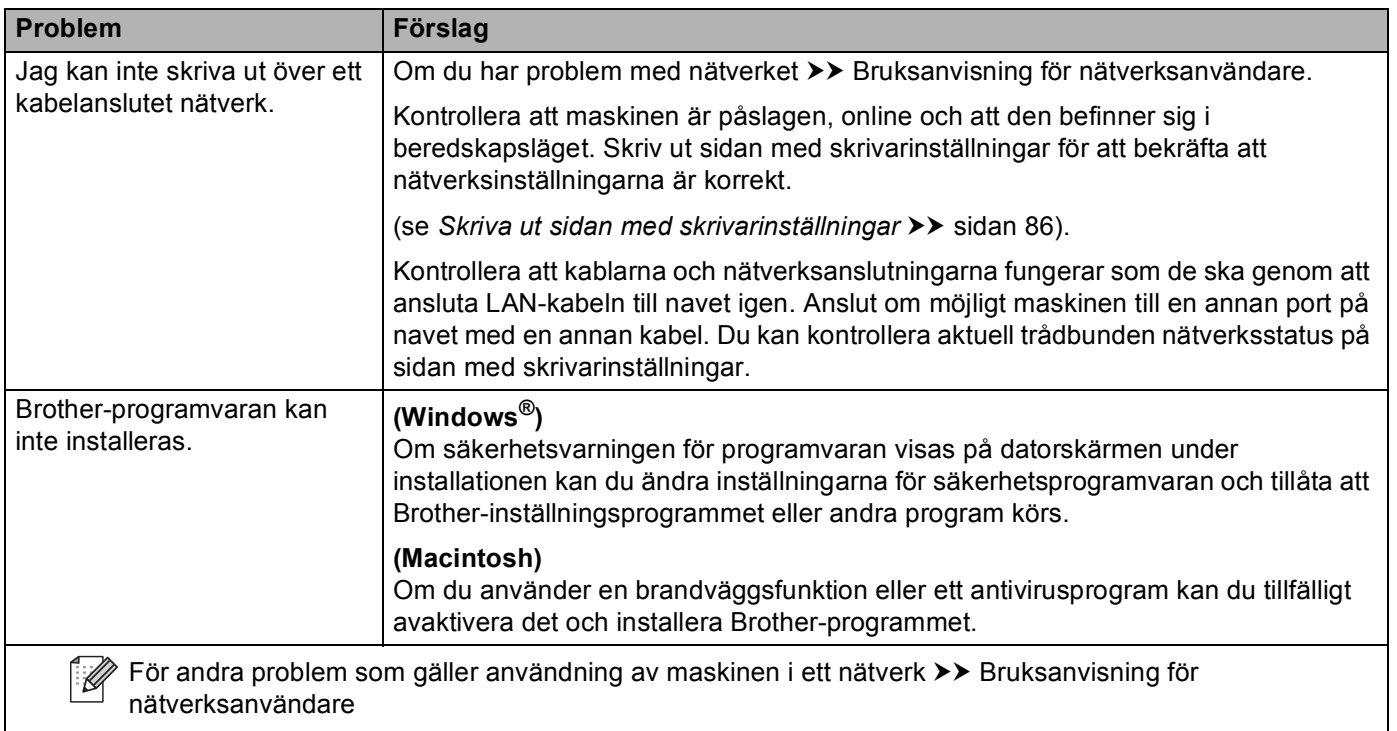

### **Andra problem**

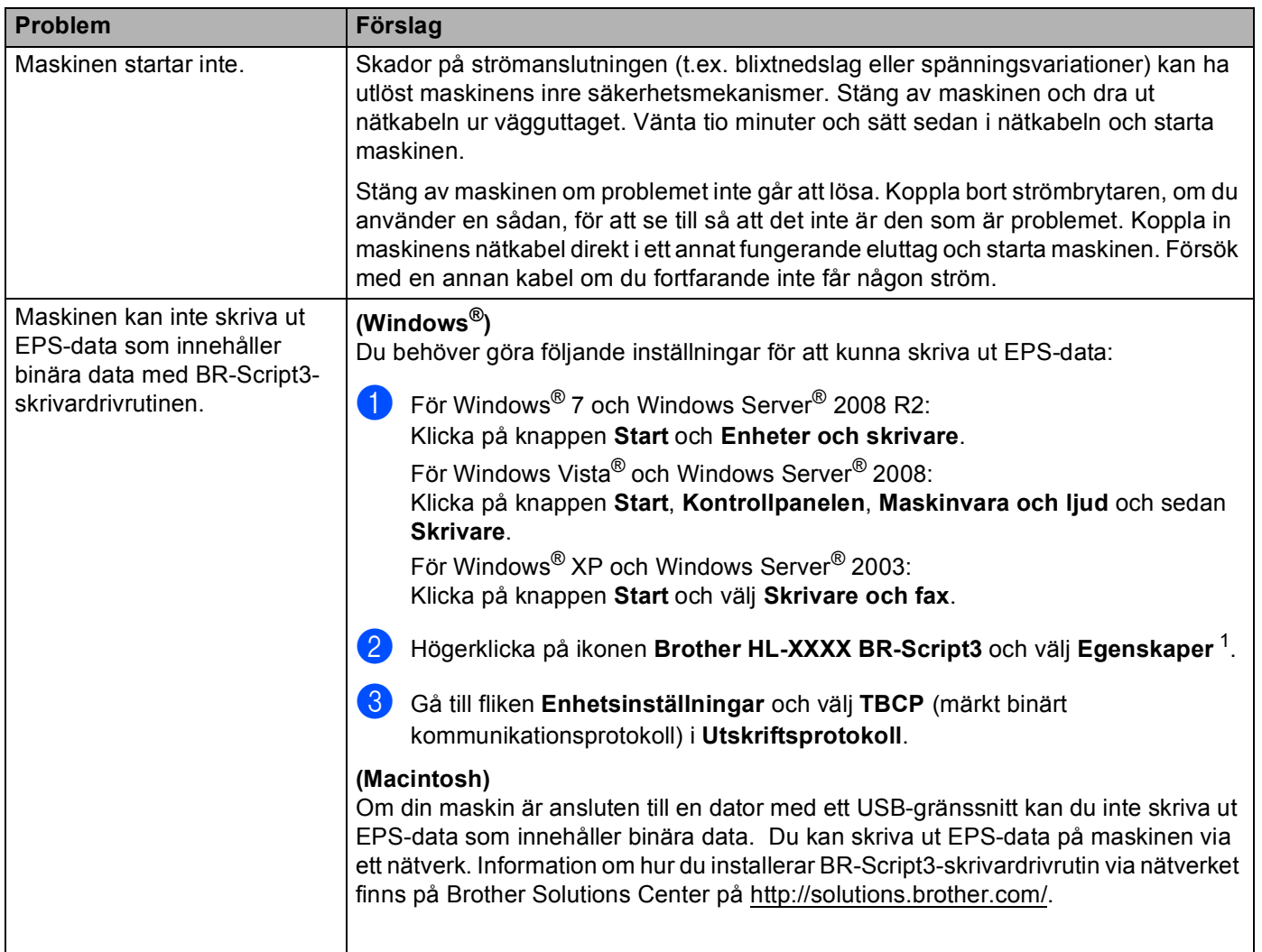

<span id="page-149-0"></span><sup>1</sup> **Egenskaper för skrivare** för användare av Windows® 7 och Windows Server® 2008 R2

# <span id="page-150-1"></span><span id="page-150-0"></span>**Förbättra utskriftskvaliteten <sup>6</sup>**

Om utskriftskvaliteten försämras ska du börja med att skriva ut en testsida. (se *[Skriva ut en testsida](#page-90-0)* >> [sidan 85.](#page-90-0)) Om utskriften blir bra beror felet förmodligen inte på maskinen. Kontrollera i så fall gränssnittskabeln eller prova att använda maskinen med en annan dator. Kontrollera först följande punkter om du har problem med kvaliteten på utskriften. Om kvalitetsproblemen kvarstår följer du rekommendationerna i nedanstående tabell.

# **Obs**

Brother rekommenderar inte att du använder andra kassetter än originalkassetter från Brother eller att du fyller på toner i använda kassetter.

**1** Rekommenderat papper bör användas för att få bästa utskriftskvalitet. Kontrollera att du använder papper som uppfyller specifikationerna. (se *[Godkänt papper och annat utskriftsmaterial](#page-7-0)* >> sidan 2).

<sup>2</sup> Kontrollera att trumman och tonerkassetten är korrekt installerade.

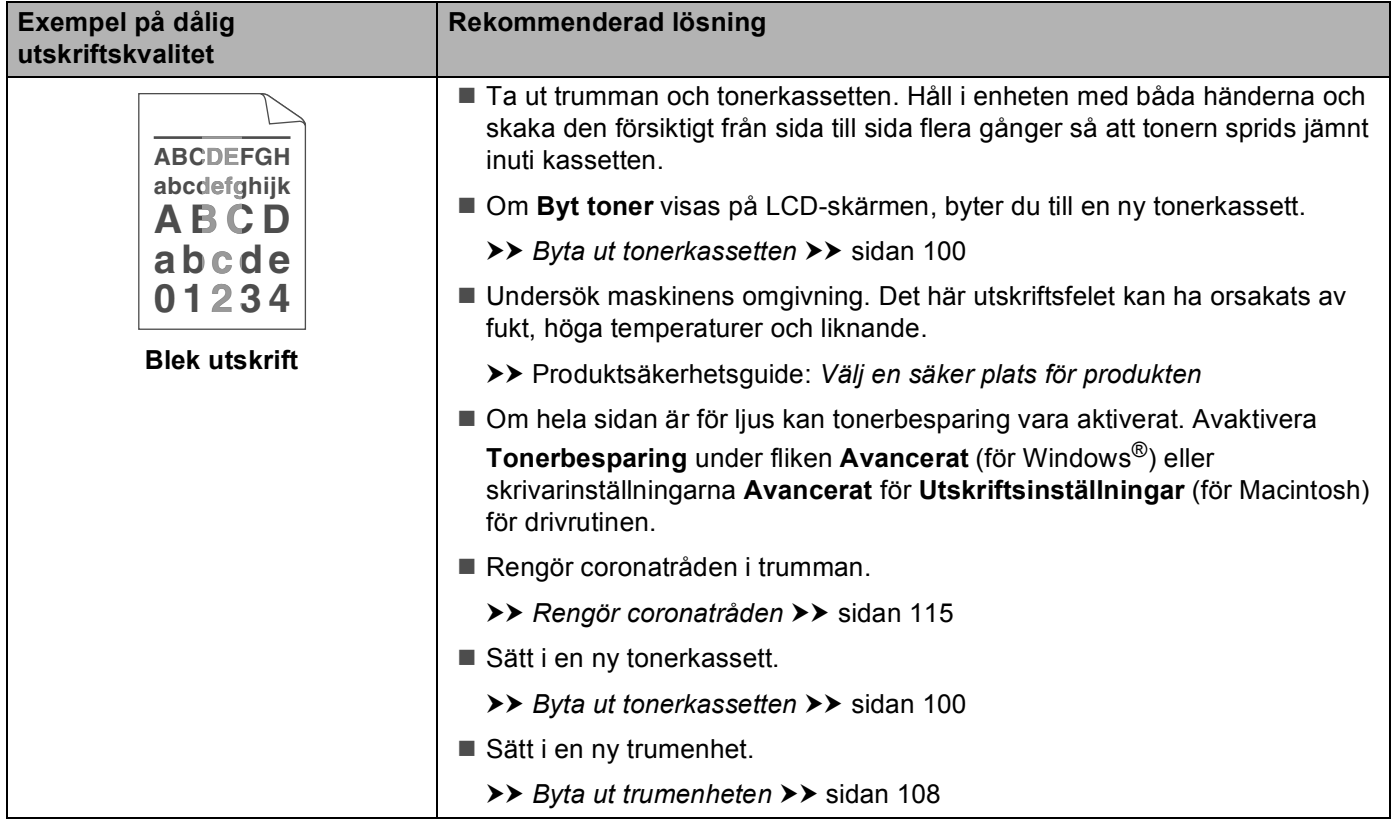

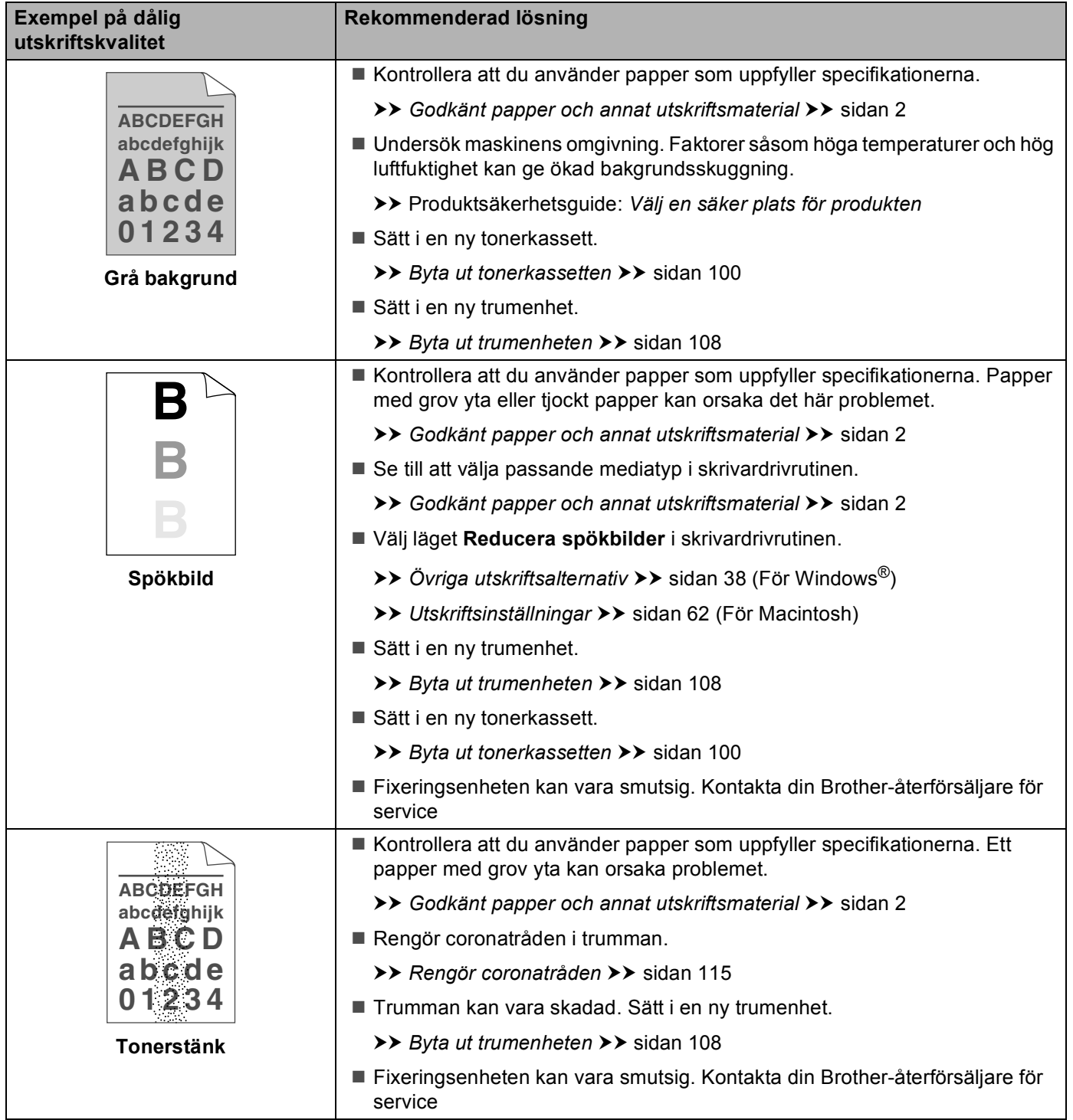

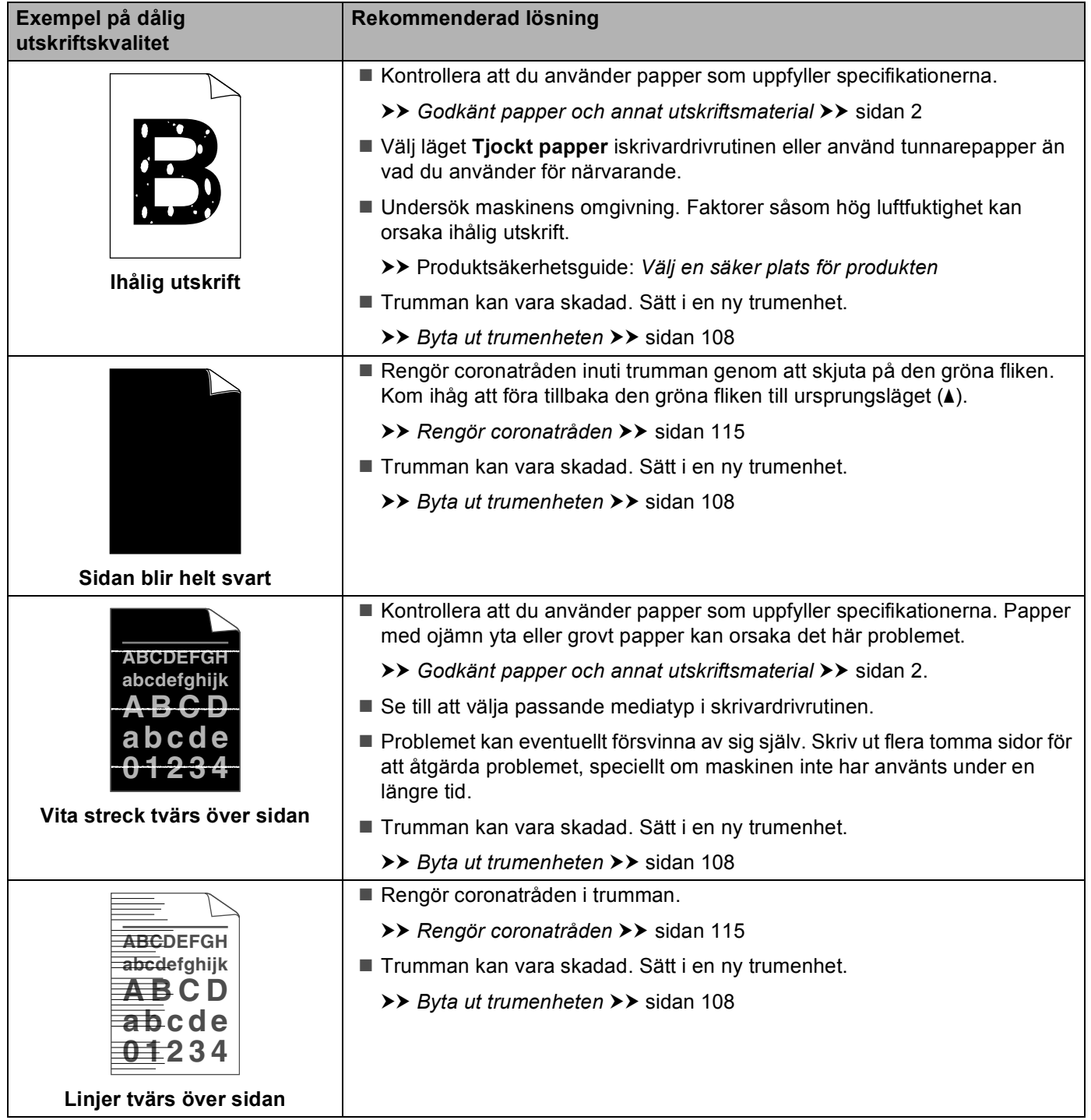

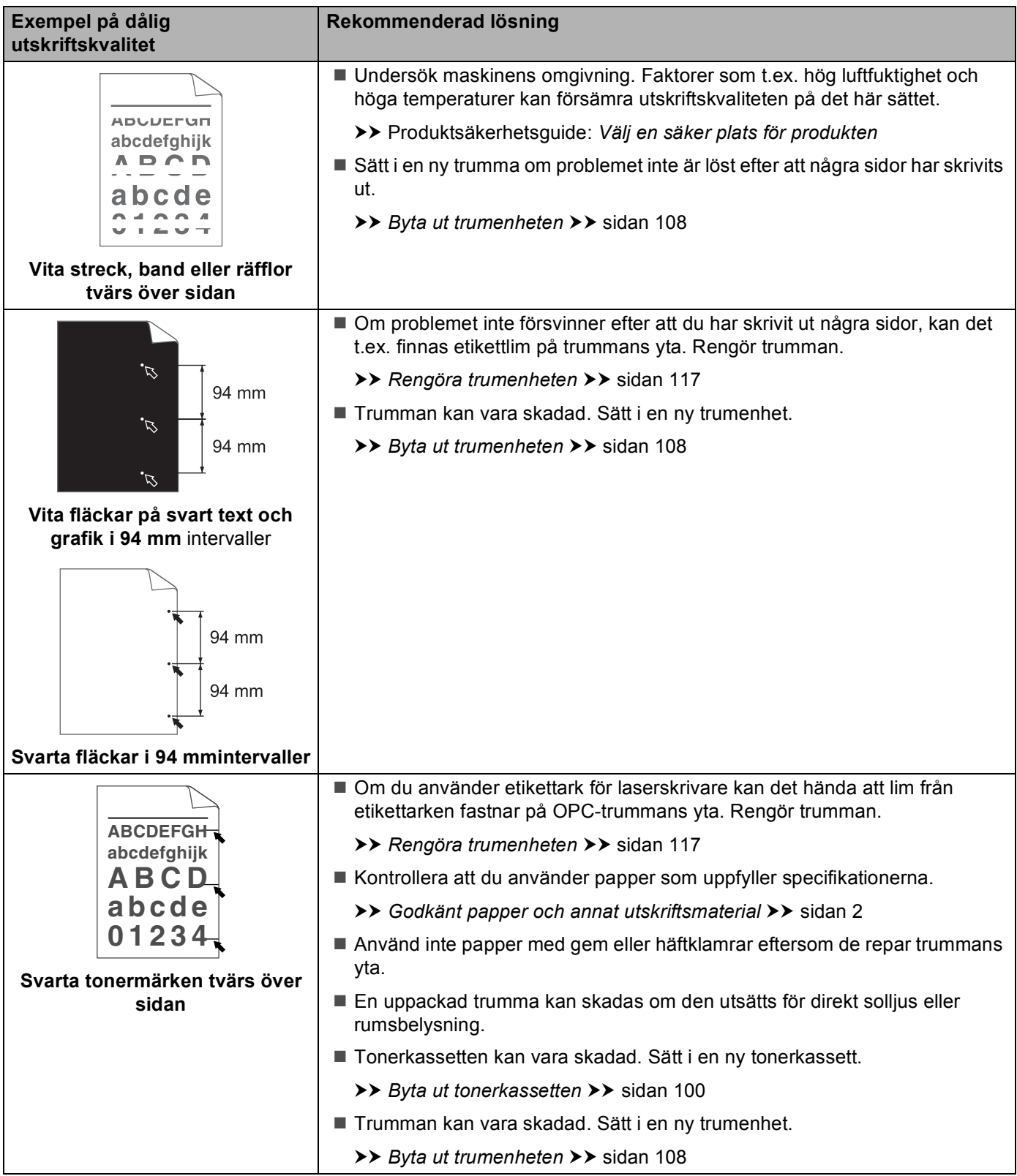

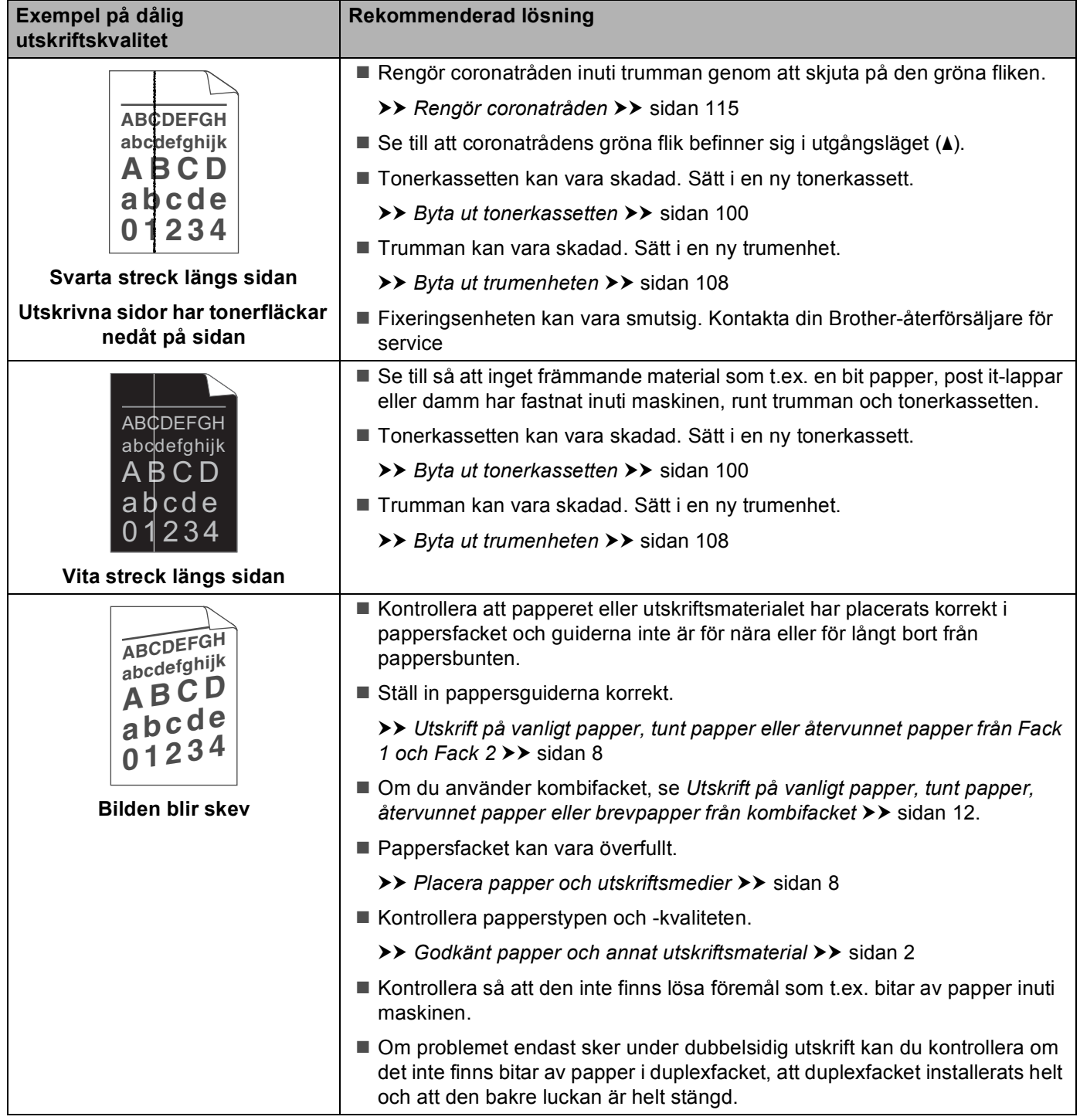

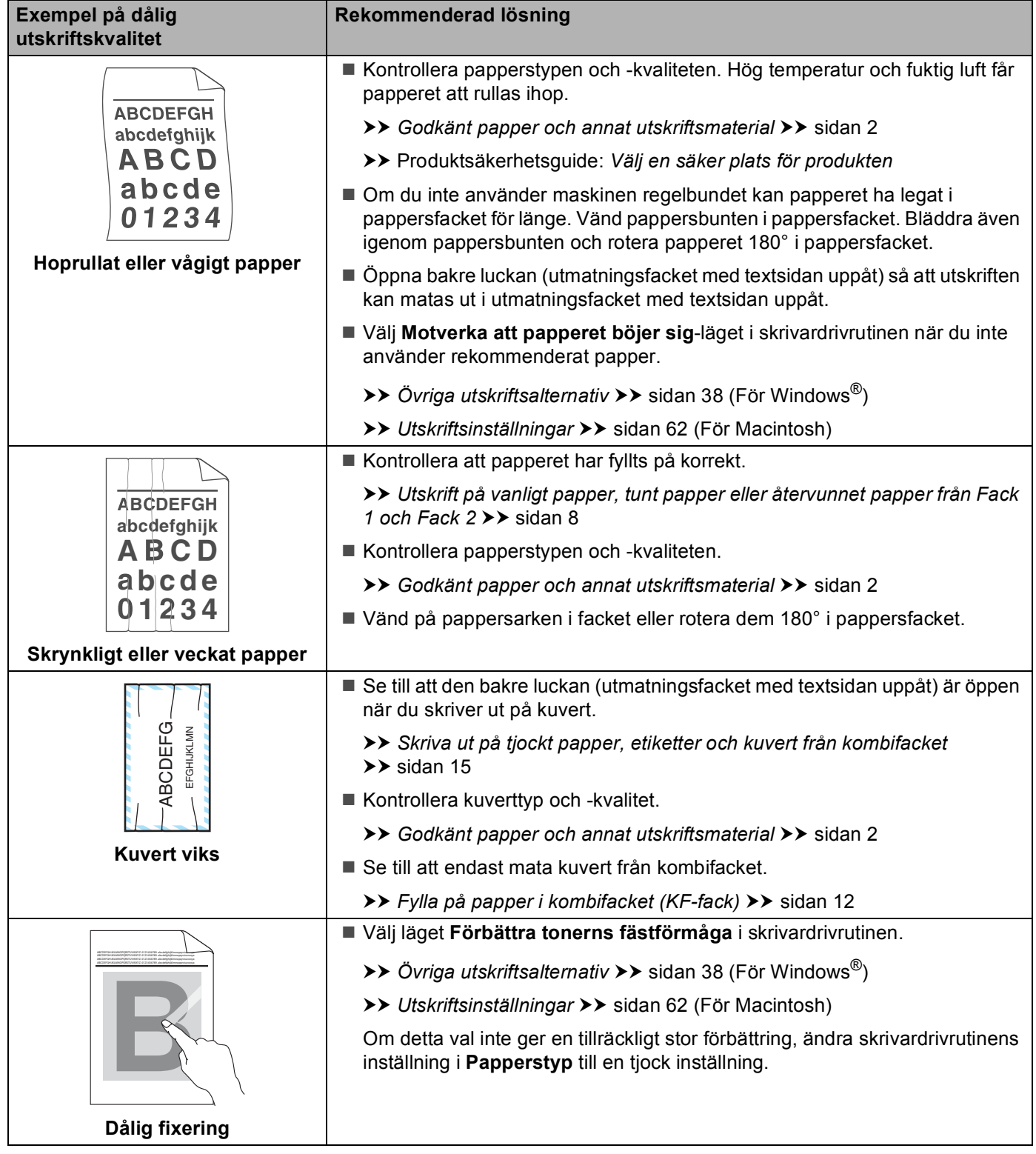

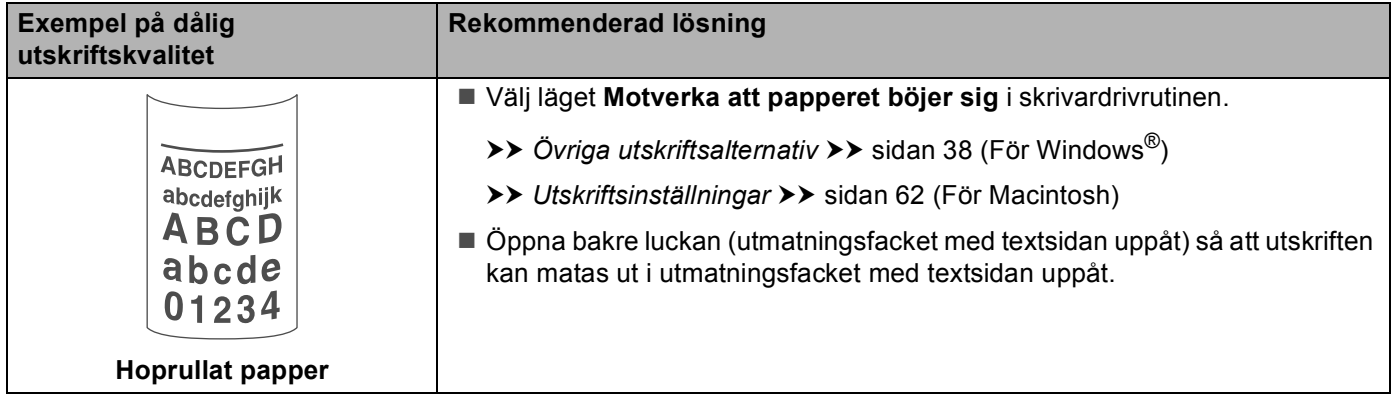

# **Maskininformation <sup>6</sup>**

# <span id="page-157-0"></span>**Standardinställningar <sup>6</sup>**

Maskinen har tre inställningsnivåer för standardinställningar. Inställningarna är förprogrammerade vid leverans.

- Nätverk (endast HL-5450DN(T))
- Fabriksinst.
- Återställa inställningar

#### **U Obs**

- Du kan inte ändra de förvalda standardinställningarna.
- Sidräknaren kan aldrig ändras.

#### **Standardinställningar för nätverket (endast HL-5450DN(T)) <sup>6</sup>**

Utför följande steg om du endast vill återställa skrivarserverns standardinställningar (genom att återställa all nätverksinformation som t.ex. lösenord och IP-adress):

- **1** Stäng av maskinen.
- b Kontrollera att den främre luckan är stängd och att nätkabeln är ansluten.
- c Håll knappen **Go** nedtryckt medan du slår på strömbrytaren. Fortsätt att hålla **Go** nedtryckt tills alla LEDlamporna tänds och därefter släcks lampan för beredskapsläge.
- d Släpp **Go**. Kontrollera att alla LED-lampor släcks.
- e Tryck på **Go** sex gånger. Kontrollera att alla LED-lampor tänds för att markera att skrivarservern har återställts till de ursprungliga inställningarna. Maskinen startar om.

#### **Fabriksinst. <sup>6</sup>**

Maskinen kan delvis återställas till standardinställningarna. Nätverksinställningarna återställs inte:

- **1** Stäng av maskinen.
- b Kontrollera att den främre luckan är stängd och att nätkabeln är ansluten.
- c Håll knappen **Go** nedtryckt medan du slår på strömbrytaren. Fortsätt att hålla **Go** nedtryckt tills alla LEDlamporna tänds och därefter släcks lampan för beredskapsläge.
- d Släpp **Go**. Kontrollera att alla LED-lampor släcks.
- e Tryck på **Go** åtta gånger. Kontrollera att alla LED-lampor tänds för att markera att maskinen har återställts till fabriksinställningarna (förutom nätverksinställningarna). Maskinen startar om.

### **Återställa inställningar <sup>6</sup>**

Följande rutin återställer maskinens samtliga inställningar till fabriksinställningarna:

- **1** Koppla loss nätverkskabeln från maskinen. I annat fall kan nätverksinställningarna (t.ex. IP-adressen) inte återställas.
- 2 Stäng av maskinen.
- **3** Kontrollera att den främre luckan är stängd och att nätkabeln är ansluten.
- d Håll knappen **Go** nedtryckt medan du slår på strömbrytaren. Fortsätt att hålla **Go** nedtryckt tills alla LEDlamporna tänds och därefter släcks lampan för beredskapsläge.
- **6** Släpp **Go**. Kontrollera att alla LED-lampor släcks.
- **6** Tryck på Go tio gånger. Maskinen startar om automatiskt.

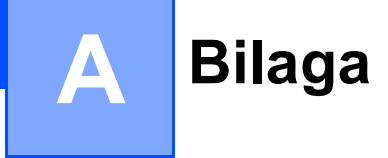

# <span id="page-159-3"></span>**Maskinspecifikationer**

# **Allmänt <sup>A</sup>**

<span id="page-159-1"></span>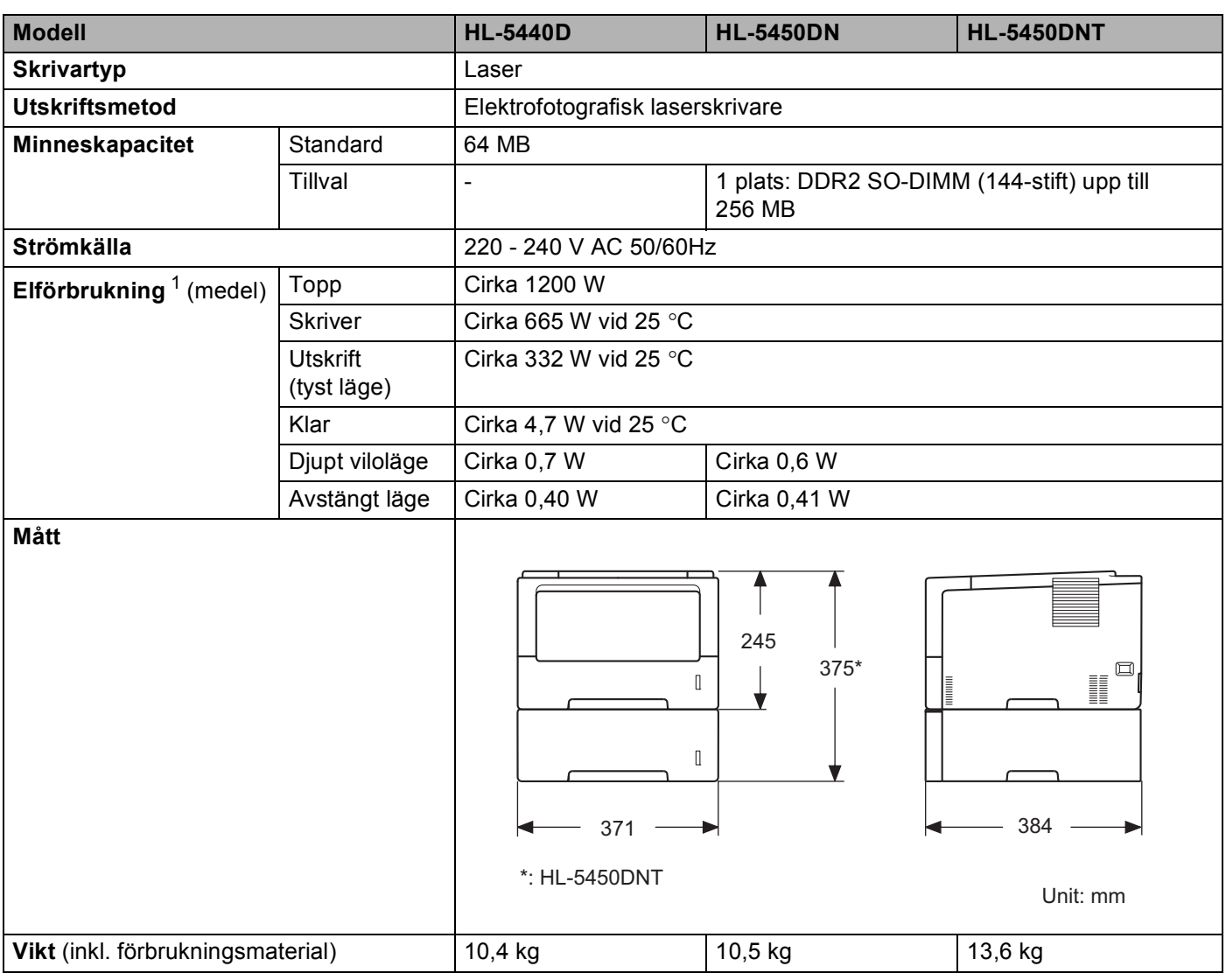

<span id="page-159-4"></span><span id="page-159-2"></span><span id="page-159-0"></span><sup>1</sup> USB-anslutningar till dator

#### Bilaga

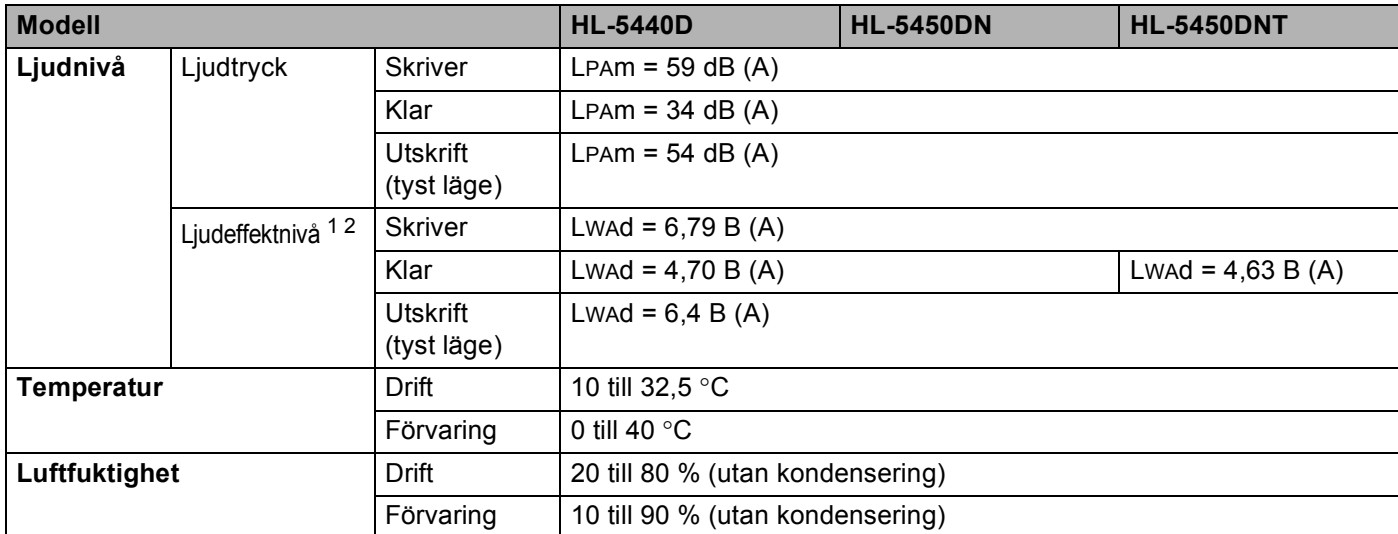

<span id="page-160-0"></span><sup>1</sup> Uppmätt enligt metoden som beskrivs i RAL-UZ122.

<span id="page-160-1"></span><sup>2</sup> Kontorsutrustning med LwAd>6,30 B (A) är inte lämplig för användning i ordinarie personalutrymmen. Sådan utrustning bör placeras separat på grund av ljudnivån.

# <span id="page-161-2"></span>**Utskriftsmedier**

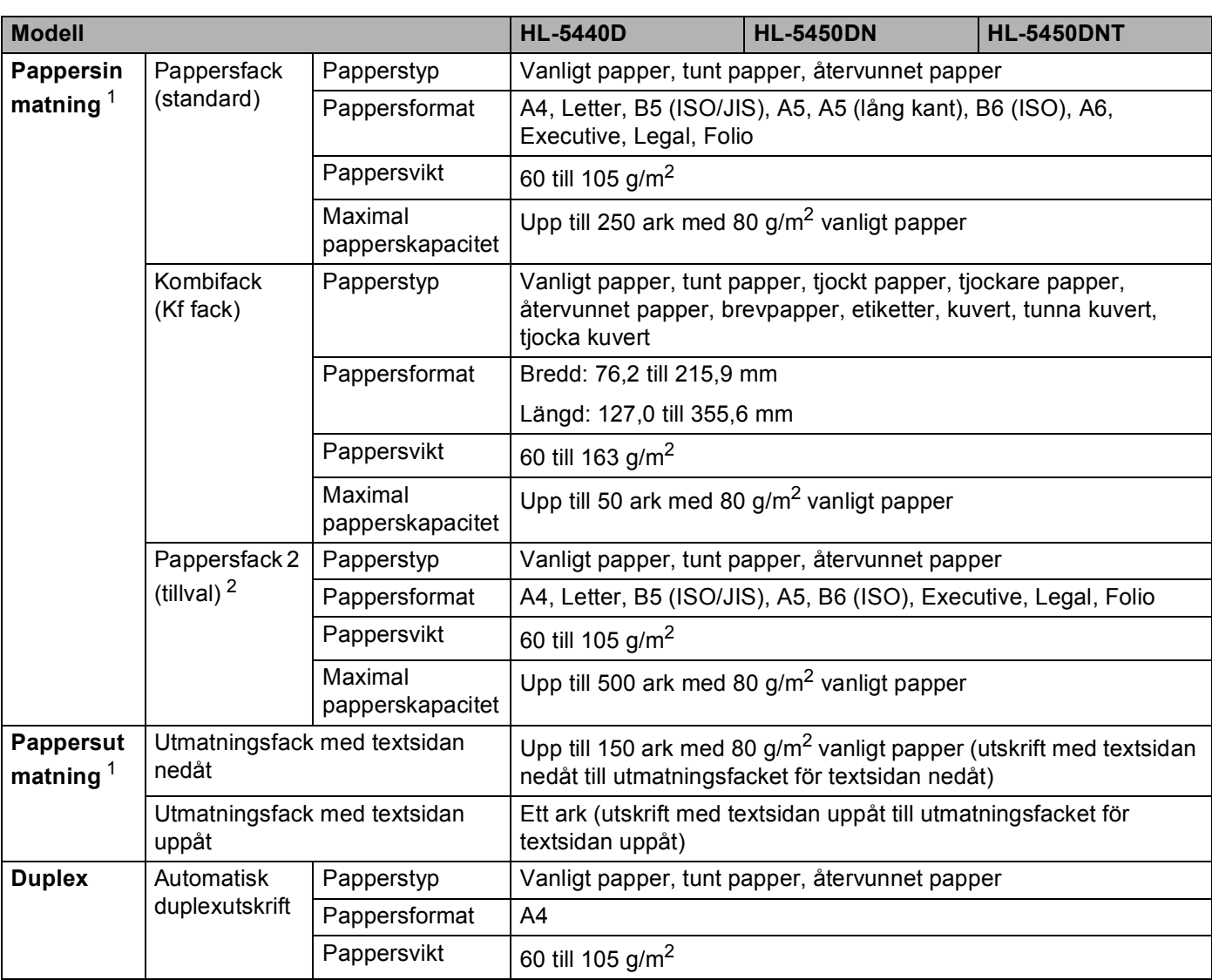

<span id="page-161-0"></span> $1$  För etikettark rekommenderar vi att du tar bort de utskrivna arken från pappersutmatningsfacket direkt efter att de har matats ut från maskinen för att undvika att de smetar.

<span id="page-161-1"></span><sup>2</sup> Fack 2 är standard för HL-5450DNT.

## **Skrivare A**

<span id="page-162-5"></span>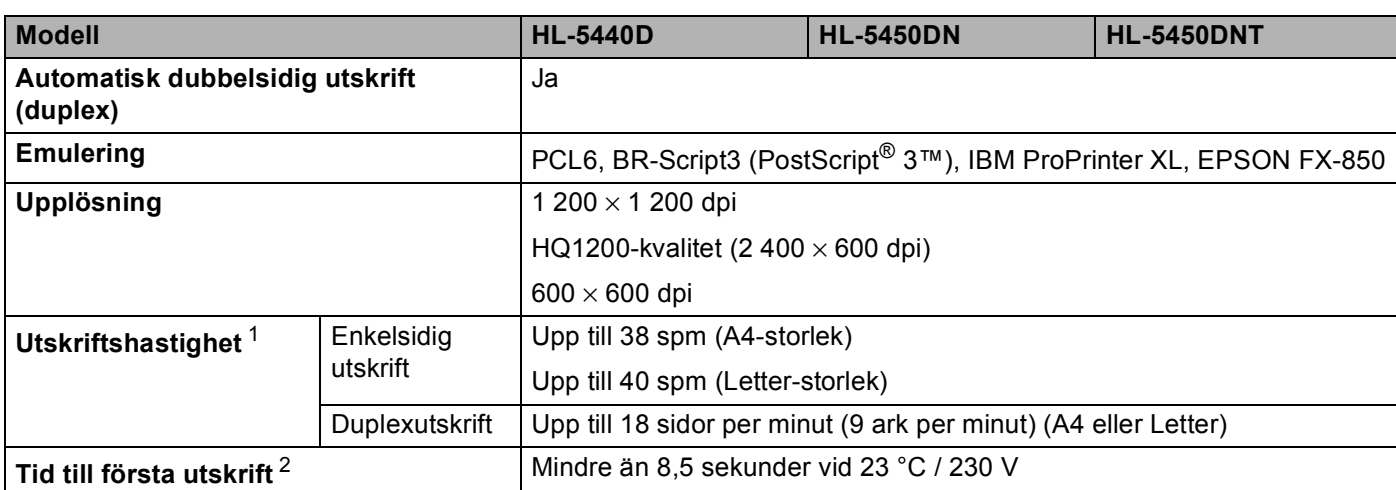

<span id="page-162-0"></span><sup>1</sup> Utskriftshastigheten kan variera beroende på typen av dokument som skrivs ut.

<span id="page-162-1"></span><sup>2</sup> I beredskapsläge och med standardpappersfacket

# <span id="page-162-6"></span>**Gränssnitt <sup>A</sup>**

<span id="page-162-7"></span>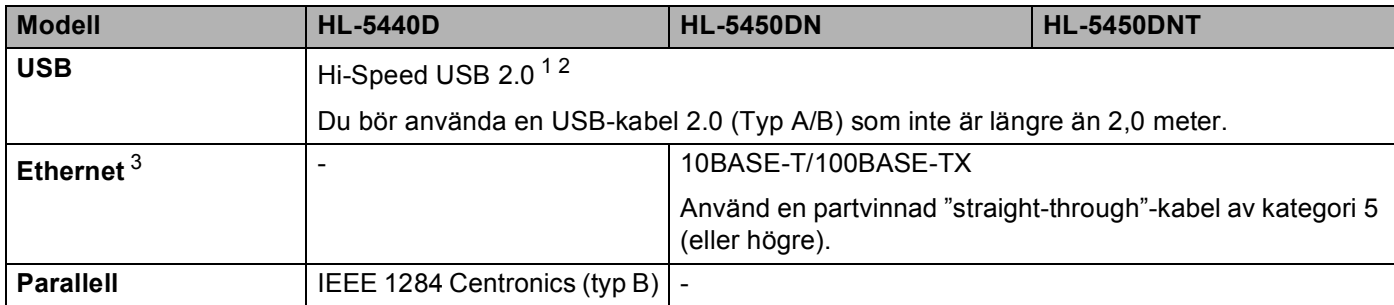

<span id="page-162-2"></span><sup>1</sup> Din maskin har ett höghastighets-USB 2.0-gränssnitt. Maskinen kan även kopplas till en dator som har ett USB 1.1-gränssnitt.

<span id="page-162-3"></span><sup>2</sup> Tredje parters USB-portar stöds inte.

<span id="page-162-4"></span>3 För information om nätverksspecifikationer, se [Nätverk \(LAN\)](#page-166-0) >> sidan 161 och >> Bruksanvisning för nätverksanvändare

# <span id="page-163-3"></span>**Datorkrav**

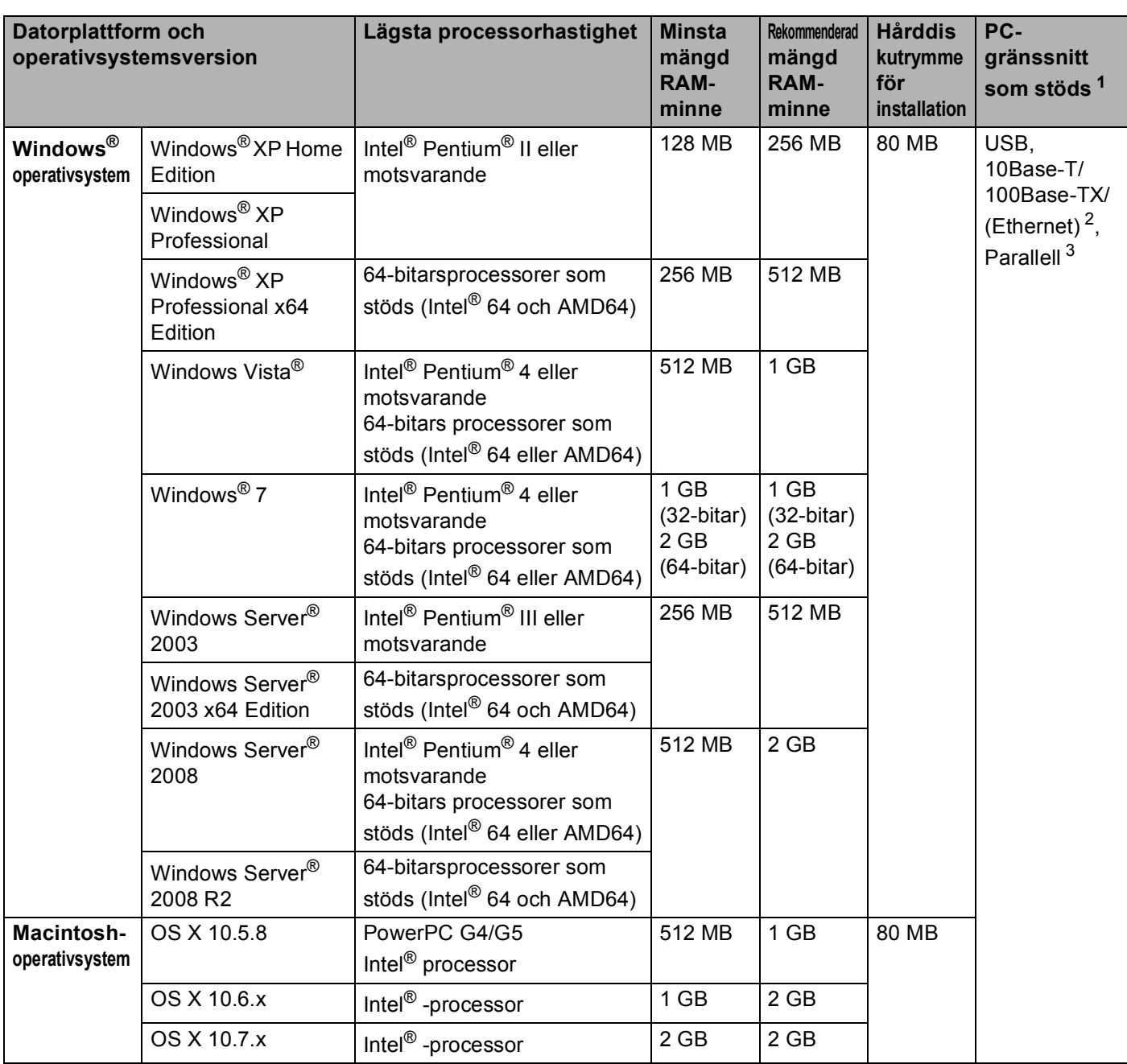

<span id="page-163-0"></span><sup>1</sup> Tredje parters USB-portar stöds inte.

<span id="page-163-1"></span><sup>2</sup> Ethernet finns tillgängligt för HL-5450DN(T).

<span id="page-163-2"></span><sup>3</sup> Parallell finns tillgängligt för HL-5440D.

På<http://solutions.brother.com/> kan du hämta de senaste uppdateringarna av drivrutinerna.

# <span id="page-164-0"></span>**Viktig information om att välja papper**

I det här avsnittet får du hjälp att välja papper till maskinen.

# **Obs**

Papperet kan fastna eller matas fel i maskinen om du använder ett annat papper än de som rekommenderas.

#### **Innan du köper papper i storförpackning <sup>A</sup>**

Kontrollera att papperet är lämpligt för maskinen.

#### **Kopieringspapper**

Papper delas in efter användningsområde, som till exempel papper avsett för utskrift i skrivare eller kopieringspapper. Användningsområdet anges vanligtvis på pappersförpackningen. Läs på förpackningen för att avgöra om papperet är lämpligt för laserskrivare. Använd papper som är avsett för laserskrivare.

#### **Pappersvikt**

Vikten på det papper som vanligtvis används varierar i olika länder. Vi rekommenderar att du använder papper som väger 75 till 90 g/m<sup>2</sup>, men även tunnare eller tjockare papper kan användas i den här maskinen.

#### **Långa och korta fibrer**

Pappersfibrerna likriktas under papperstillverkningen. Papper kan delas in i två typer, med långa eller korta fibrer.

Fibrerna i långfibrigt papper löper i samma riktning som den långa kanten på papperet. Fibrerna i kortfibrigt papper löper vinkelrätt mot den långa kanten på papperet. De flesta kopieringspapper är långfibriga, men det finns även kortfibriga papper. Vi rekommenderar att du använder långfibrigt papper i den här maskinen. Papper med korta fibrer är inte lämpliga för maskinens frammatning, eftersom de inte är tillräckligt starka.

#### **Syrabehandlat och neutraliserat papper**

Papper kan indelas i syrabehandlat papper och neutraliserat papper.

Inom modern papperstillverkning använde man tidigare ofta syrabehandlat papper, men på senare tid har neutraliserat papper använts av miljömässiga skäl.

Många former av syrabehandlat papper finns dock i återvinningspapper. Vi rekommenderar att du använder neutraliserat papper i den här maskinen.

Det går att skilja mellan syrabehandlat papper och neutraliserat papper med en speciell avkännarpenna.

#### **Utskriftsyta**

Papperets egenskaper kan variera en aning på framsidan och baksidan av ett ark.

I regel är utskriftssidan den sida man ser när man öppnar pappersförpackningen. Följ anvisningarna på pappersförpackningen. Utskriftssidan brukar markeras med en pil.

# <span id="page-165-2"></span>**Symbol- och teckenuppsättningar**

För HP LaserJet, IBM Proprinter XL, och EPSON FX-850-emuleringslägen kan du välja symbol- och teckenuppsättningar med hjälp av webbaserad hantering (webbläsare)<sup>1</sup> eller fjärrstyrningsprogrammet.

<span id="page-165-0"></span> $1$  Endast HL-5450DN(T)

#### **Använda webbaserad hantering (webbläsare) (endast HL-5450DN(T)) <sup>A</sup>**

Följ anvisningarna nedan om du vill använda webbaserad hantering (en webbläsare).

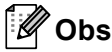

Vi rekommenderar Windows<sup>®</sup> Internet Explorer<sup>®</sup> 7.0/8.0 eller Firefox<sup>®</sup> 3.6 för Windows<sup>®</sup> och Safari 4.0/5.0 för Macintosh. Se alltid till att ha JavaScript och cookies aktiverade, oavsett vilken webbläsare du använder. Om du vill använda en webbläsare måste du känna till skrivarserverns IP-adress.

- $\blacksquare$  Starta webbläsaren.
- b Skriv in "http://maskinens IP-adress/" i din webbläsare. (Där "maskinens IP-adress" är maskinens IPadress)
	- Till exempel:

http://192.168.1.2/

**Obs**

- <span id="page-165-1"></span>• Om du har redigerat hosts-filen på din dator eller använder DNS (Domain Name System) kan du också skriva in skrivarserverns DNS-namn.
- Eftersom skrivarservern stöder TCP/IP och NetBIOS kan Windows®-användare även skriva in skrivarserverns NetBIOS-namn. NetBIOS-namnet hittar du på sidan med skrivarinställningar. NetBIOSnamnet som tilldelas är de 15 första tecknen av nodnamnet och i standard visas det som "BRNxxxxxxxxxxxx" för ett trådbundet nätverk eller "BRWxxxxxxxxxxxx" för ett trådlöst nätverk.
- De som använder en Macintosh-dator kan också lätt nå webbaserad hantering genom att klicka på maskinikonen på skärmen för **Status Monitor**.
- Inget lösenord krävs som standard. Ange ett lösenord om du har ställt in det och tryck på  $\rightarrow$ .
- d Klicka på **Skriv ut**.
- e Välj fliken **HP LaserJet** och klicka på **Font Setup**. Välj en symboluppsättning som du vill använda i listrutan **Symbol Set**.

#### **Använda och installera fjärrstyrningsprogrammet <sup>A</sup>**

Att använda och installera fjärrstyrningsprogrammet, se *[Fjärrstyrningsprogram \(endast Windows®\)](#page-78-0)*  $\triangleright$  [sidan 73.](#page-78-0)

# <span id="page-166-5"></span>**Förbrukningsartiklar**

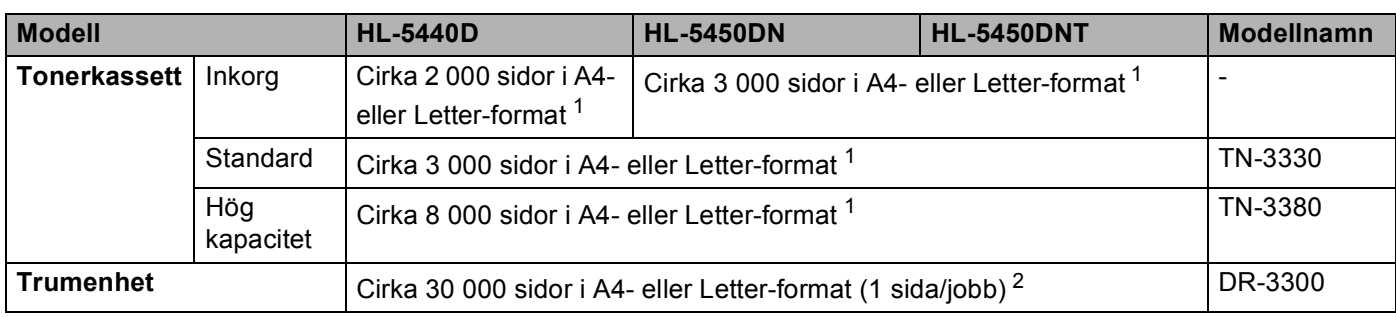

<span id="page-166-1"></span><sup>1</sup> Kassettens kapacitet är angiven i enlighet med ISO/IEC 19752.

<span id="page-166-2"></span><sup>2</sup> Trummans livslängd är en uppskattning och kan variera mellan olika användningsförhållanden.

# <span id="page-166-0"></span>**Nätverk (LAN)**

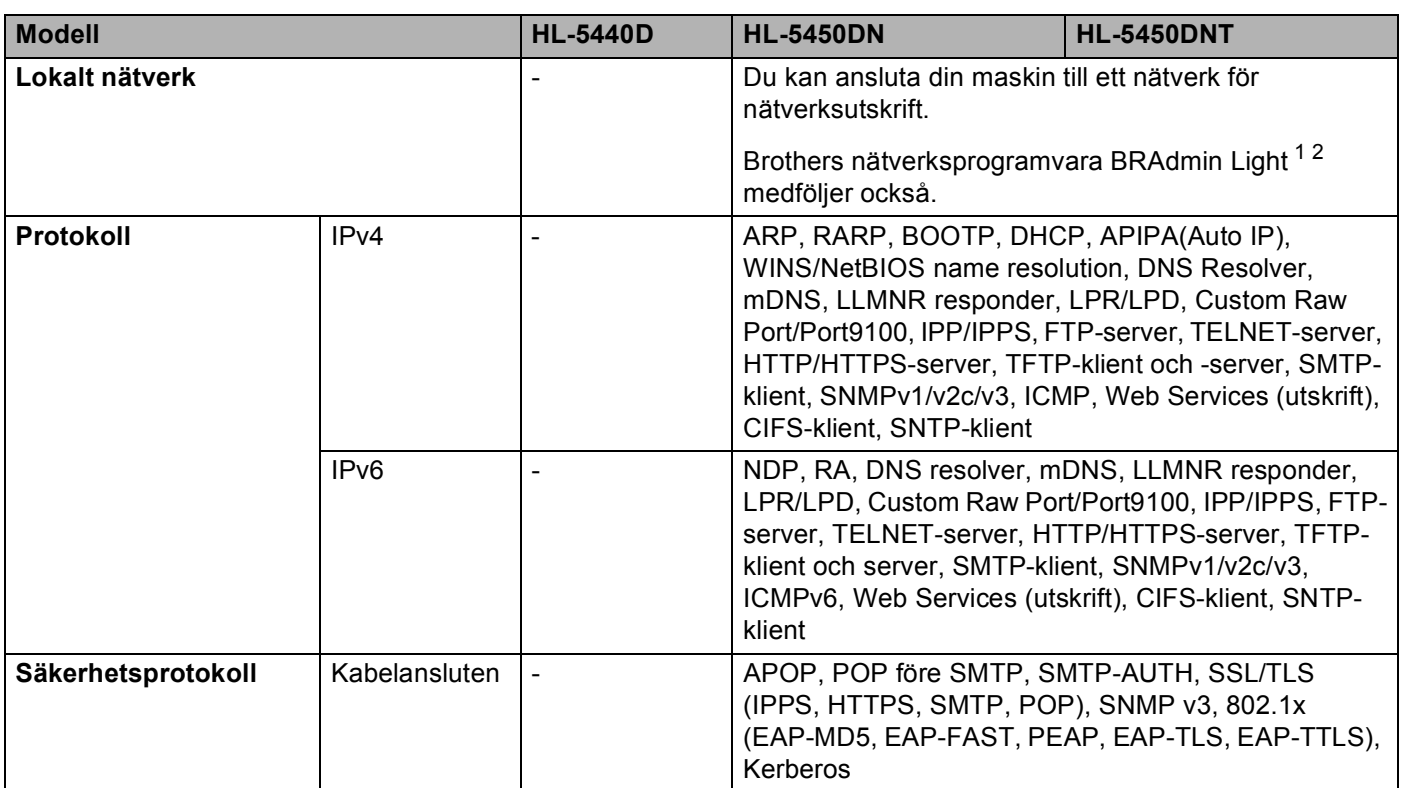

<span id="page-166-3"></span><sup>1</sup> (För Windows®-användare) Brother BRAdmin Light finns tillgängligt på cd-skivan som följer med maskinen. (För Macintosh-användare) Brother BRAdmin Light finns tillgängligt för nerladdning från [http://solutions.brother.com/.](http://solutions.brother.com/)

<span id="page-166-4"></span><sup>2</sup> (För Windows<sup>®</sup>-användare) Om du behöver ett program för avancerad skrivarhantering kan du hämta den senaste versionen av Brother BRAdmin Professional från [http://solutions.brother.com/.](http://solutions.brother.com/)

# **Telefonnummer till Brother**

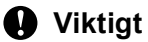

För att få hjälp med tekniska frågor och användning måste du ringa till det land där du har köpt maskinen. Samtalen måste ringas *inom* det aktuella landet.

#### <span id="page-167-0"></span>**Registrera din produkt**

Registrera dig genom att fylla i Brother Warranty Registration eller registrera din nya produkt online, vilket är det bekvämaste och snabbaste sättet.

**<http://www.brother.com/registration/>**

#### <span id="page-167-2"></span>**Vanliga frågor (FAQs) <sup>A</sup>**

På Brother Solutions Center finns hjälp för alla dina maskinbehov. Där kan du hämta de senaste versionerna av drivrutiner, programvaror och verktyg, läsa avsnitten med vanliga frågor och felsökningstips och lära dig hur du får bästa möjliga nytta av din Brother-produkt.

#### **<http://solutions.brother.com/>**

Här kan du söka efter uppdateringar av Brothers drivrutiner.

#### **Kundtjänst <sup>A</sup>**

Besök<http://www.brother.com/> för att få information om var ditt närmaste Brother-kontor finns.

#### <span id="page-167-1"></span>**Placering av servicecenter**

Kontakta ditt närmaste Brother-kontor för att få information om servicecenter i Europa. Det finns kontaktinformation, som adresser och telefonnummer, till europakontoren på<http://www.brother.com/>. Välj ditt land för att hitta den information du behöver.

#### **Internetadresser**

Brothers internationella webbplats:<http://www.brother.com/>

För vanliga frågor (FAQs), produktsupport och tekniska frågor samt verktyg och drivrutinsuppdateringar: <http://solutions.brother.com/>

# B Register

## A

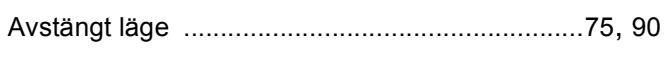

### B

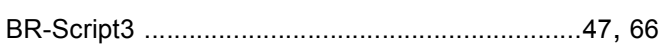

# D

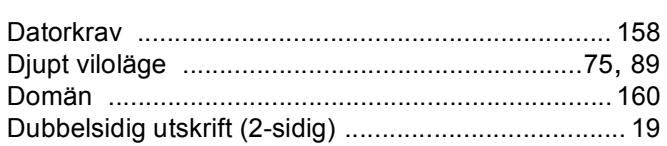

# E

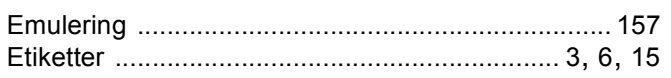

## F

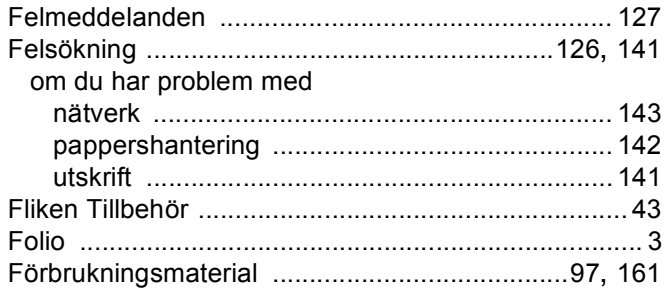

# G

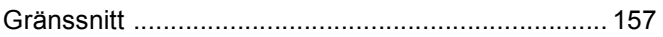

## н

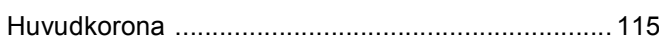

## K

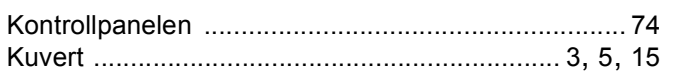

## L

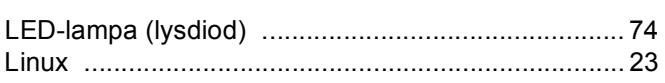

# M

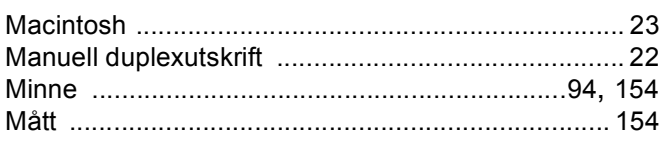

# **N N**

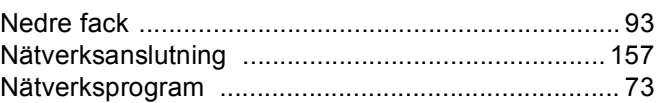

## $\mathbf{O}$

Områden som det inte går att skriva ut på .....................7

<u> 1980 - Johann Marie Barn, mars eta bainar e</u>

## $\mathsf P$

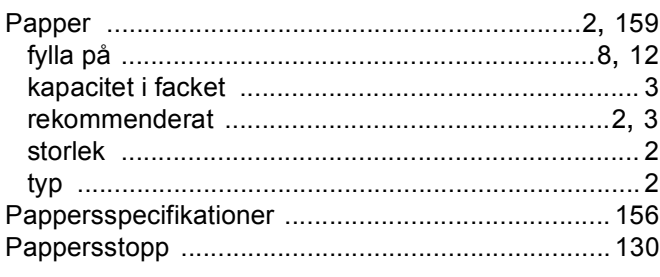

# R

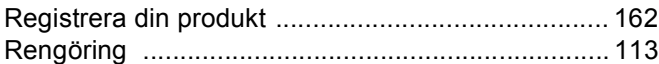

## S

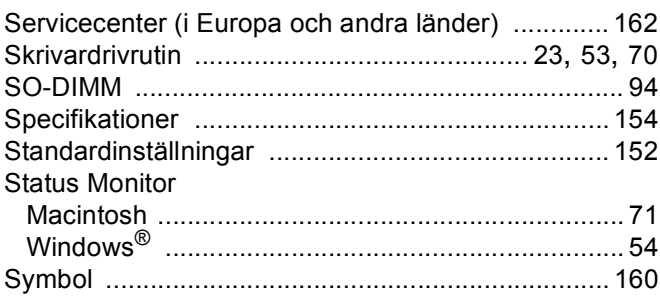

### Register

# $\mathsf T$

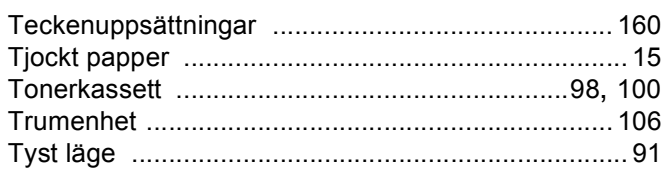

# $u$ </u>

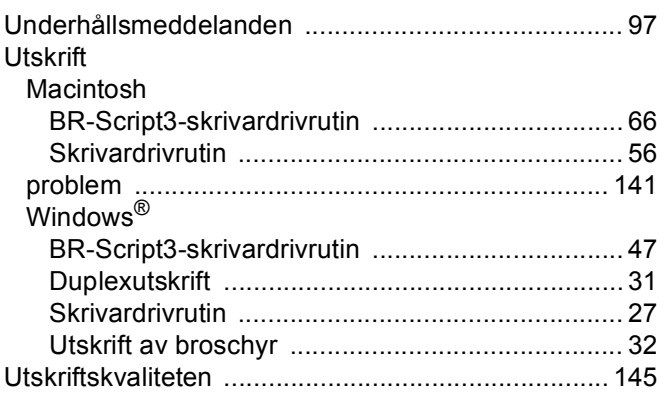

# $\mathbf V$

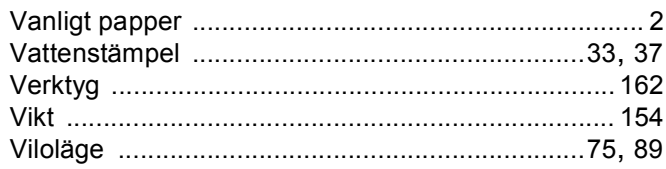

# Å

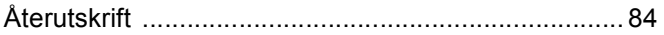